VisorJet Smart IP-cameras:

Bullet, Dome, Fisheye, PTZ, Bullet mini,

Dome mini

**Operation Manual** 

**V A R S h . 2 0 1 2 1 9 . 0 0 9 R E /** 

**В А Р Ш . 2 0 1 2 1 9 . 0 0 9 Р Э**

#### **Table of Contents Sheet**

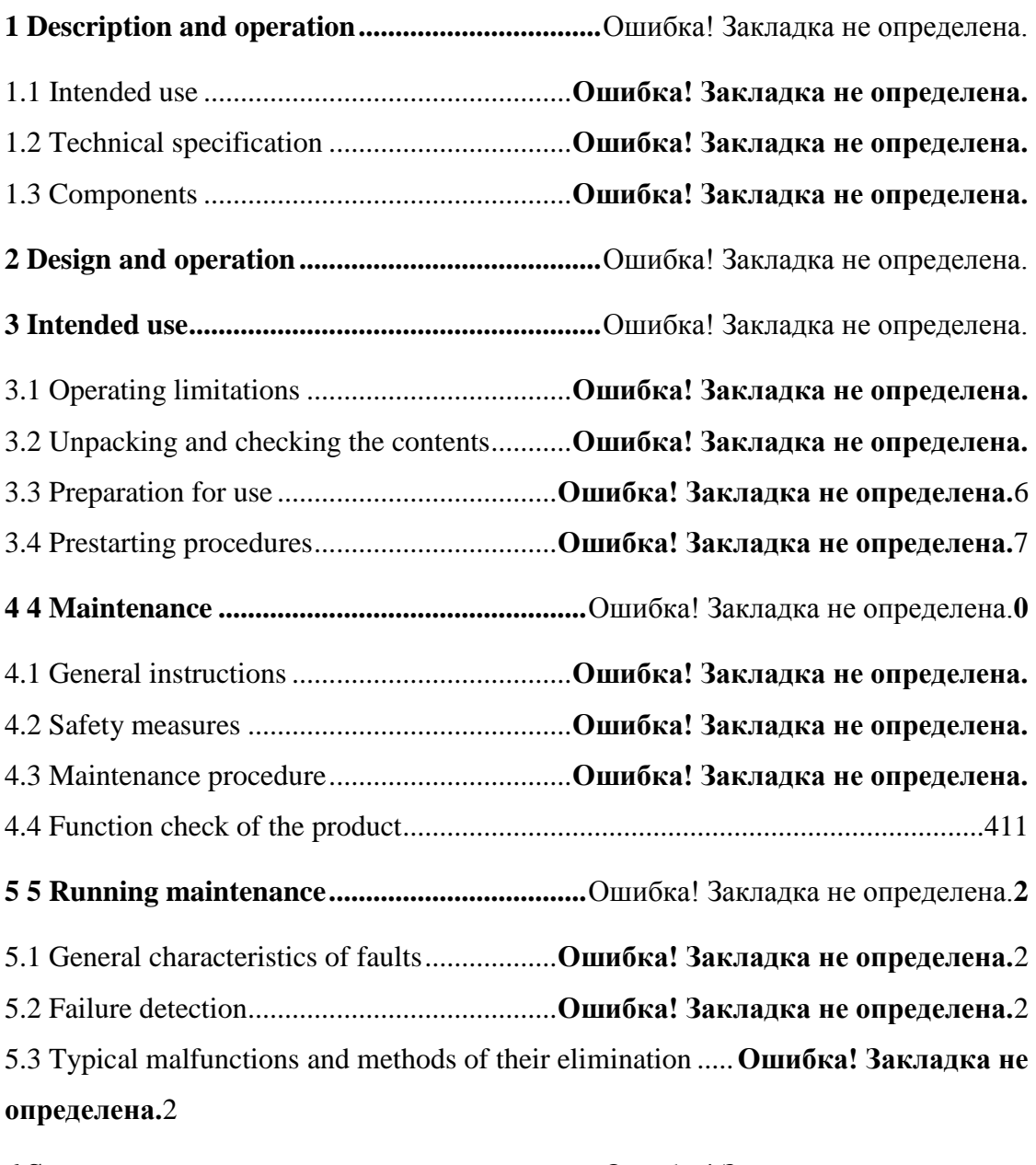

**6 Storage ................................................................**Ошибка! Закладка не определена.

6.1 The product should [be stored in a heated and ventilated warehouse....................455](#page-44-0)

6.2 The storage of the product must be carried out in compliance with the

requirements of the manipulation signs applied to the packaging.**Ошибка! Закладка не определена.**5

6.3 The storage of the product must be carried out in compliance with the requirements of the manipulation signs applied to the packaging.**Ошибка! Закладка не определена.**

6.4 The shelf life of the product in a sealed package should be no more than 7 years with re-preservation and maintenance every 3 years**Ошибка! Закладка не определена.** **7 Transportation ...................................................**Ошибка! Закладка не определена.

7.1 The product must be transported in packaging at an atmospheric pressure of at least 60 kPa (450 mm Hg), at an ambient temperature of -25° C to +50° C.. . **Ошибка! Закладка не определена.**

7.2 When transporting the product, the requirements of the handling signs applied to the packaging must be observed .....................**Ошибка! Закладка не определена.** 7.3 During transportation, the packaging with the product must be securely fastened to the means of transportation.............................**Ошибка! Закладка не определена.** 7.4 The climatic conditions for transportation in containers ....**Ошибка! Закладка не определена.**

7.5 Сargo handling operation must be carried out in compliance with safety

regulations...........................................................**Ошибка! Закладка не определена.**

7.6 After transportation in below-freezing temperatures, the product will be ready

for operation within 1 hour at temperatures down to -50 ° C. ..**Ошибка! Закладка не определена.**

**8 8 Recycling information ....................................**Ошибка! Закладка не определена.

8.1 The product does not contain elements that are hazardous to the environment, therefore no special measures are required for the disposal.. ...**Ошибка! Закладка не определена.**

8.2 The amount of nonferrous metals and precious materials contained in imported components is determined based on actual data obtained during disposal in

operating organizations.......................................**Ошибка! Закладка не определена.**

**[Appendix A List of accepted abbreviations............................................................48](#page-47-0)**

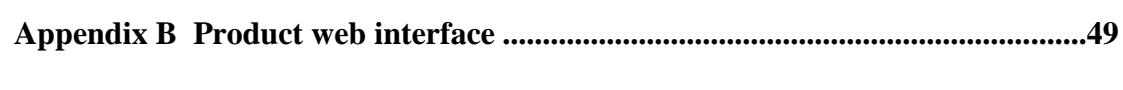

[B.1 Login to the web interface......................................................................................49](#page-48-1) [B.2 Setting the parameters of the product.....................................................................50](#page-49-0)

# **[Appendix C Installation recommendation](#page-91-0) .............................................................92**

[C.1 Mounting the VisorJet Smart Bullet Series, Models VJS-B620-2-LPR, VJS-](#page-91-1)[B620-2, VJS-B621-2, VJS-B620-5, VJS-B621-5.........................................................92](#page-91-1) [C.2 Mounting the VisorJet Smart Bullet Series, Model VJS-B622-2-LPR..................94](#page-93-0) C.3 Installation of the VisorJet Smart Dome series, models VJS-D620-2, VJS-D621-2, VJS-D620-5, VJS-D621-5....................**Ошибка! Закладка не определена.** [C.4 Mounting the VisorJet Smart Bullet mini Series, Models VJS-B603-2, VJS-](#page-97-0)[B603-5...........................................................................................................................98](#page-97-0)

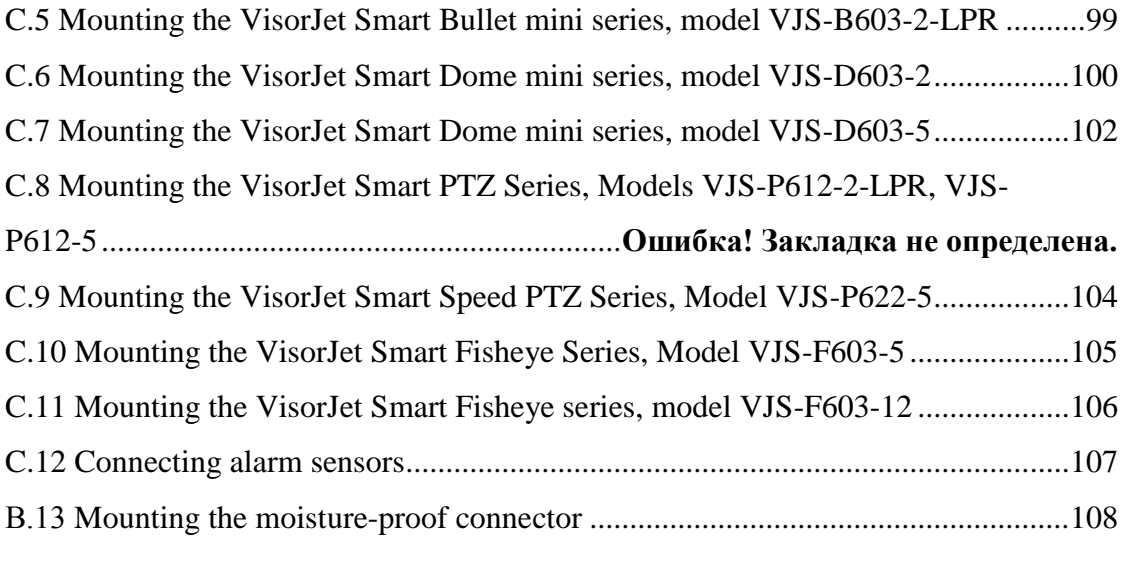

This operation manual (hereinafter referred to as the OM) is intended to study the principle of operation of the VisorJet Smart IP-cameras of the Bullet, Dome, Fisheye, PTZ, Bullet mini, Dome mini VAPSh.201219.009 series (hereinafter referred to as the product), their devices and construction with the aim of correct operation, ensuring the full use of technical capabilities and maintaining in constant operability. The products work both independently and as part of video surveillance systems installed at the facility.

The personnel servicing the products must be certified for knowledge of electrical safety rules. The personnel need to study this manual and undergo special training in the use of computer technology and software.

### **1 DESCRIPTION AND OPERATION**

### 1.1 **Intended use**

1.1.1 The product is designed to work as part of security video surveillance in indoor and outdoor conditions. The product functions both independently and as part of video surveillance systems.

1.1.2 The product is designed for long-term round-the-clock operation.

1.1.3 Maintenance of the product is carried out by the customer's service personnel, certified for knowledge of safety precautions during operator work at installations with voltages up to 1000 V, who have studied this OM and trained in the use of computer technology..

## 1.2 **Technical specification**

1.2.1 The main technical characteristics of the product are given in tables 1.1-1.5:

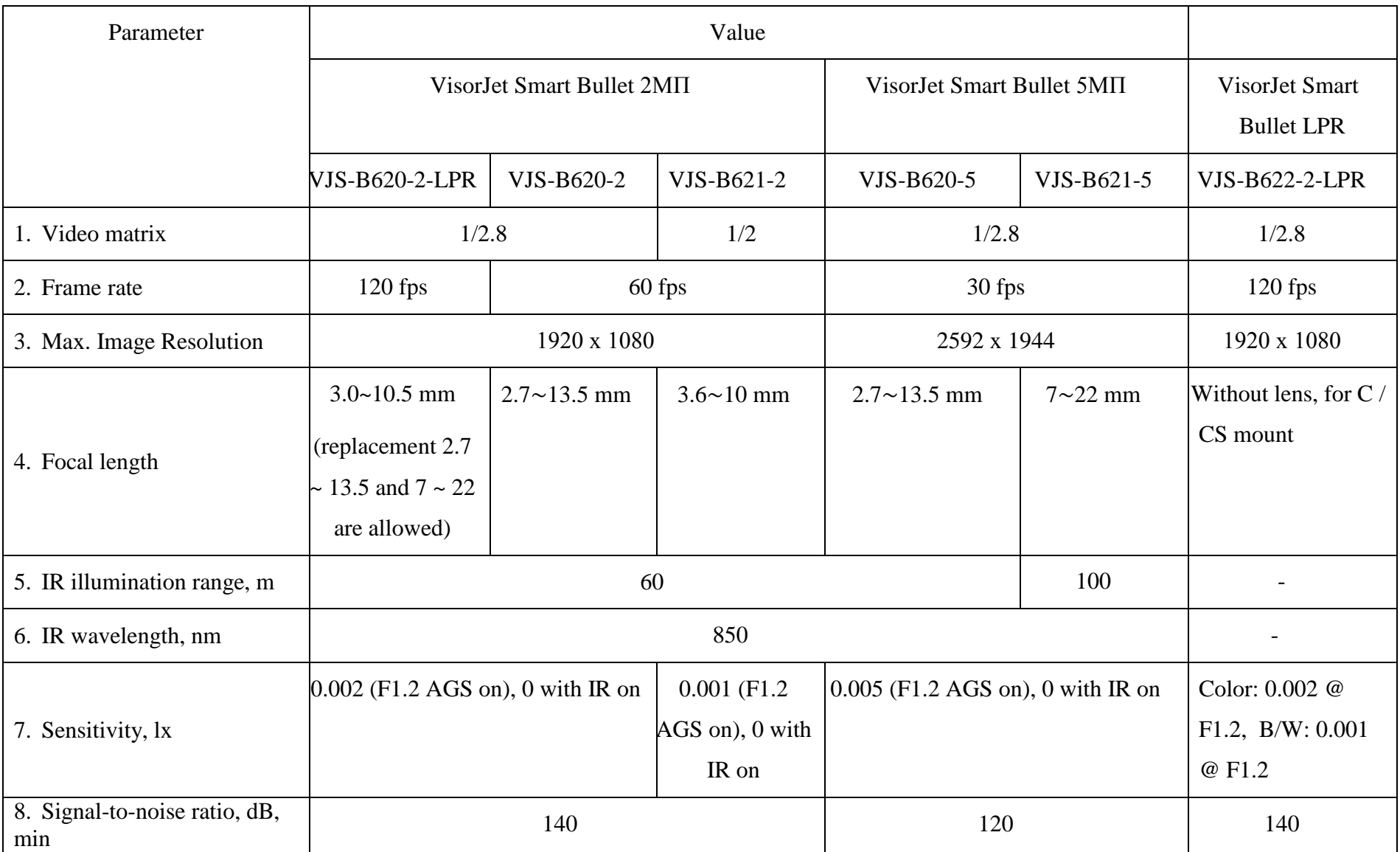

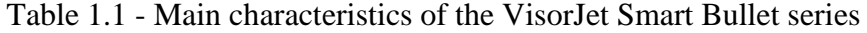

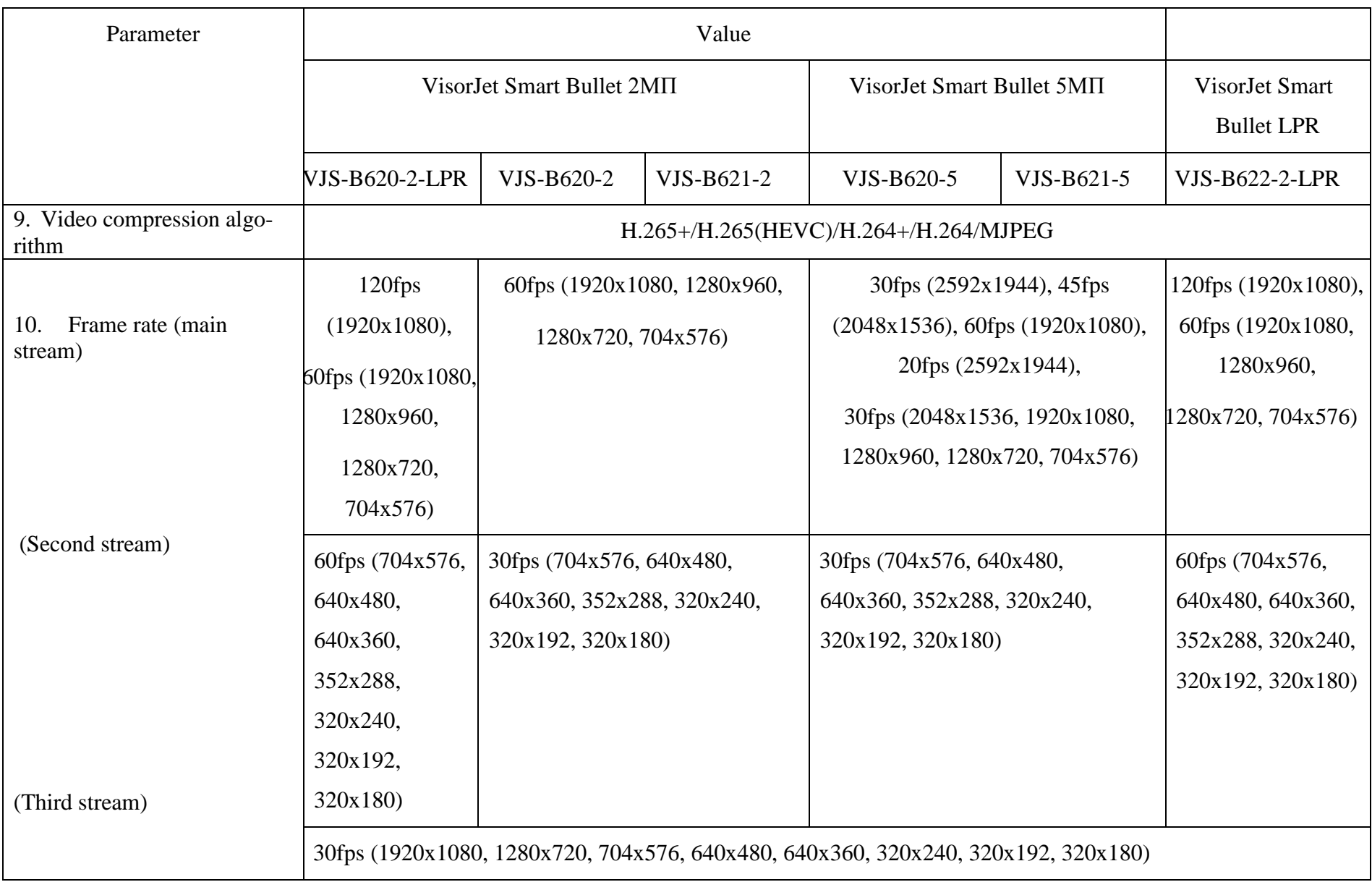

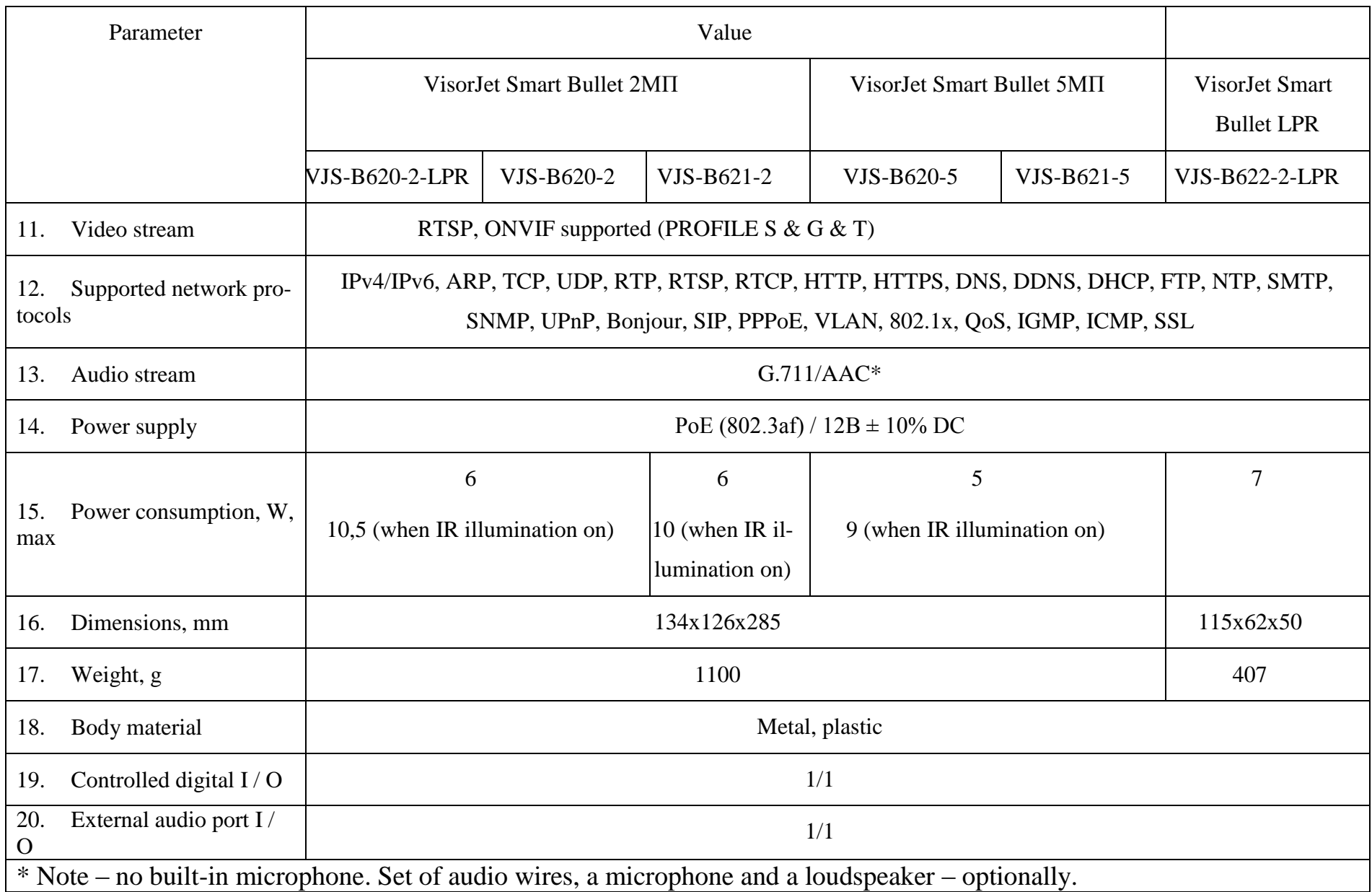

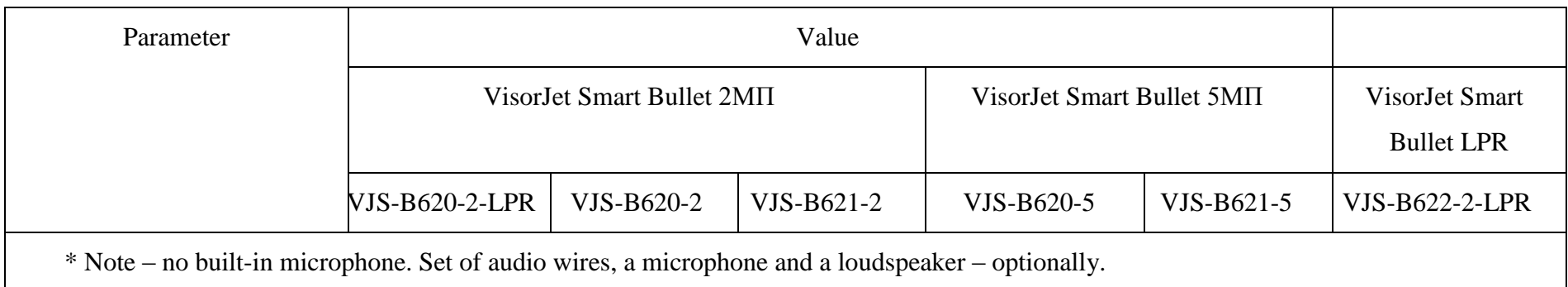

# Table 1.2 — Main characteristics of the VisorJet Smart Dome

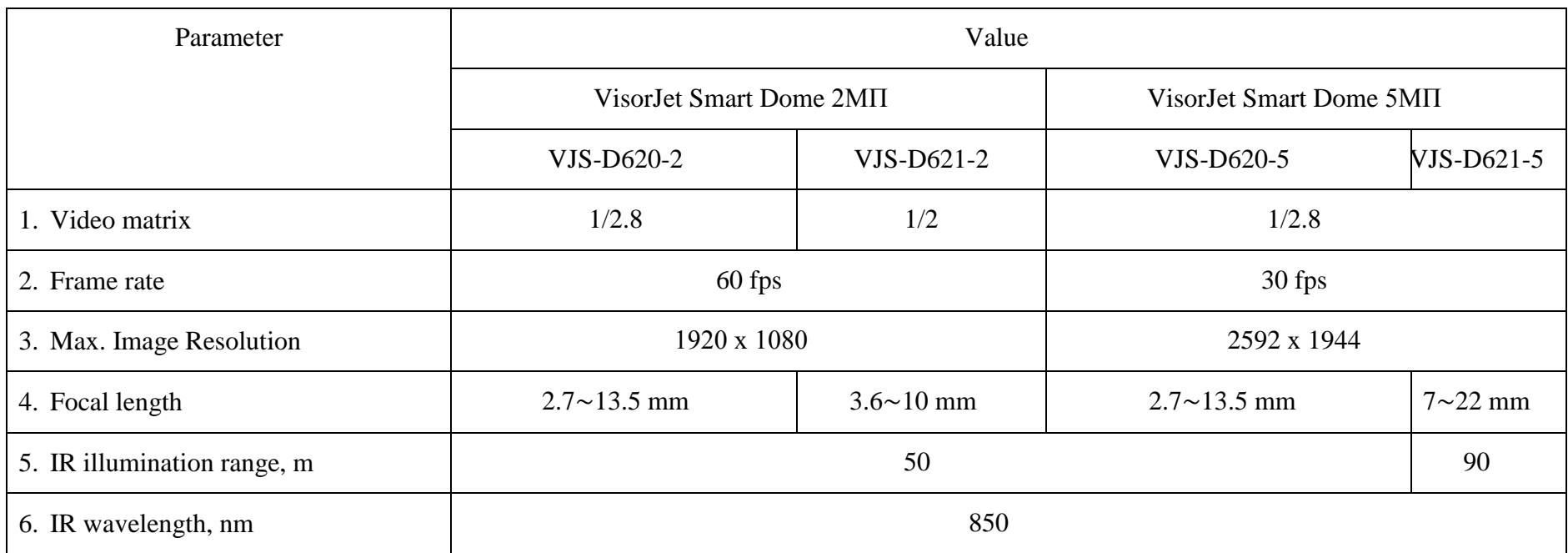

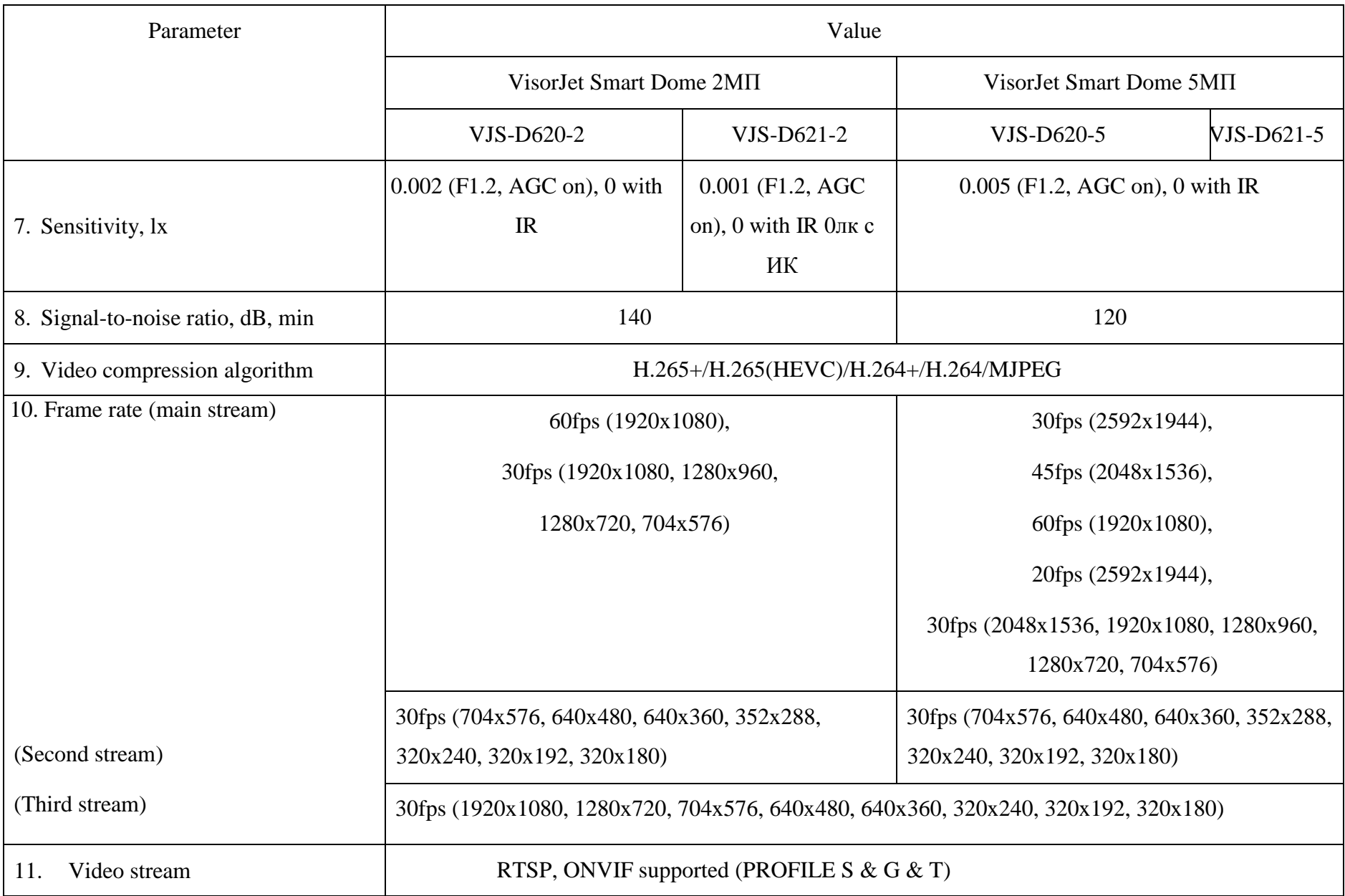

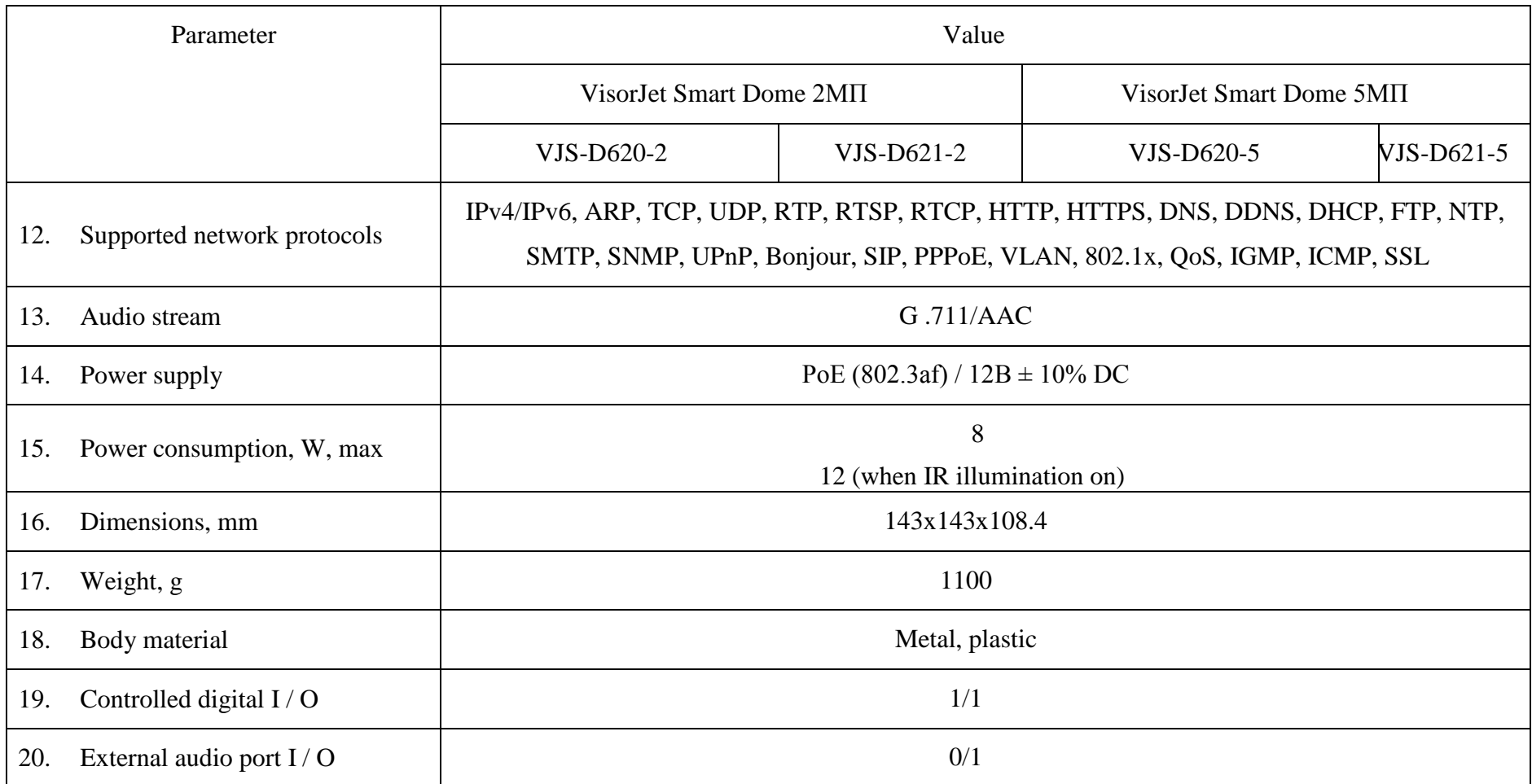

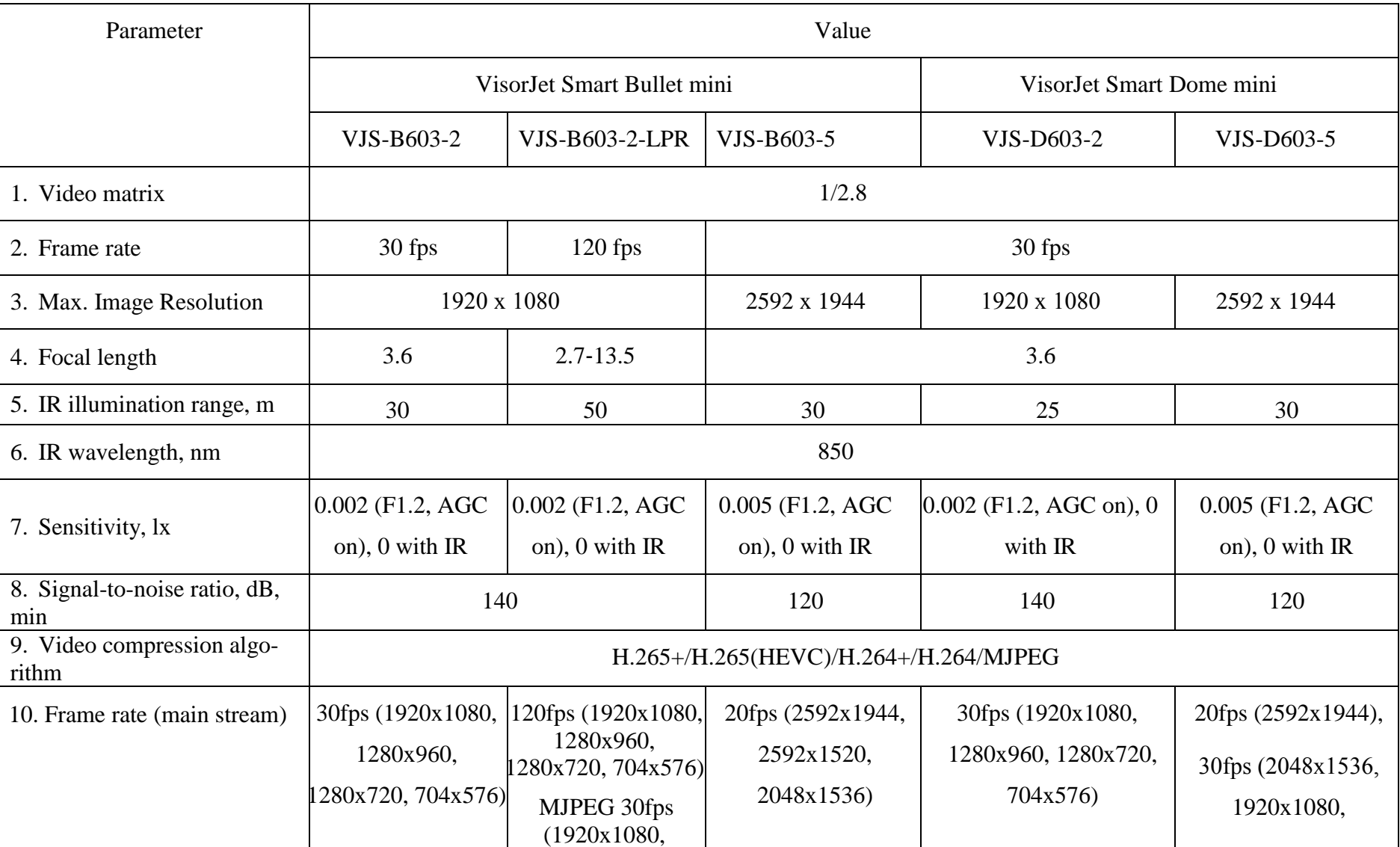

# Table 3.3 - Main parameters of the VisorJet Smart mini series product

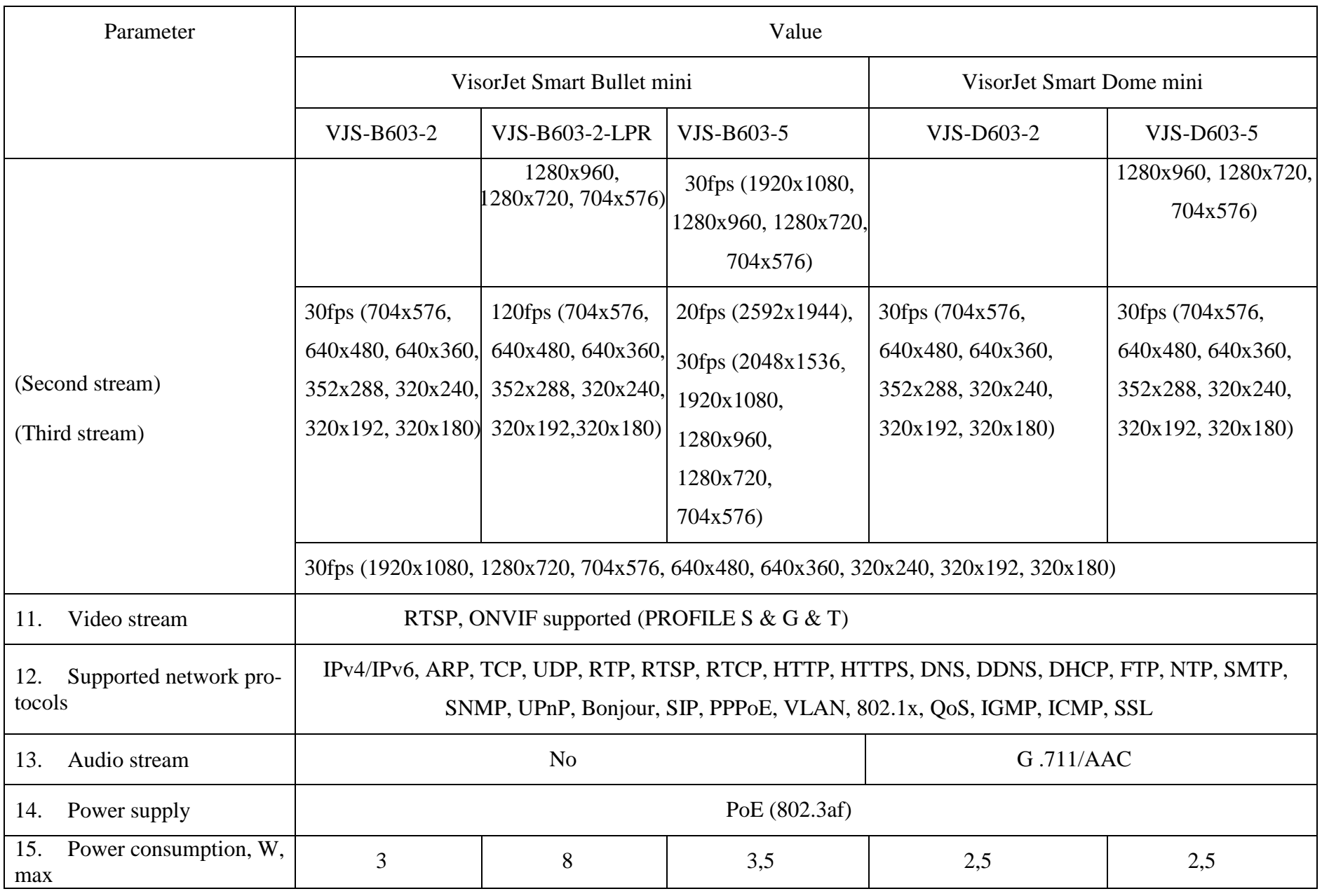

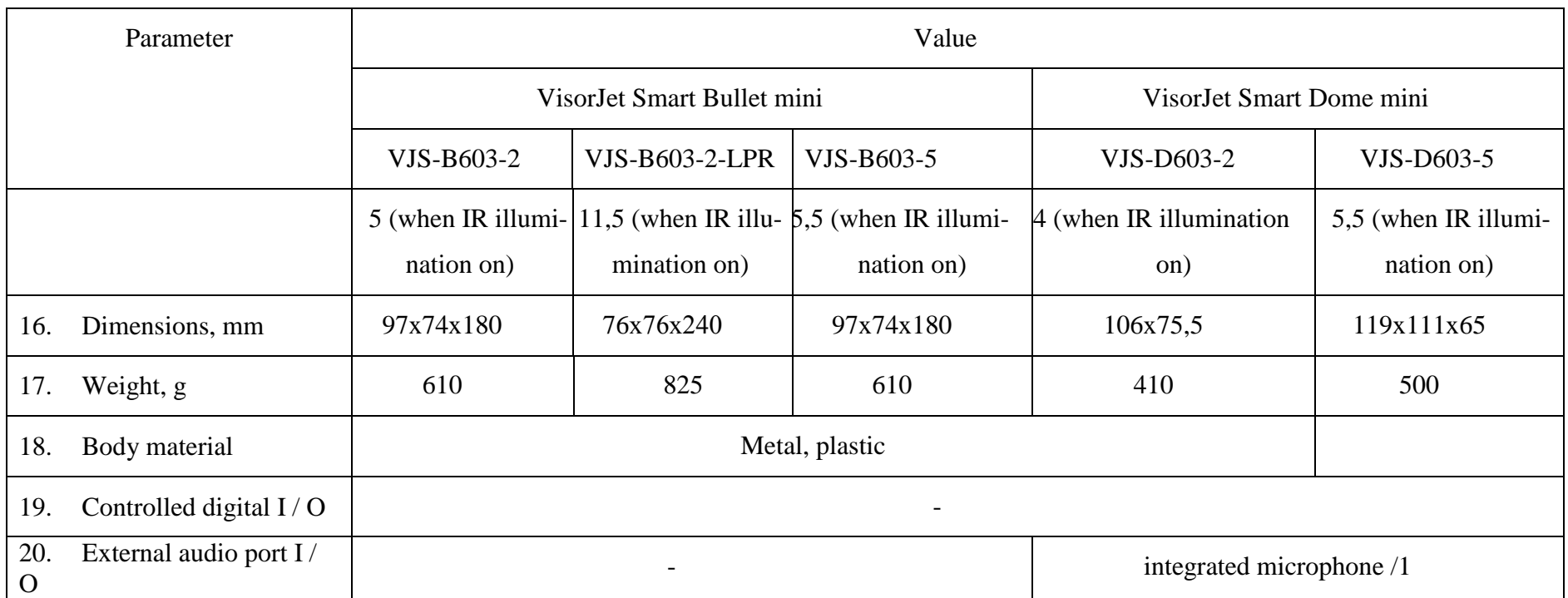

# Table 4.4 - Main parameters of PTZ series product

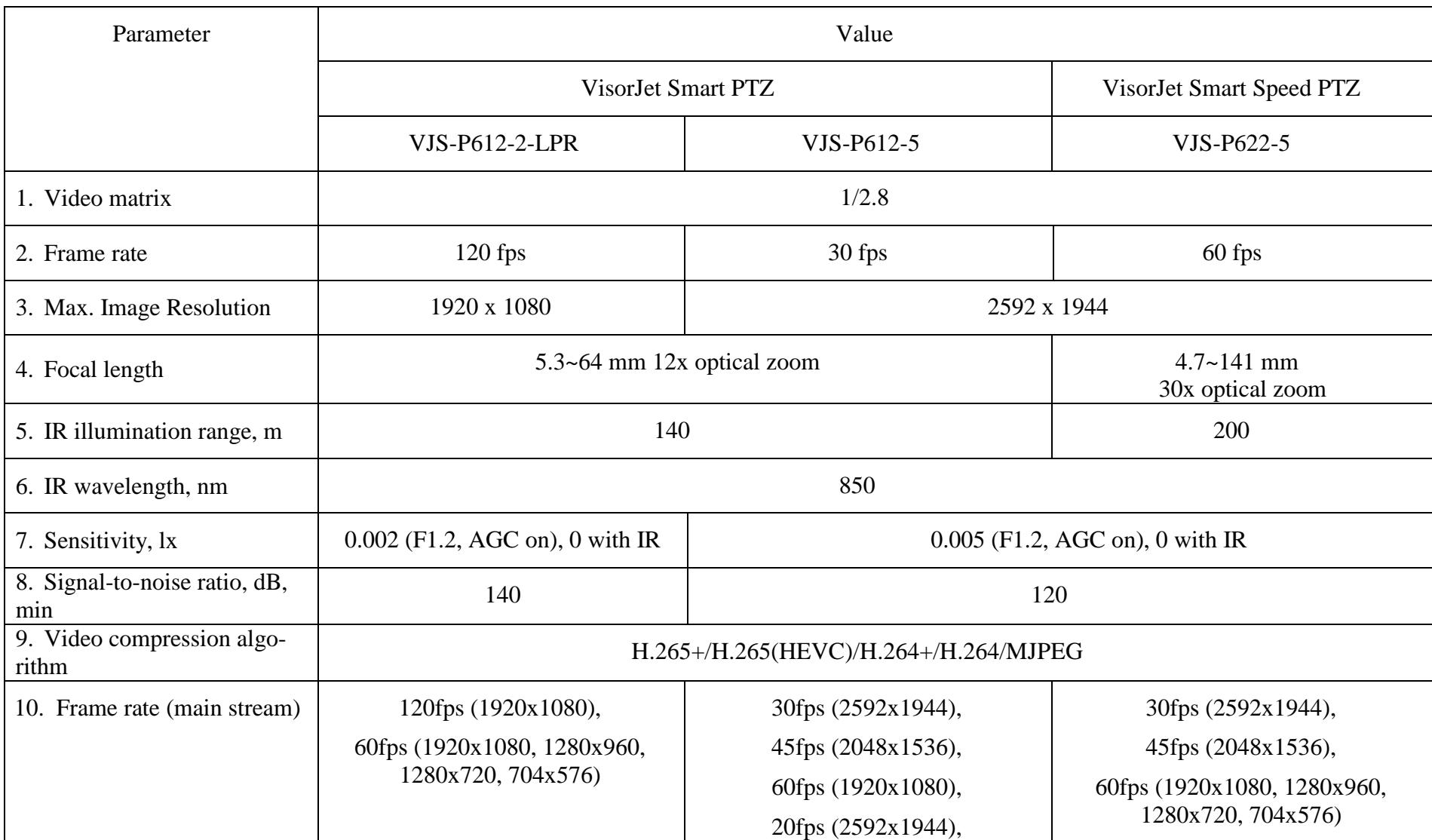

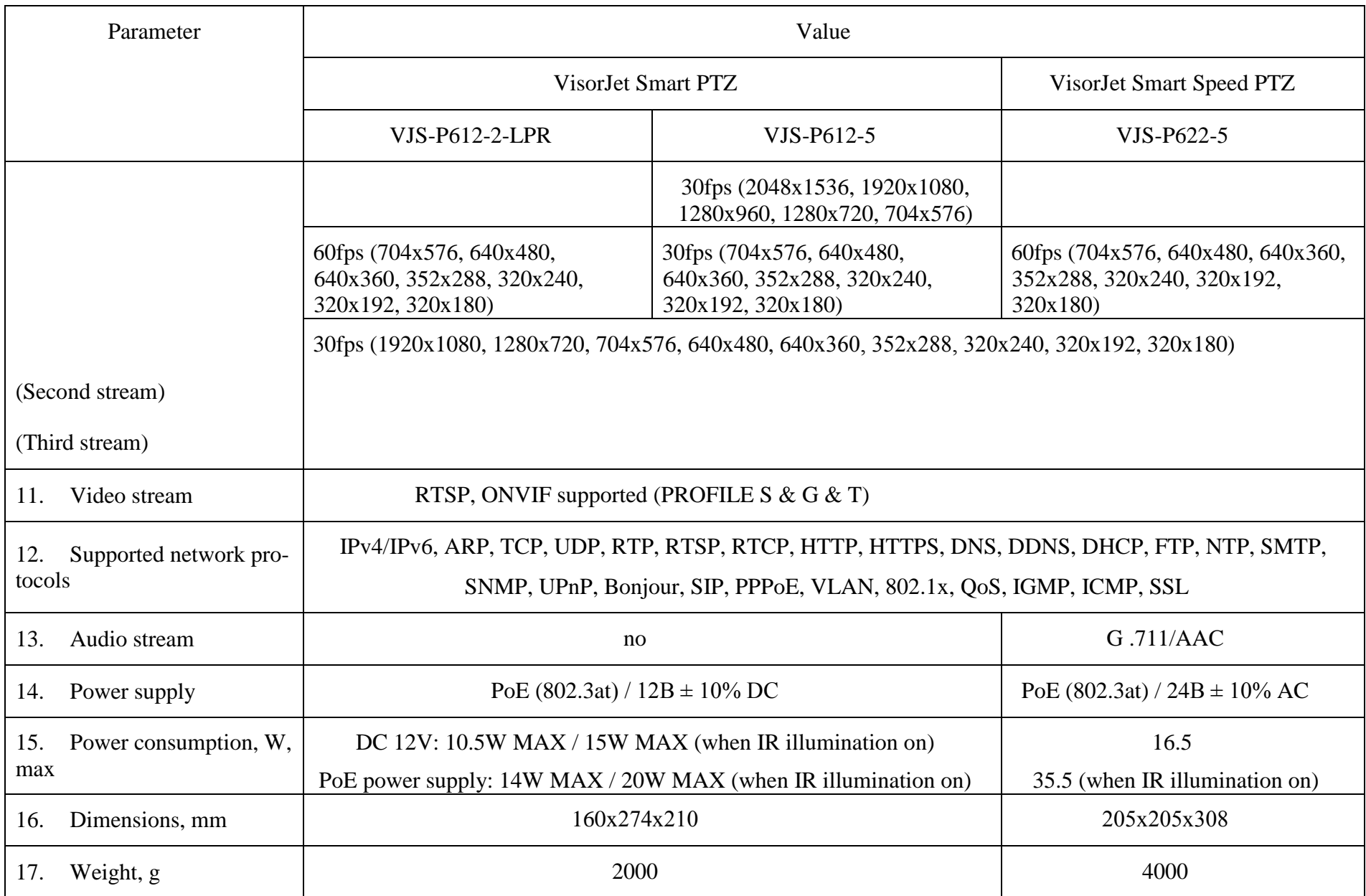

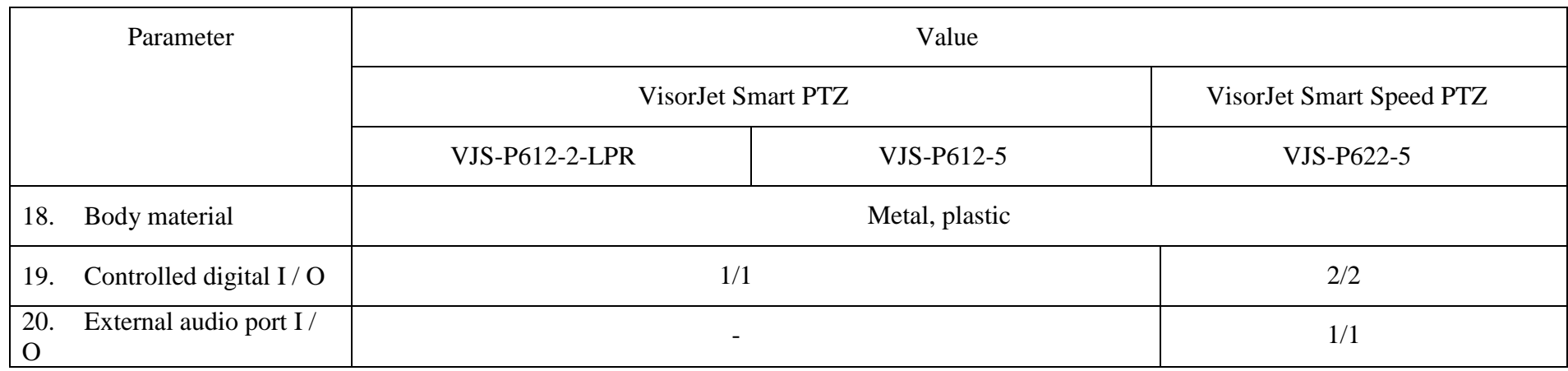

Table 5.5 - Main parameters of the Fisheye series product

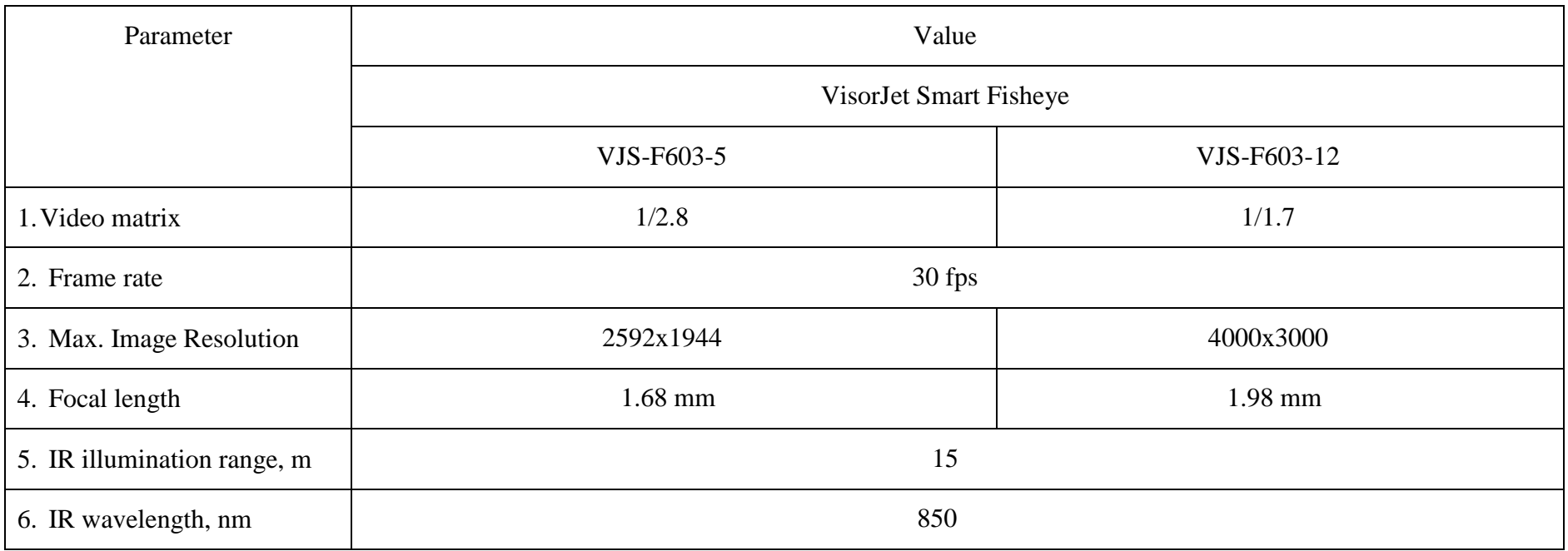

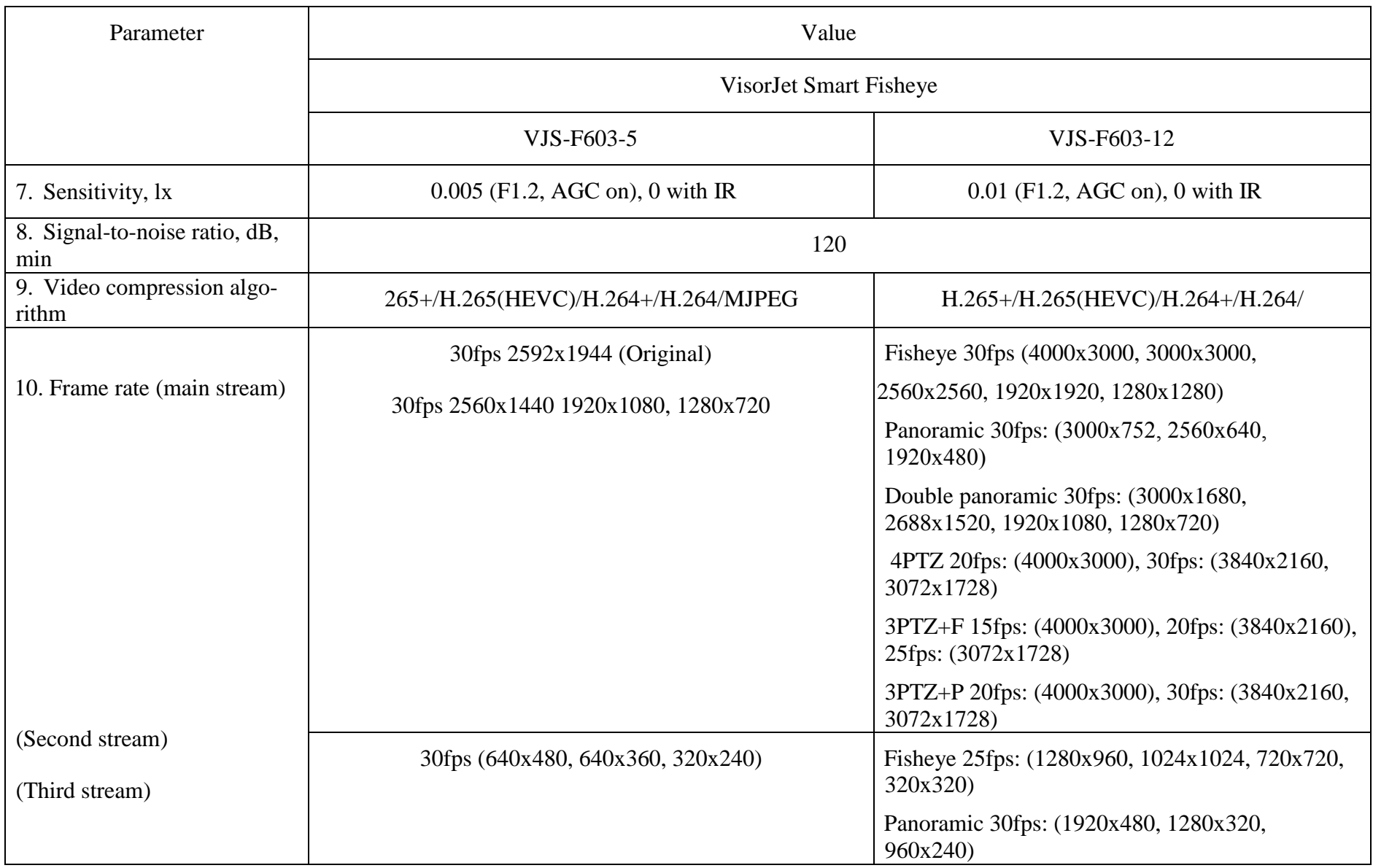

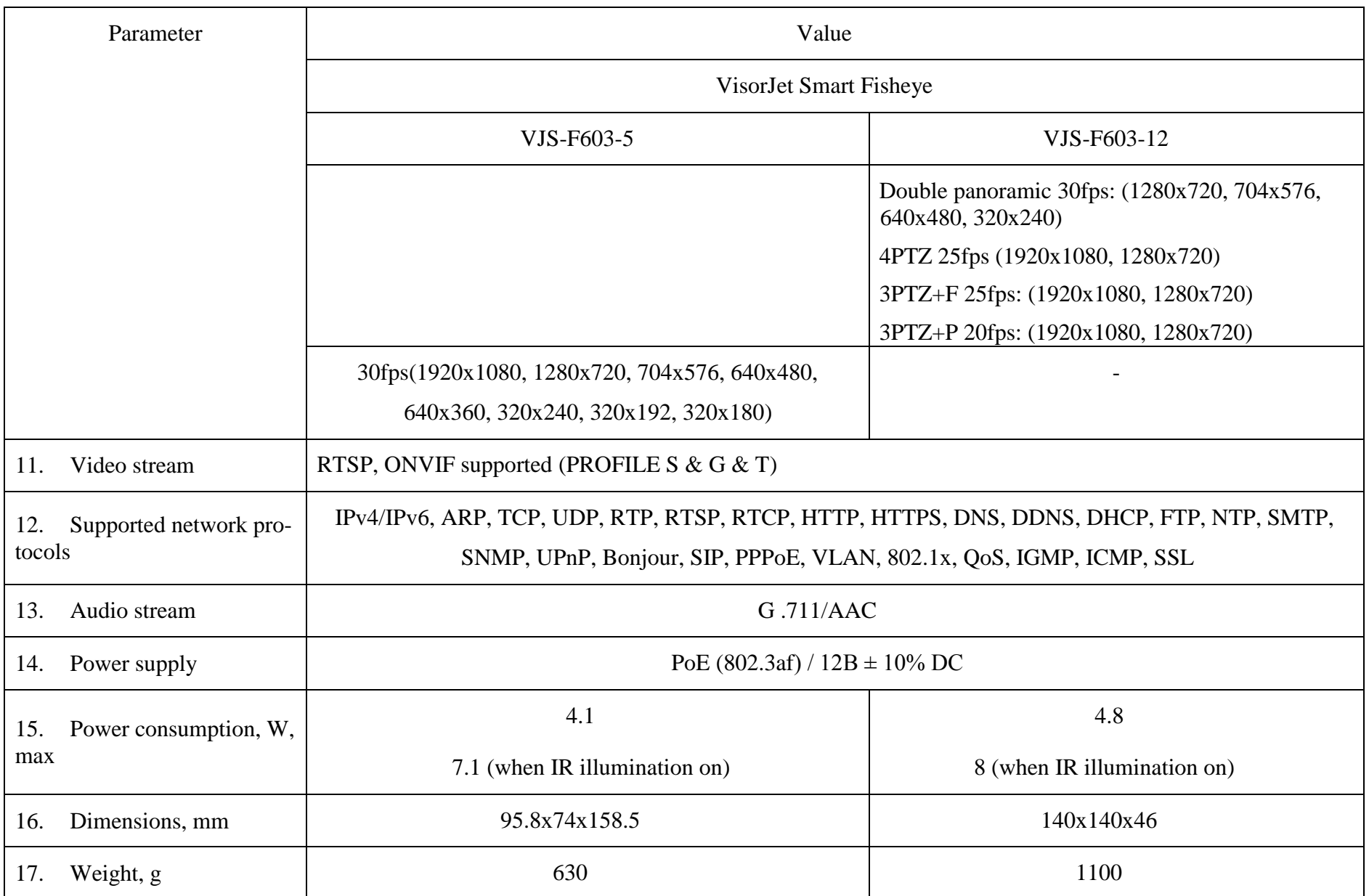

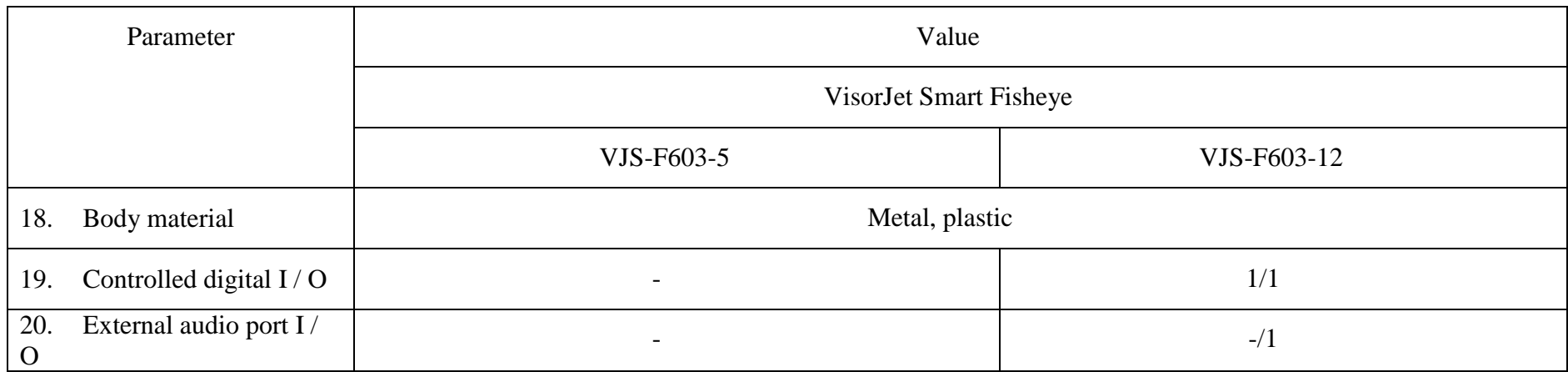

1.2.2 The product does not generate any radiation hazardous to technical personnel. Live components are protected to ensure the safety of the operating personnel.

1.2.3 For the correct viewing of video images from the product, the following requirements are imposed on a personal computer (hereinafter referred to as PC):

In the hardware part:

- central processor not worse than Intel®, Pentium®, DUAL Core (D) CPU;
- clock frequency not less than 1.66 GHz;
- RAM at least 1 GB;
- network connection not less than 100 Mbit / s;
- monitor resolution at least 1280x1024 pcl;
- the presence of a speaker system or headphones.

In the software part:

- operating system Windows 10;
- the presence of installed web browsers Internet Explorer version 8.0 or higher;

- the presence of the installed software ONVIF Device Manager or ONVIF Device Tool Lingodigits®.

1.2.4 Product reliability indicators are shown in Table 6.

Table 6 - Product reliability indicators

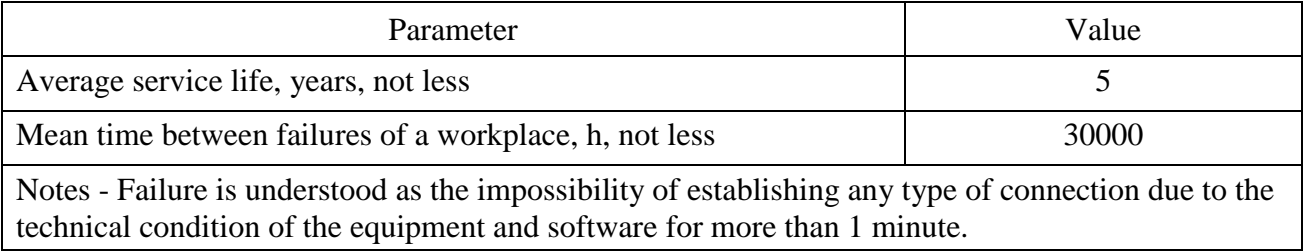

## 1.3 **Components**

1.3.1 The product is a functionally and structurally complete device consisting of a product body, a movable bracket and a commutation cable.

1.3.2 The overall dimensions of the product are shown in Figures 1 - 11.

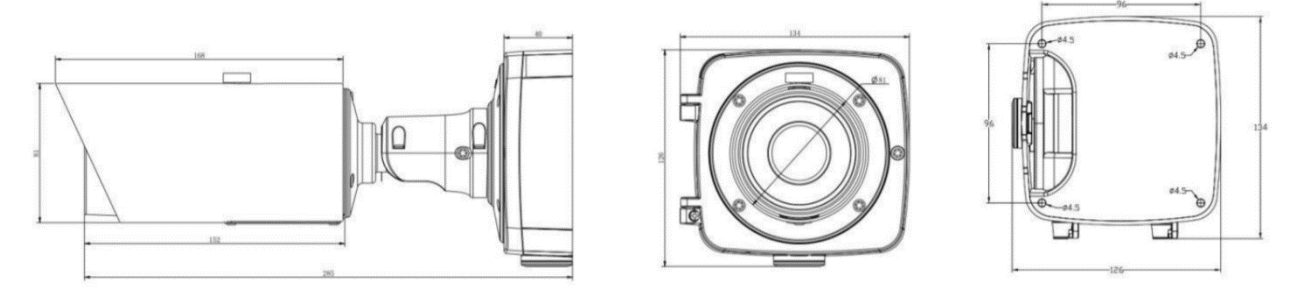

Figure 1 - IP-camera VisorJet Smart Bullet Product line: VJS-B620-2-LPR \ VJS-B620-2 \ VJS-B620-5 \ VJS-B621-2 \ VJS-B621-5

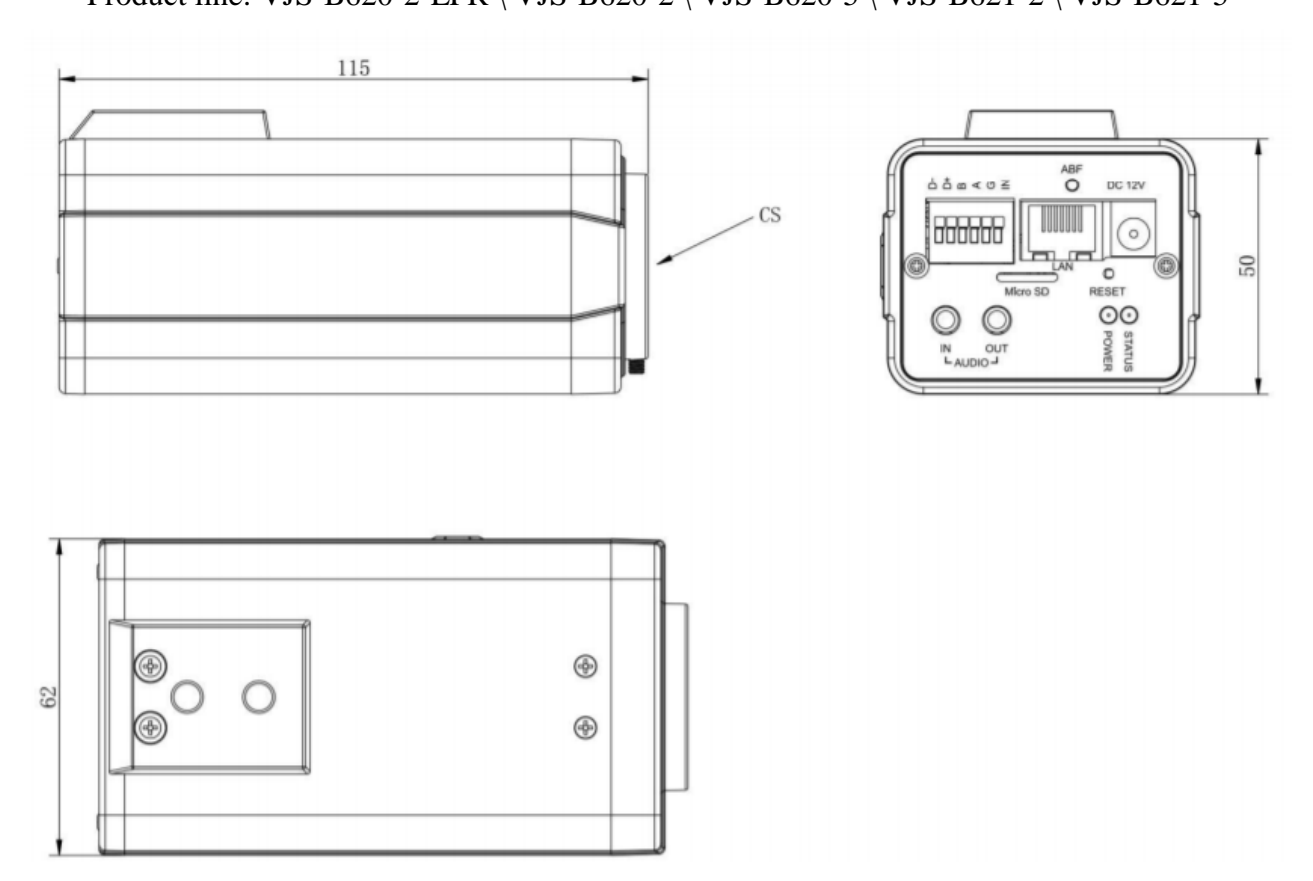

Figure 2 - IP-camera VisorJet Smart Bullet Product line: VJS-B622-2-LPR

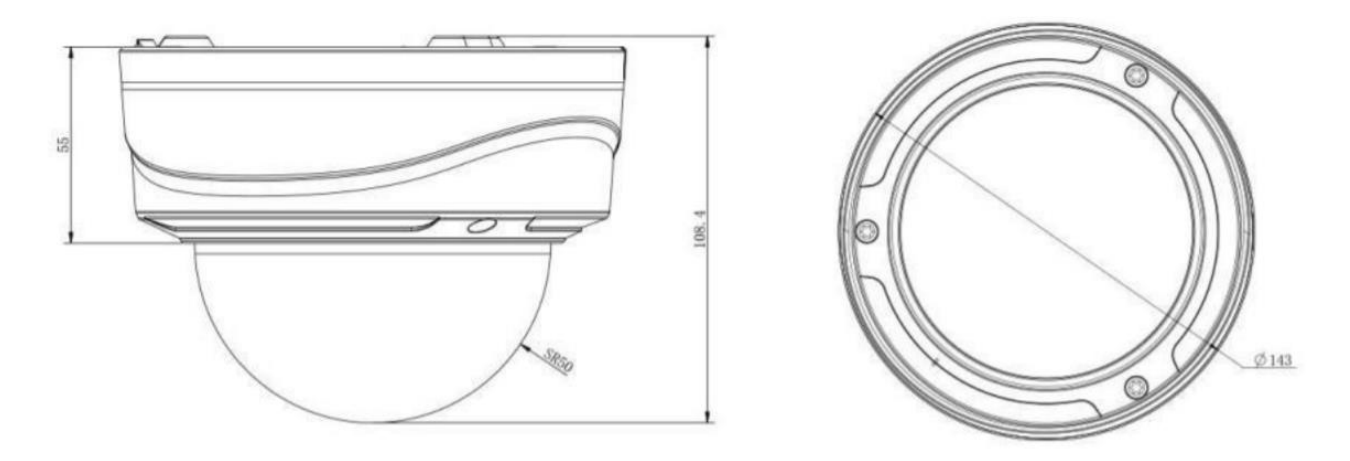

Figure 3 — IP-camera VisorJet Smart Dome.

Product line: VJS-D620-2 \ VJS-D620-5 \ VJS-D621-2\ VJS-D621-5

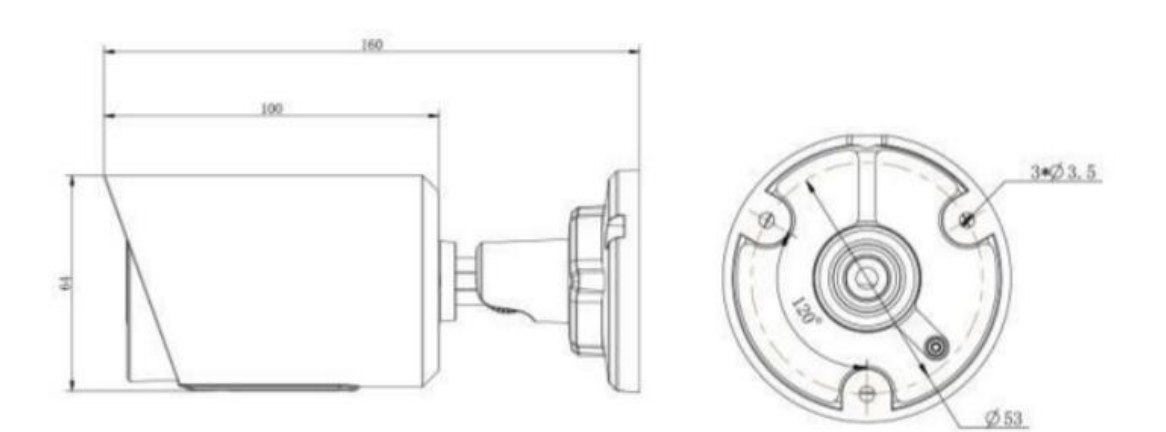

Figure 4 — IP-camera VisorJet Smart Bullet mini Product line: VJS-B603-2 \ VJS-B603-5

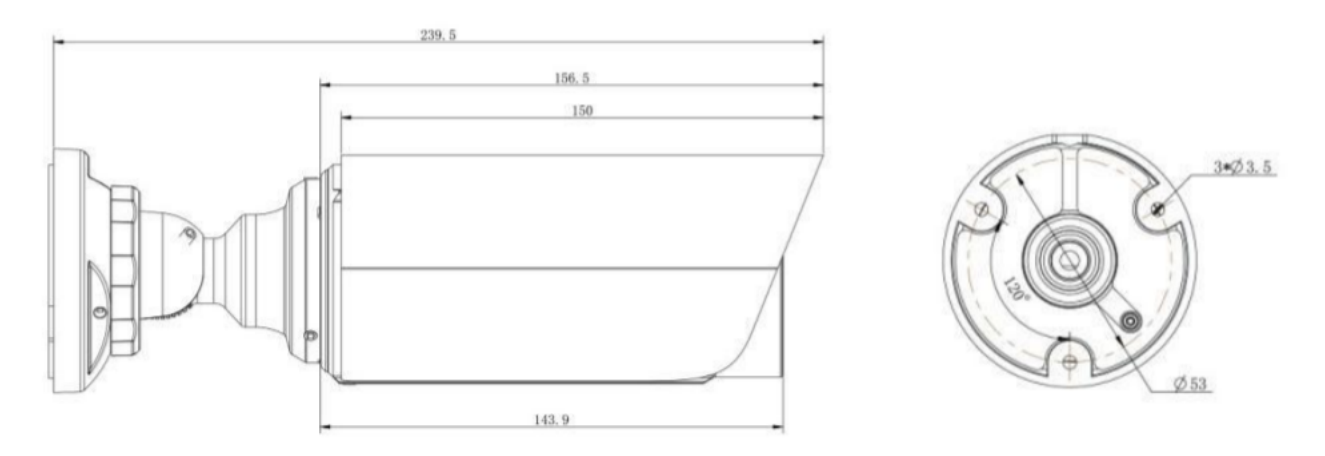

Figure 5 — IP-camera VisorJet Smart Bullet mini Product line: VJS-B603-2-LPR

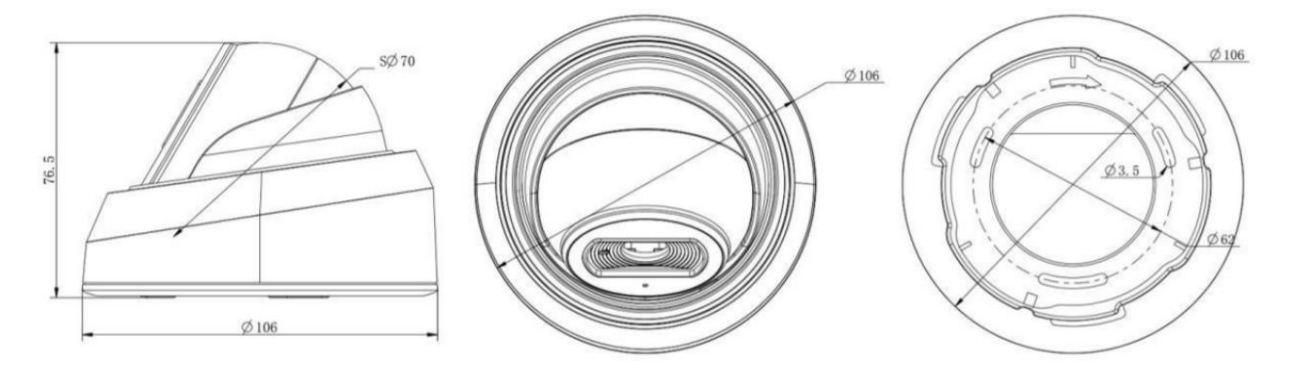

Figure 6 — IP-camera VisorJet Smart Dome mini Product line: VJS-D603-2

118.5

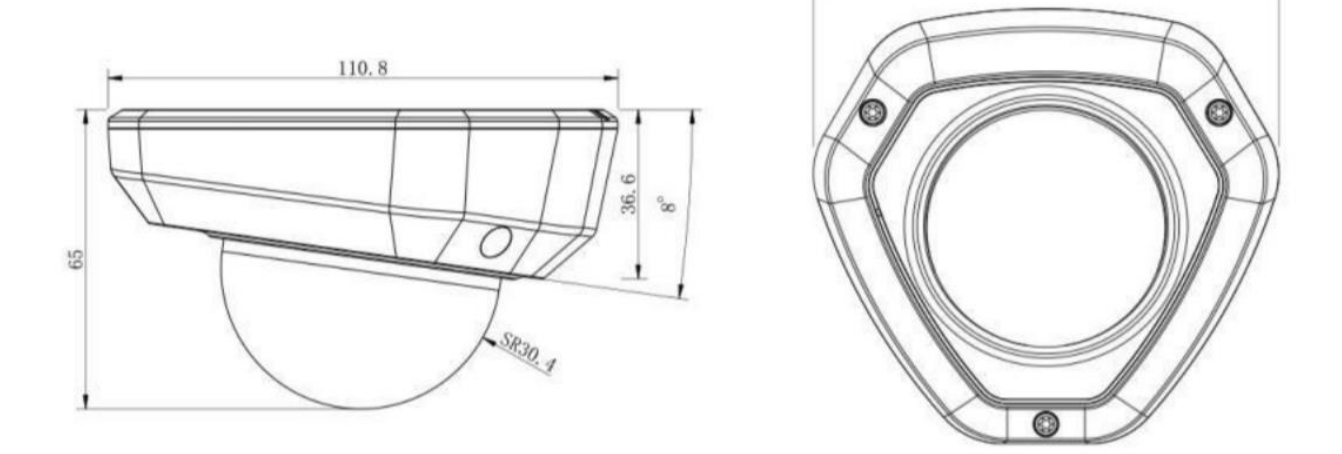

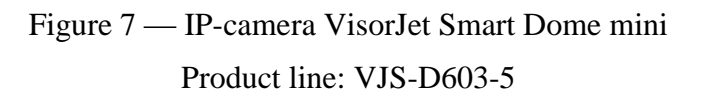

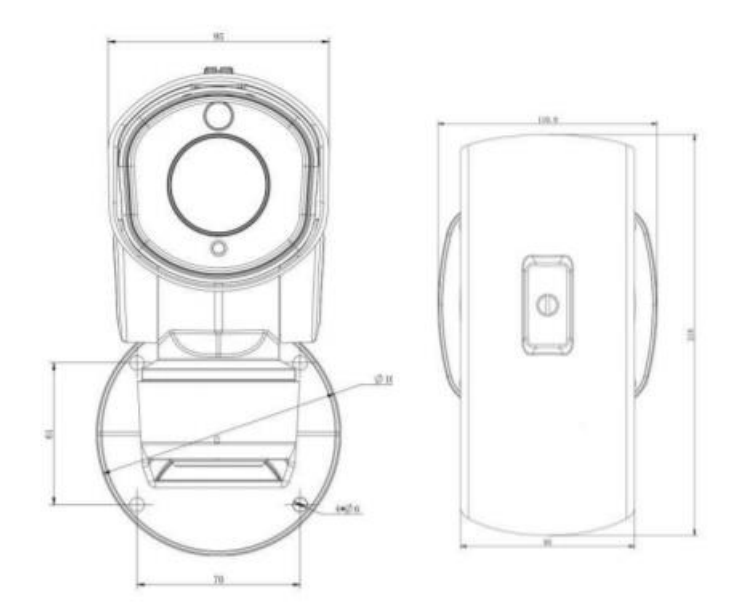

Figure 8 — IP-camera VisorJet Smart PTZ. Product line: VJS-P612-5, VJS-P612-2-LPR

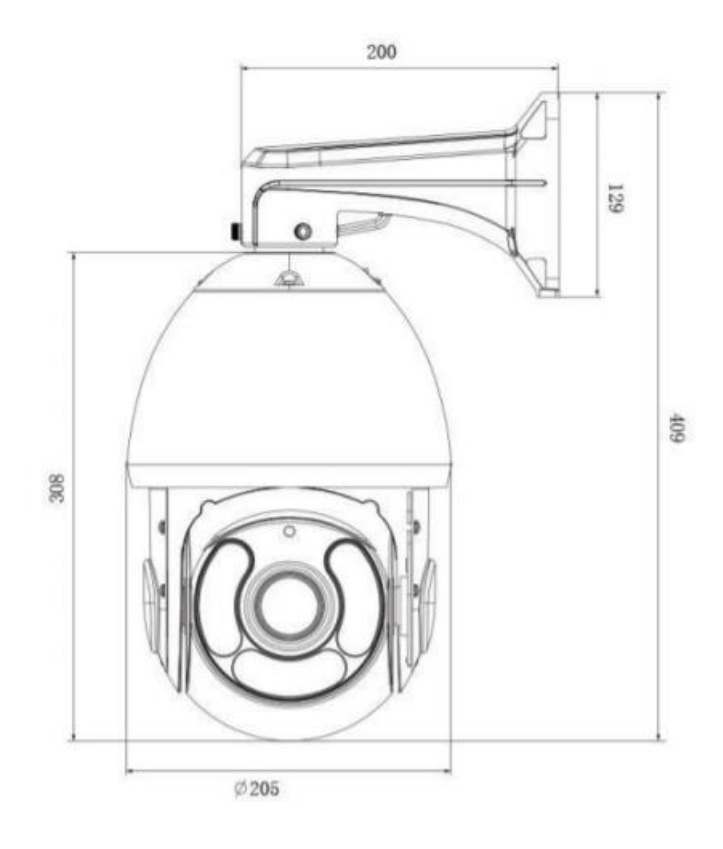

Figure 9 — IP-camera VisorJet Smart Speed PTZ. Product line: VJS-P622-5

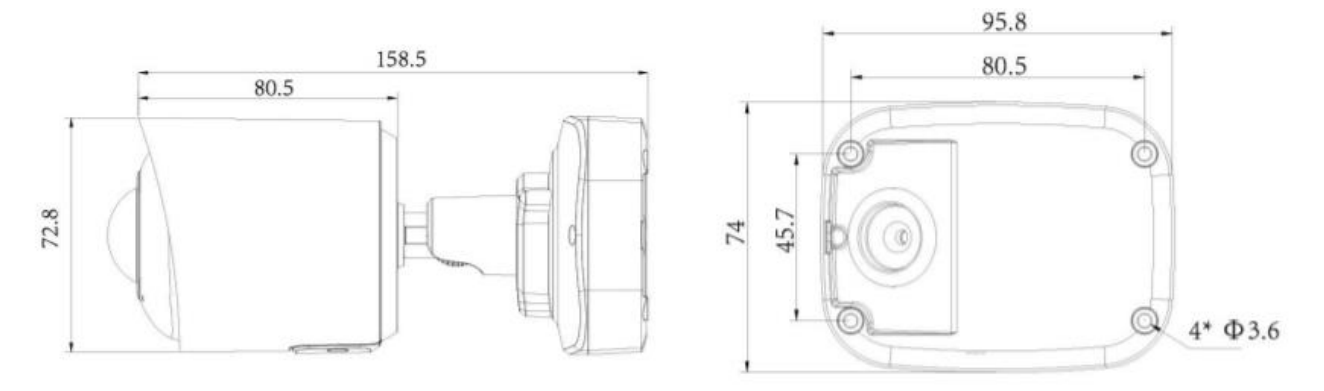

Figure 10 — IP-camera VisorJet Smart Fisheye. Product line: VJS-F603-5

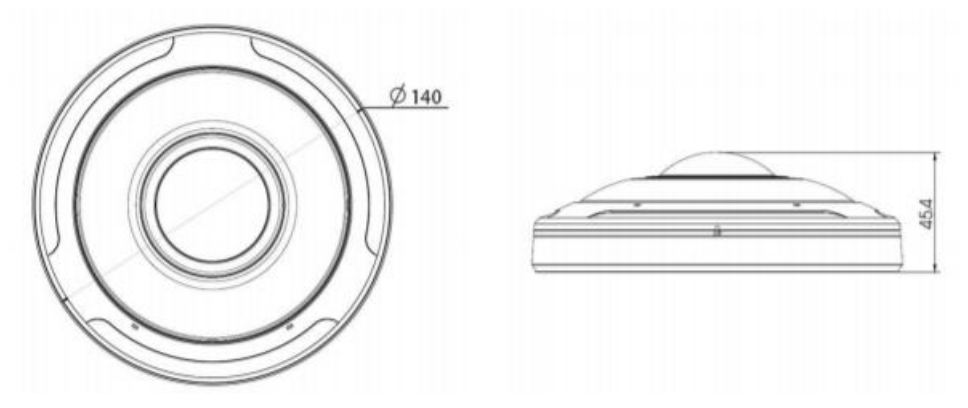

Figure 11 — IP-camera VisorJet Smart Fisheye. Product line: VJS-F603-12

# **2 DESIGN AND OPERATION**

# 2.1.1 Product design

2.1.1.1 VisorJet Smart Bullet Series, Models: VJS-B620-2-LPR, VJS-B621-2, VJS-B620-5, VJS-B621-5.

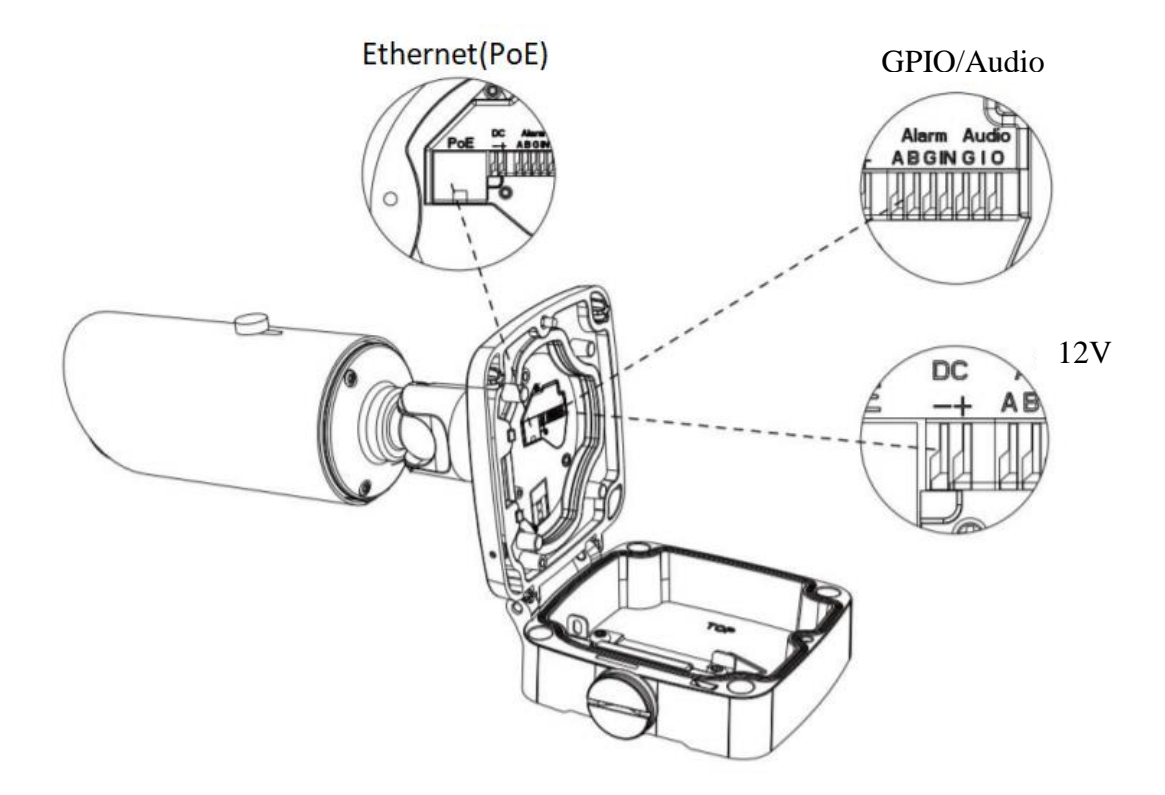

2.1.1.2 VisorJet Smart Bullet Series, Model: VJS-B622-2-LPR.

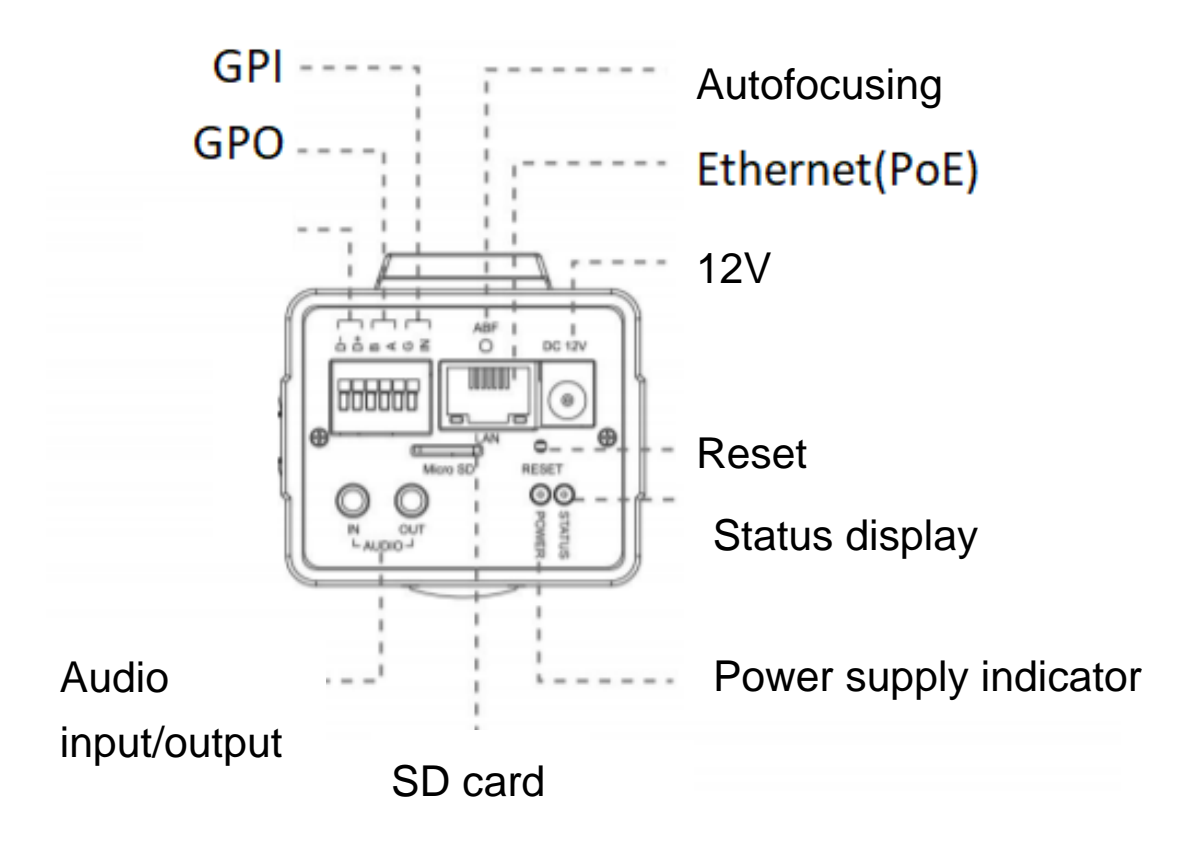

2.1.1.3 VisorJet Smart Dome Series, Models: VJS-D620-2, VJS-D621-2, VJS-D620-5, VJS-D621-5.

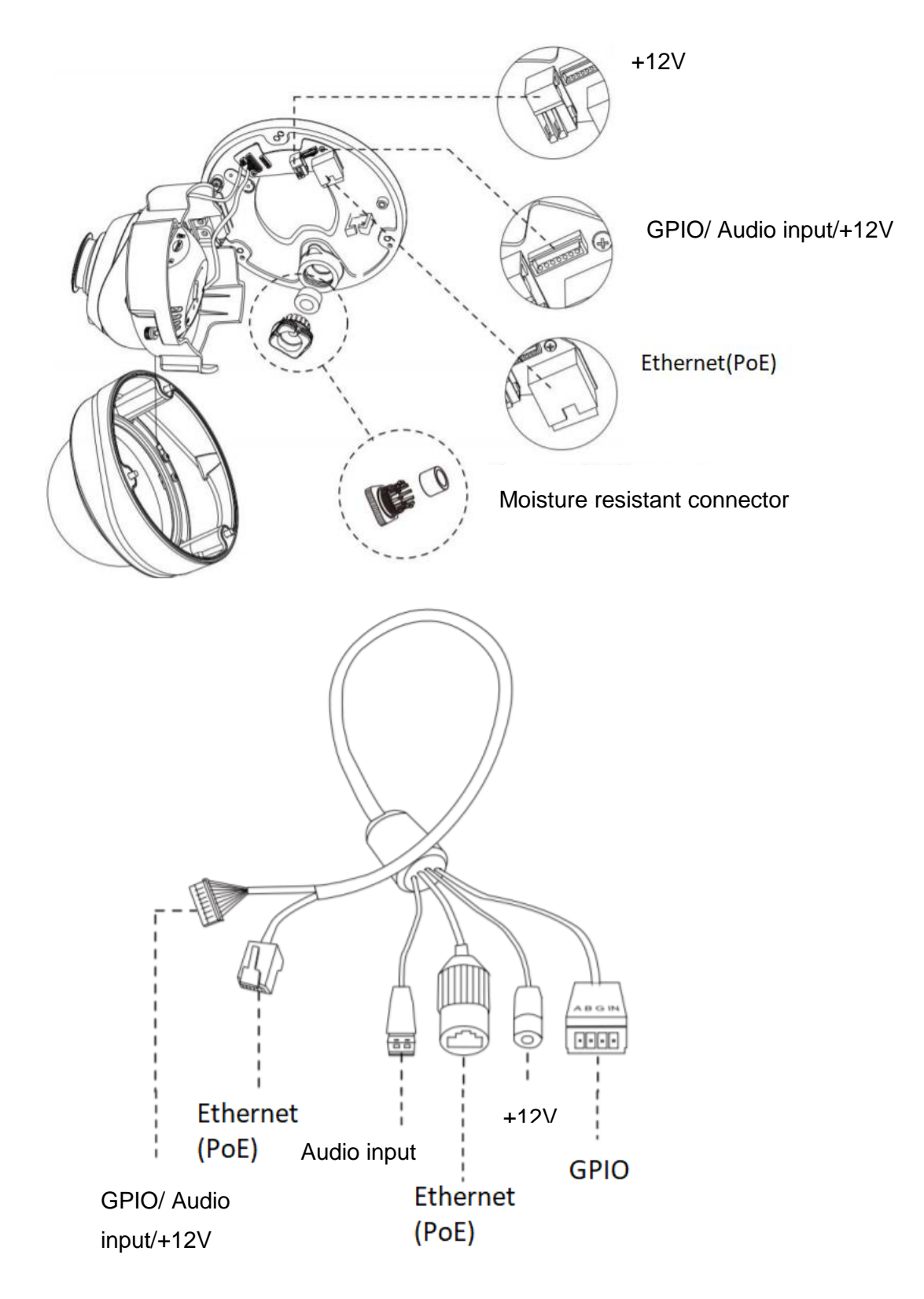

2.1.1.4 VisorJet Smart Bullet mini Series, Models: VJS-B603-2, VJS-B603-5

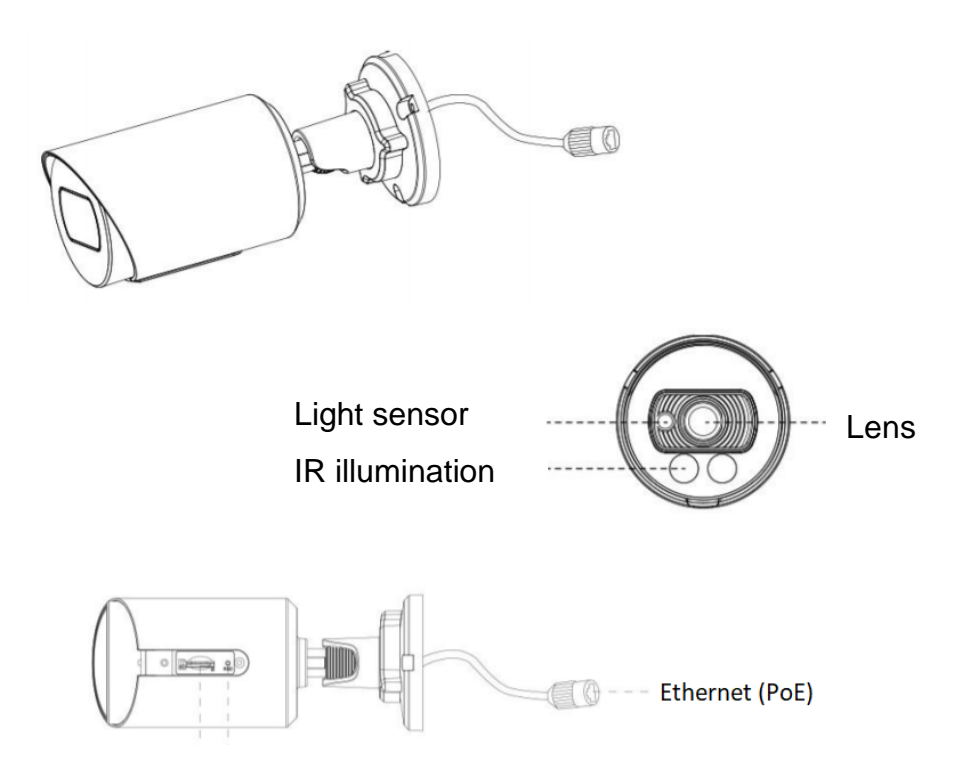

2.1.1.5 VisorJet Smart Bullet mini Series, Model: VJS-B603-2-LPR

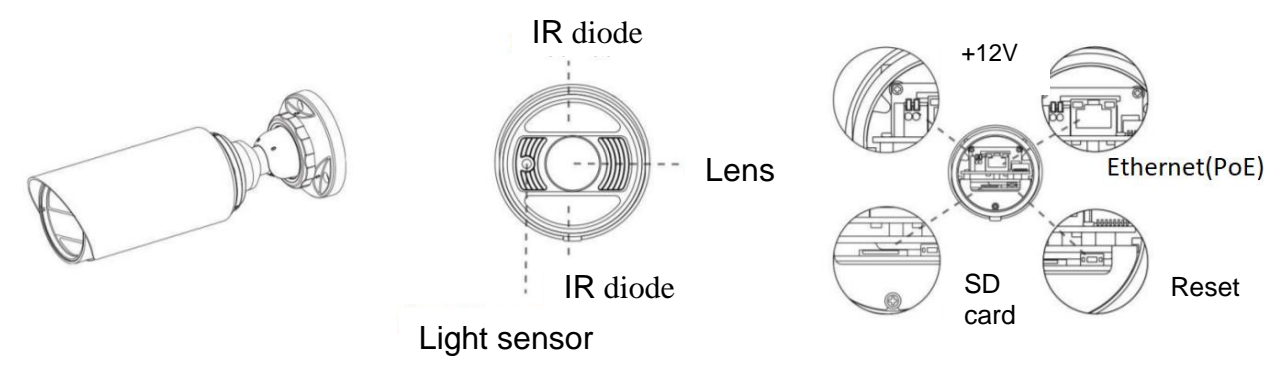

2.1.1.6 VisorJet Smart Dome mini Series, Product line: VJS-D603-2

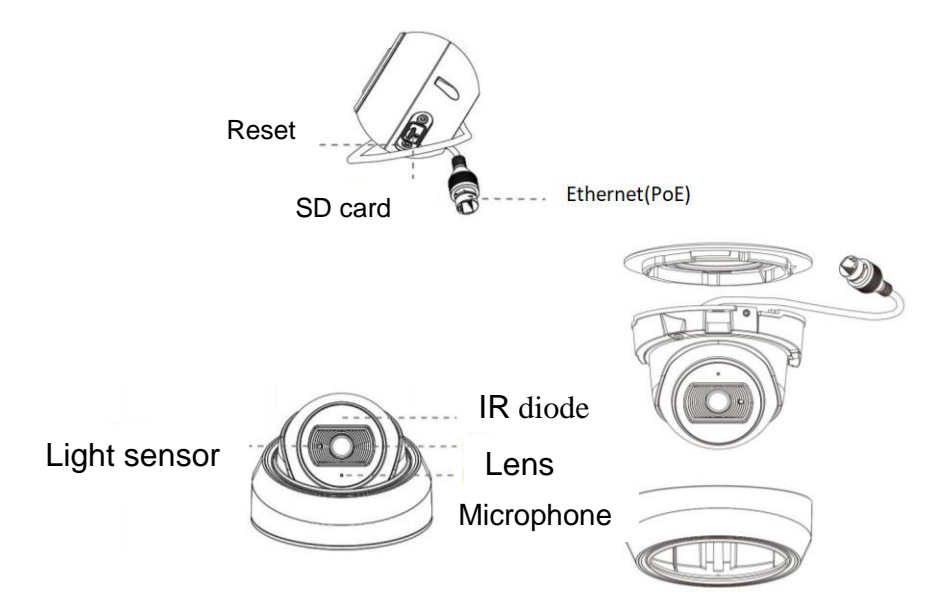

2.1.1.7 VisorJet Smart Dome mini Series, Model: VJS-D603-5

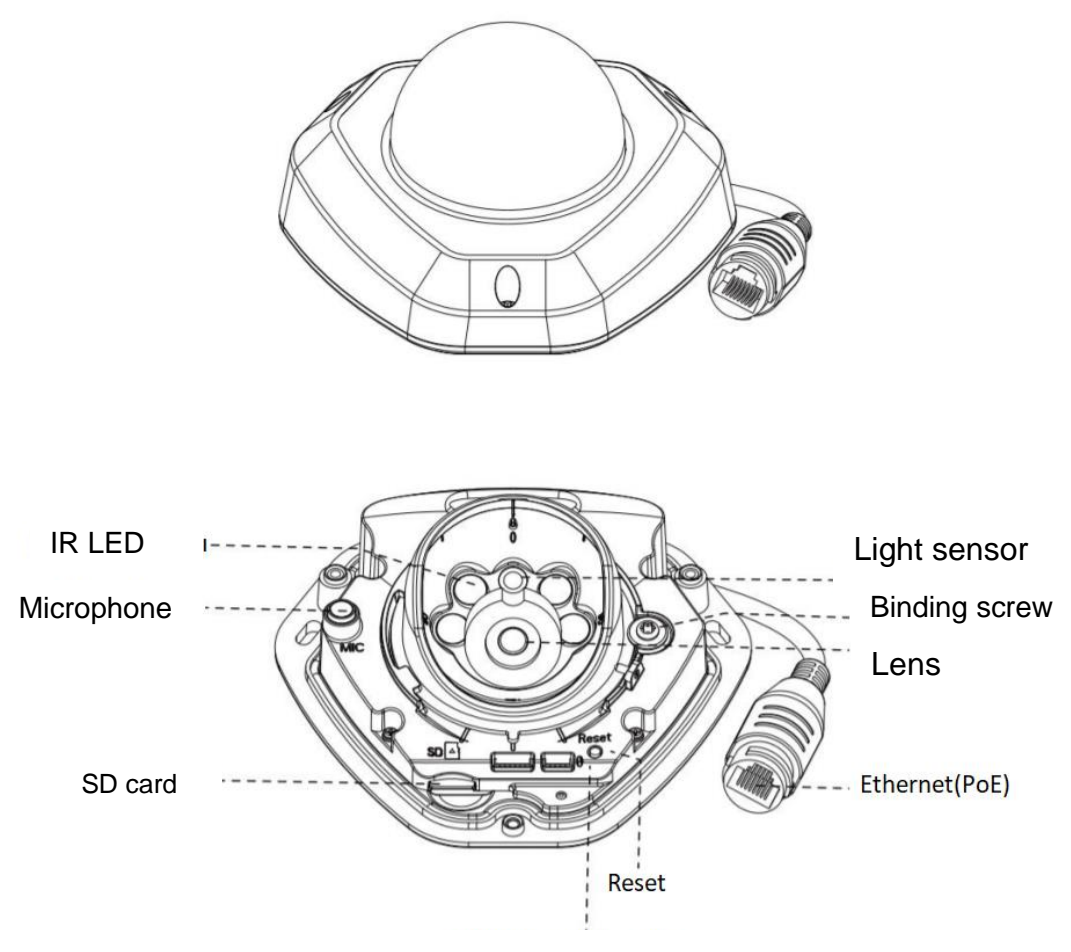

Power supply indicator

2.1.1.8 VisorJet Smart PTZ Series, Models: VJS-P612-2-LPR, VJS-P612-5

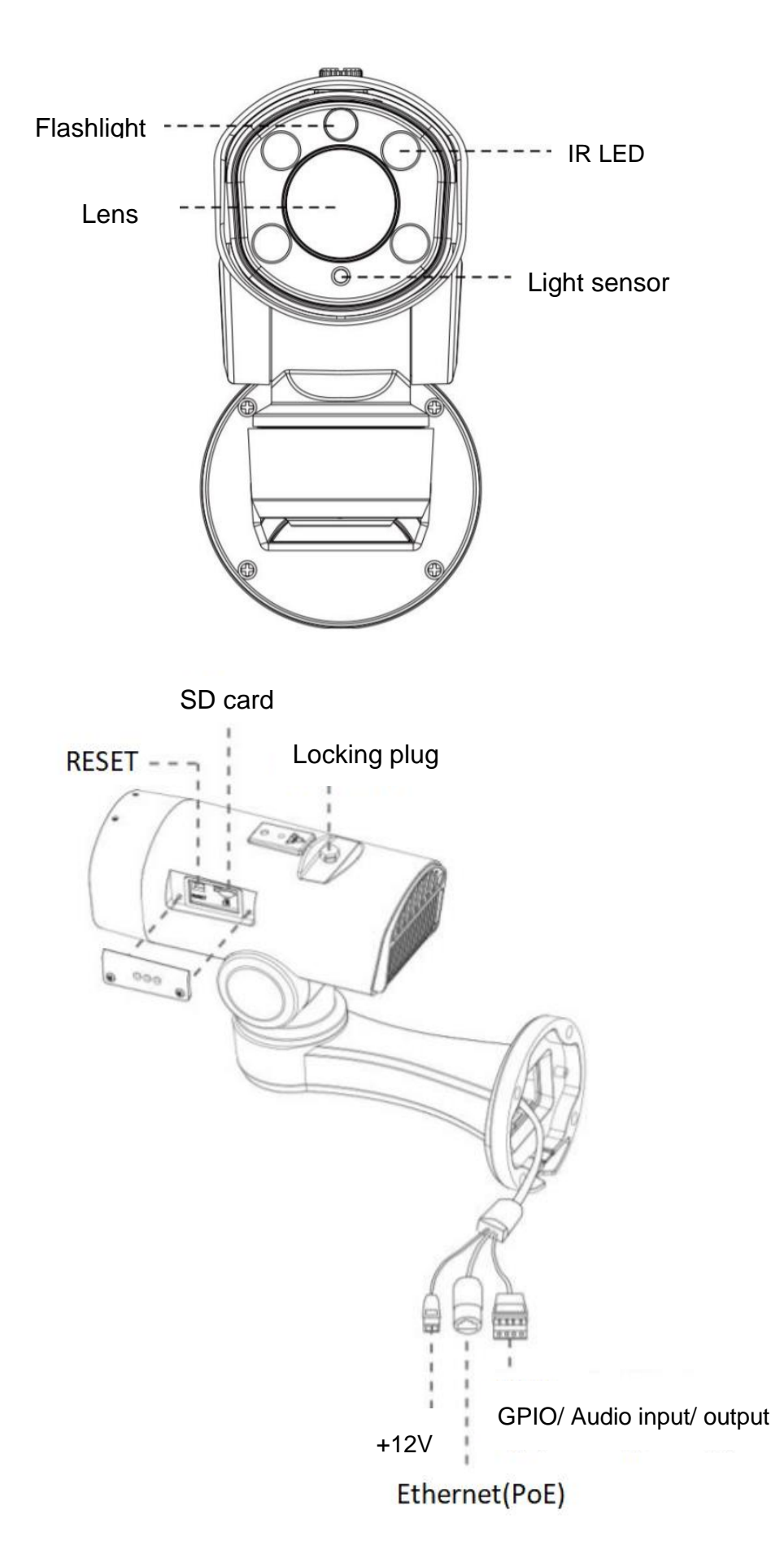

2.1.1.9 VisorJet Smart Speed PTZ Series, Model: VJS-P622-5

ВАРШ.201219.009РЭ

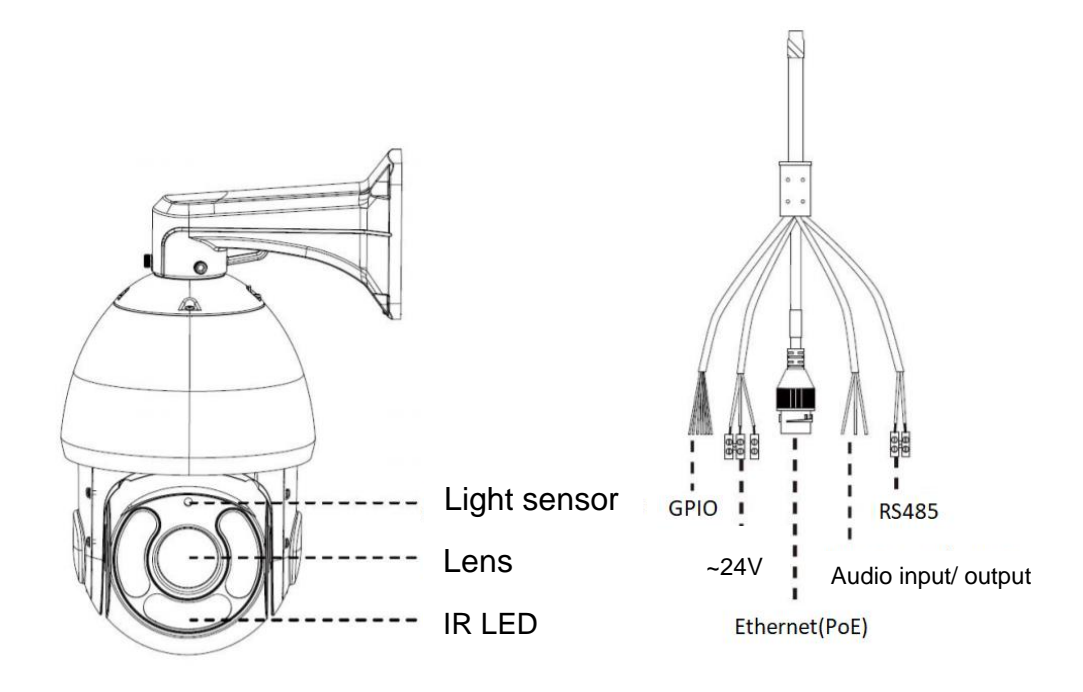

2.1.1.10 VisorJet Smart Fisheye Series, Model: VJS-F603-5

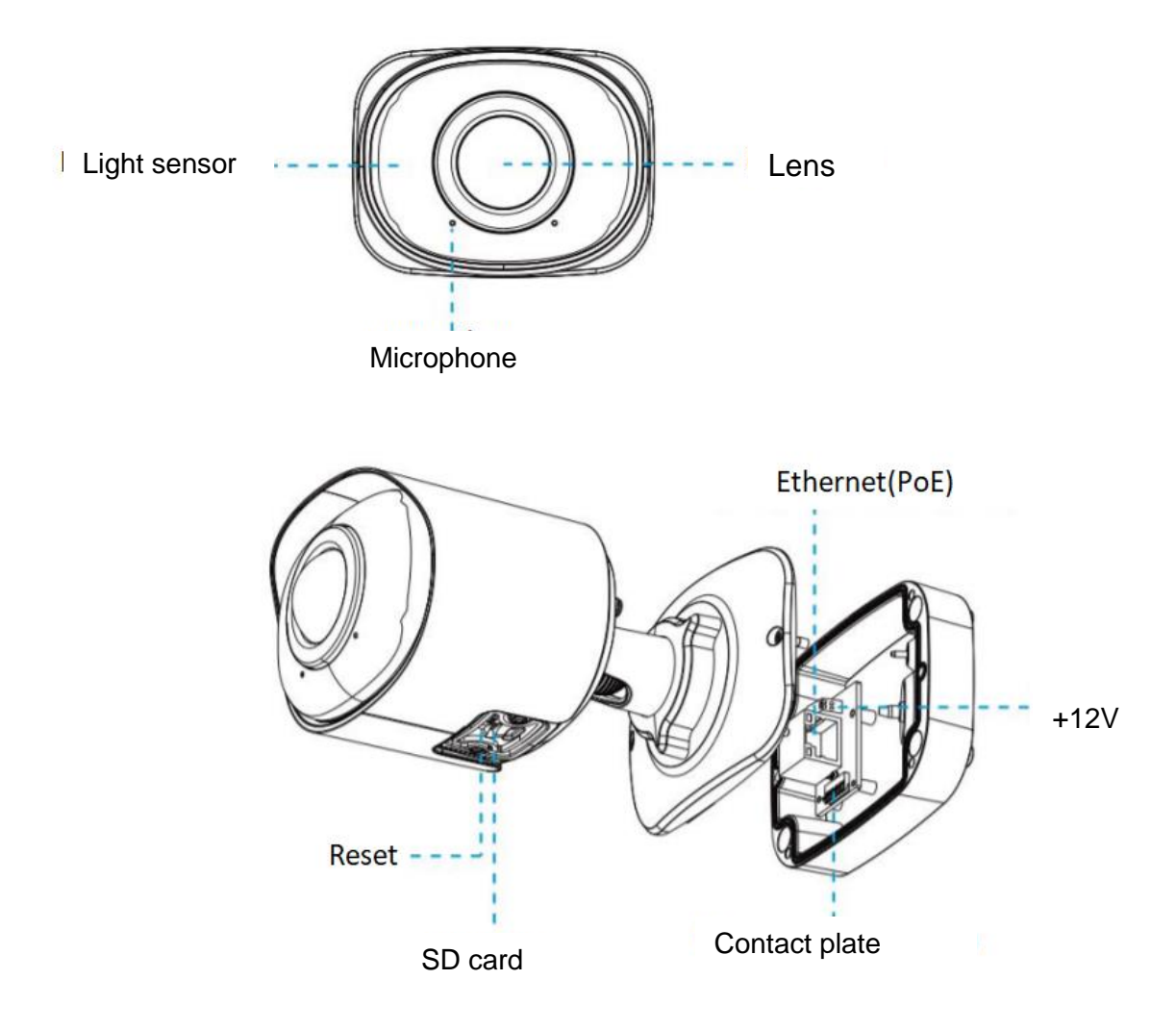

#### 2.1.1.11 VisorJet Smart Fisheye Series, Model: VJS-F603-12

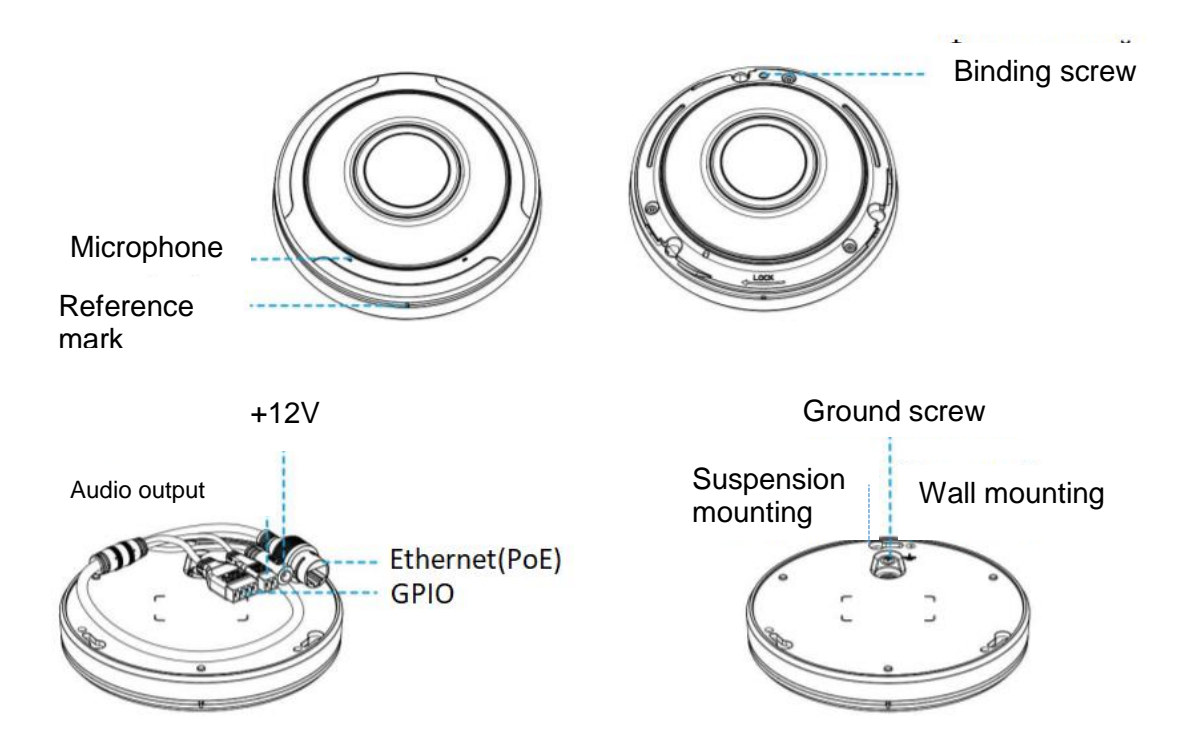

2.1.1.12 The product is made in a metal case with plastic inserts.

2.1.1.13 The product contains the following connectors:

 RJ-45 port for connecting the product to an Ethernet network of the IEEE 802.3, IEEE 802.3af or IEEE 802.3at standards;

- microSD slot.

Optional:

- $-DC$  connector for connecting a 12 V or  $\sim$  24 V power supply;
- $-$  GPIO connector;  $-$  audio jack;  $-$  RS485.
- 2.1.1.14 The product is also equipped with:
- built-in IR illumination;
- Reset button;
- motorized lens, Bullet, Dome, PTZ;
- 360 ° rotary mechanism in PTZ version.

## 2.1.2 **Operation**

2.1.2.1 The product can operate both independently and as part of video surveillance systems installed at the facility.

2.1.2.2 The product operates on the basis of the Linux operating system.

2.1.2.3 The product performs the following functions:

broadcasts one (main) or simultaneously two or three video streams (main and additional);

- works in shifts in day and night modes. Switching is done automatically;

- corrects the incoming video image (smoothing the defects of different-contrast lighting, suppression of noise, compensation of background illumination);

- superimposes additional information on the video stream (date, time, text, etc.).

2.1.2.4 The product is connected to an Ethernet network using an RJ-45 connector. Also, through this connector, the product can be connected to the power supply (using a PoE injector).

2.1.2.5 Use the web interface to view video data in real time and configure the parameters of the product.

2.1.2.6 The product supports the ONVIF protocol, which allows you to view video data in specialized software that supports this protocol.

2.1.2.7 The product software supports the update function. In this case, the update is carried out by the maintenance personnel in the product web interface. Information about the latest updates is available on the manufacturer's website [www.visorjet.ru.](http://www.visorjet.ru/)

2.1.2.8 The product performs a self-diagnosis function and, in the event of a malfunction, displays error messages in the web interface.

2.1.2.9 The web interface of the product contains tabs, a brief description of which is presented in Table 7, for a complete description see Appendix B.

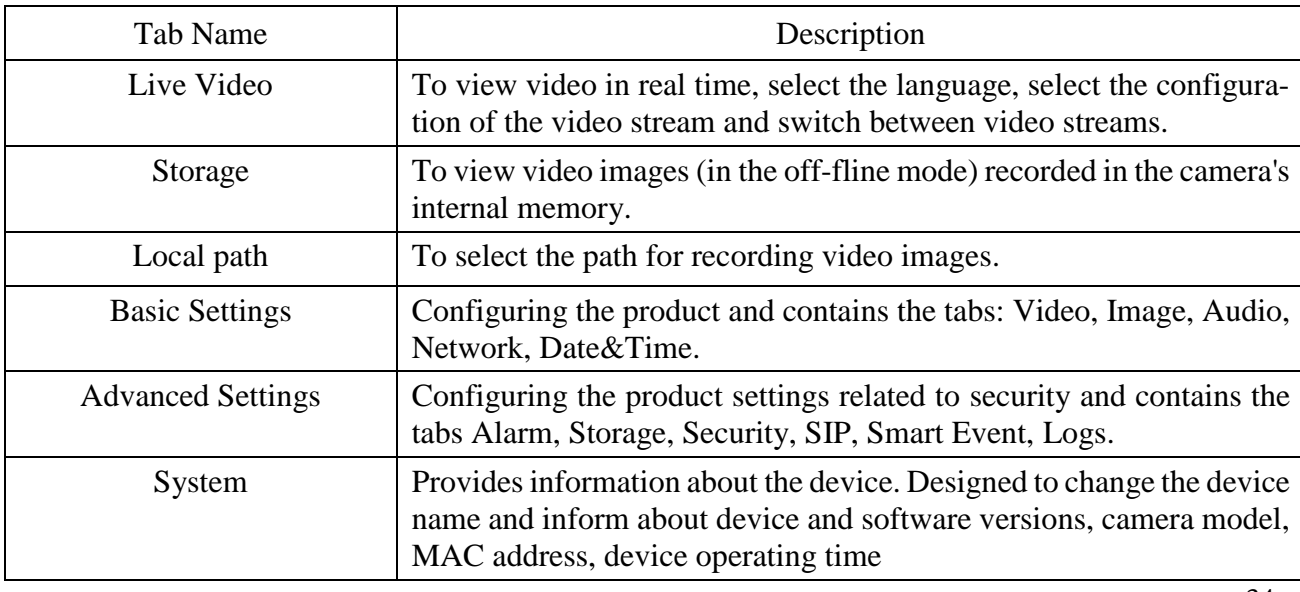

Table 7 - Tabs of the device web interface

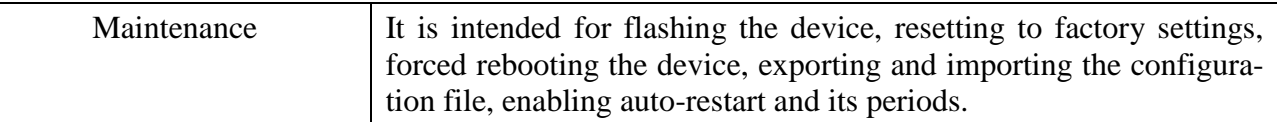

2.1.3 Measuring instruments, tools and accessories

2.1.3.1 For the operation and maintenance of the product, apart from a PC, no special tools are required.

PC system requirements:

OS: Windows XP / Vista / 7/8/10 / Server 2000 / Server 2008.

Processor: 1.66GHz or higher, RAM: 1GB or higher.

Graphics memory: 128MB or higher.

Internet Protocol: TCP / IP (IPv4 / IPv6).

Web browser: Internet Explorer 8.0.

2.1.4 Marking and sealing

2.1.4.1 Product marking is made in accordance with the requirements of the design documentation and contains:

- brand and model;

- sign of the certificate of conformity (if any).

- serial number (includes month and year of manufacture);

- MAC address of the product;

- information about the static IP address;

- information about the input power supply.

2.1.4.2 Sealing of the product is made by sticking a seal on the body of the product.

2.1.4.3 Sealing is carried out after acceptance tests, as well as after repair or when the product is put into operation at the customer's site.

2.1.4.4 It is not allowed to remove the seals during operation.

2.1.5 Packaging

2.1.5.1 The product is packed in a package that ensures the safety of the product during storage and transportation.

2.1.5.2 Package marking meets the requirements of the assembly drawing for the package.

#### 3.1 **Operating limitations**

3.1.1 The product is designed for round-the-clock continuous operation in outdoor conditions under the following climatic conditions:

- ambient temperature from -40 to +  $60$ oC;

- atmospheric pressure not lower than 525 mm Hg. (70 kPa);
- relative humidity no more than 95%;
- lack of moisture condensation and aggressive impurities.

3.1.2 The maximum service life and constant readiness of the product for operation is ensured by:

regular checking of the product technical condition;

 compliance with the measures for product operation preparing, provided for in clause 3.3;

systematic control of the product operativeness, as indicated in clause 3.4.2;

- immediate elimination of malfunctions arising during operation;

timely repair of the product in accordance with Section 5.

#### 3.2 **Unpacking and checking the contents**

3.2.1 The product must be packed in a package.

3.2.2 The packed product must be stored in its original packaging under the conditions specified in Section 6 of this OM

3.2.3 Upon receipt of the product at the place of operating, it is necessary to:

a) open the packing boxes;

b) check the completeness of the product indicated in the VARSH.201219.009PS passport or in the label;

c) make the necessary entries in the passport VARSH.201219.009PS

#### 3.3 **Preparation for use**

#### 3.3.1 **Safety precautions during preparation for work**

#### ВАРШ.201219.009РЭ
3.3.1.1 When preparing the product for operation, the safety measures specified in clause 3.5.1 should be observed.

### 3.3.2 **Scope and sequence of external inspection**

3.3.2.1 During the external inspection of the product before switching on, make sure that there are no external damages.

### 3.3.3 **Installation sequence**

3.3.3.1 The product is installed by the buyer himself.

3.3.3.2 The product is installed in the following sequence:

1) attach the product to the installation site, at the same time you can choose any position of the bracket that satisfies the method of fixing the cable;

2) mark the attachment points;

3) drill a hole in which the dowels should be installed;

4) fix the product on the surface with self-tapping screws;

5) connect the product to the video surveillance system by switching the network cable to the RJ-45 port;

6) connect the product to the power supply using a network cable, if the counterpart of the cable is connected to the PoE injector. If power supply using PoE technology is not possible, then the product must be powered from an external power supply  $12V \pm 0.25V$  (not included in the delivery set);

7) point the product to the video surveillance object;

8) if the product is equipped with a motorized varifocal lens, adjust the viewing angle directly at the installation site. To do this, you need to use the web interface.

### 3.4 **Prestarting procedures**

3.4.1 Preparing the product for operation before electric power supply includes:

- checking the reliability of fixing the product in place;
- checking the reliability and correctness of connecting all cables, as well as the absence of damage to the cables;

holding for 1 hour to heat the device if it was transported or stored at negative temperatures (up to  $-50^{\circ}$  C).

### 3.4.2 **Switching sequence and functional check**

3.4.2.1 Before turning on the product, perform the actions described in clause 3.3 (Preparation for use).

3.4.2.2 The power supply to the product starts immediately after connecting the power cables to the DC connector or to the RJ-45 connector if the device is powered using a PoE injector.

3.4.2.3 Malfunctions detected during the start-up process, as well as if it is impossible to eliminate the malfunctions described in clause 5.3, are the basis for transferring the product for repair.

### 3.4.3 **Shutdown sequence**

3.4.3.1 To cut off the power supply to the product, pull out the wire from the DC connector or from the RJ-45 connector if it is used to supply power.

### 3.5 **Product use**

### 3.5.1 **Security measures**

3.5.1.1 Operation of the product should be carried out by engineering and technical personnel with special training in the field of computer technology.

3.5.1.2 When equipping the workplace, preparing for work and operating the product, it is necessary to comply with safety requirements when working on installations with voltages up to 1000 V.

3.5.1.3 The following rules should be observed, when using the product:

- check the correct function and operativeness of the product before starting work, as indicated in clause 3.4.2;

- turn on and off the product as indicated in clause 3.4.2;

### 3.5.2 **Using**

3.5.2.1 Prepare the product for use in accordance with clause 3.3 and turn on the product as indicated in clause 3.4.2

3.5.2.2 The start-up of the product is carried out automatically after power supply without intervention of the service personnel.

3.5.2.3 The product has a static IP address 192.168.5.190, by which it can be found on the network.

3.5.2.4 Connect directly to the PC after setting a static address on it.

3.5.2.5 Log into 192.168.5.190 through a web browser and enter the password.

3.5.2.6 The product has a standard account named "admin" and password "en123456". After the first authentication in the web interface, it is recommended to change the account name and password for further work.

3.5.2.7 The settings for the operation of the product and the viewing of video data are performed in the web interface.

3.5.2.8 Description of the product settings and operation actions is presented in Appendix B "Product web interface".

#### 3.5.3 **Procedure in the event of product failure**

3.5.3.1 The employee who ensures the operation of the product, in case of a breakdown, should report any problems that have occurred to the technical support service of the manufacturer.

3.5.3.2 If the product has not fully recovered, try to find the fault using the recommendations of the table Error! Reference source not found.

3.5.3.3 Information about failures and performed replacements should be recorded in the product passport.

### **4 MAINTENANCE**

### 4.1 **General instructions**

4.1.1 Maintenance of the product is carried out in order to maintain it in working condition, to maintain technical characteristics and reliability indicators specified in clause 1.2.

4.1.2 Maintenance of the product is performed by the service personnel and at the expense of the operating organization.

4.1.3 Maintenance of the product is carried out according to the schedule drawn up and approved by the consumer, taking into account the requirements of this section of the OM.

4.1.4 Maintenance of the product is carried out by the customer's service personnel, certified for knowledge of safety precautions during operator work on installations with voltages up to 1000 V, who have studied this OM and trained in the use of computer technology.

4.1.5 The product subject to maintenance must have a complete set of hardware, a complete set of operational documentation and consumables used for maintenance.

4.1.6 The product is subject to quarterly technical maintenance.

4.1.7 The faults identified during maintenance should be eliminated in accordance with section 5.

### 4.2 **Safety measures**

4.2.1 Safety measures during maintenance of the product must comply with the requirements of subsection 3.3 of this OM.

#### 4.3 **Maintenance procedure**

4.3.1 Technical maintenance of the product is presented in Table 8.

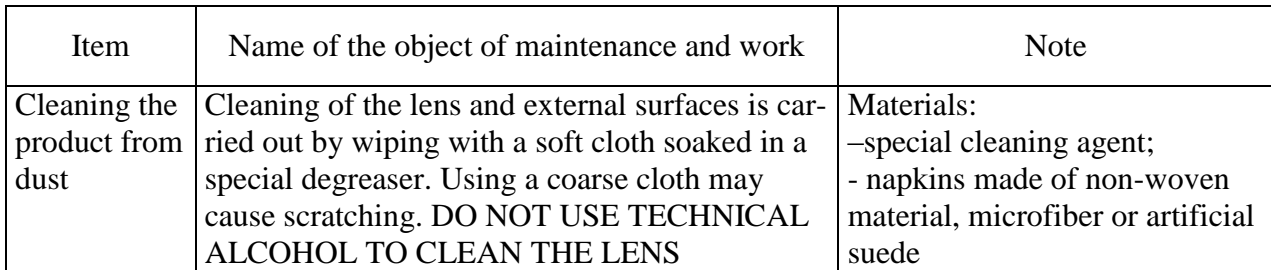

### Table 8 - Quarterly product maintenance

#### 4.4 **Function check of the product**

Function check of the product is carried out by an employee of the operating company according to the following method:

1) connect the product to power supply and Ethernet;

2) make sure that the power indicator located on the RJ-45 connector is blinking green. If the connector is hidden among communications (for example, in the ceiling), then go to step 3);

3) open the web interface of the product on the display device and log in;

4) set the required settings for the video stream(s);

5) save the settings;

6) make sure the video data occurs in the web interface.

The product is considered to be operational if the settings are adjusted and saved, and the video stream is broadcast in real time in the product web interface.

### **5 RUNNING MAINTENANCE**

Running maintenance of the product is not provided.

### 5.1 **General characteristics of faults**

5.1.1 Normal operation of the technical means of the product is possible only with strict observance of the operating rules and with timely maintenance.

5.1.2 The main causes of malfunctions include:

- non-observance of the rules of operation, transportation and storage;
- untimely and poor-quality maintenance of equipment and untimely elimination of identified faults;
- mechanical damage resulting in cable breakage;
- contact failures in various circuits and connectors due to contamination, oxidation and burning of surface contacts or insufficiently tight connection;
- breakage of the 12 V power supply or PoE injector.

### 5.2 **Failure detection**

5.2.1 For quick failure detection, operating personnel need to know the structure and principles of the product.

- 5.2.2 It is prohibited to open and make any changes to the product in failure correction.
- 5.2.3 Failure correction is carried out by means of external inspection.
- 5.2.4 During an external inspection you should:
- inspect a failed product for mechanical damage, traces of oxidation, burning and contamination of electrical contacts and connections;
- make sure the integrity of the product body and the reliability of the connection of cables with the product connectors

### 5.3 **Typical malfunctions and methods of their elimination**

5.3.1 Description of typical product malfunctions is presented in Table 9.

Table 9 - Typical malfunctions of the product

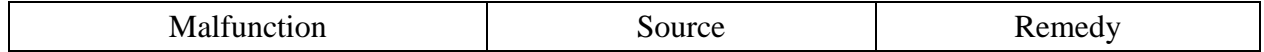

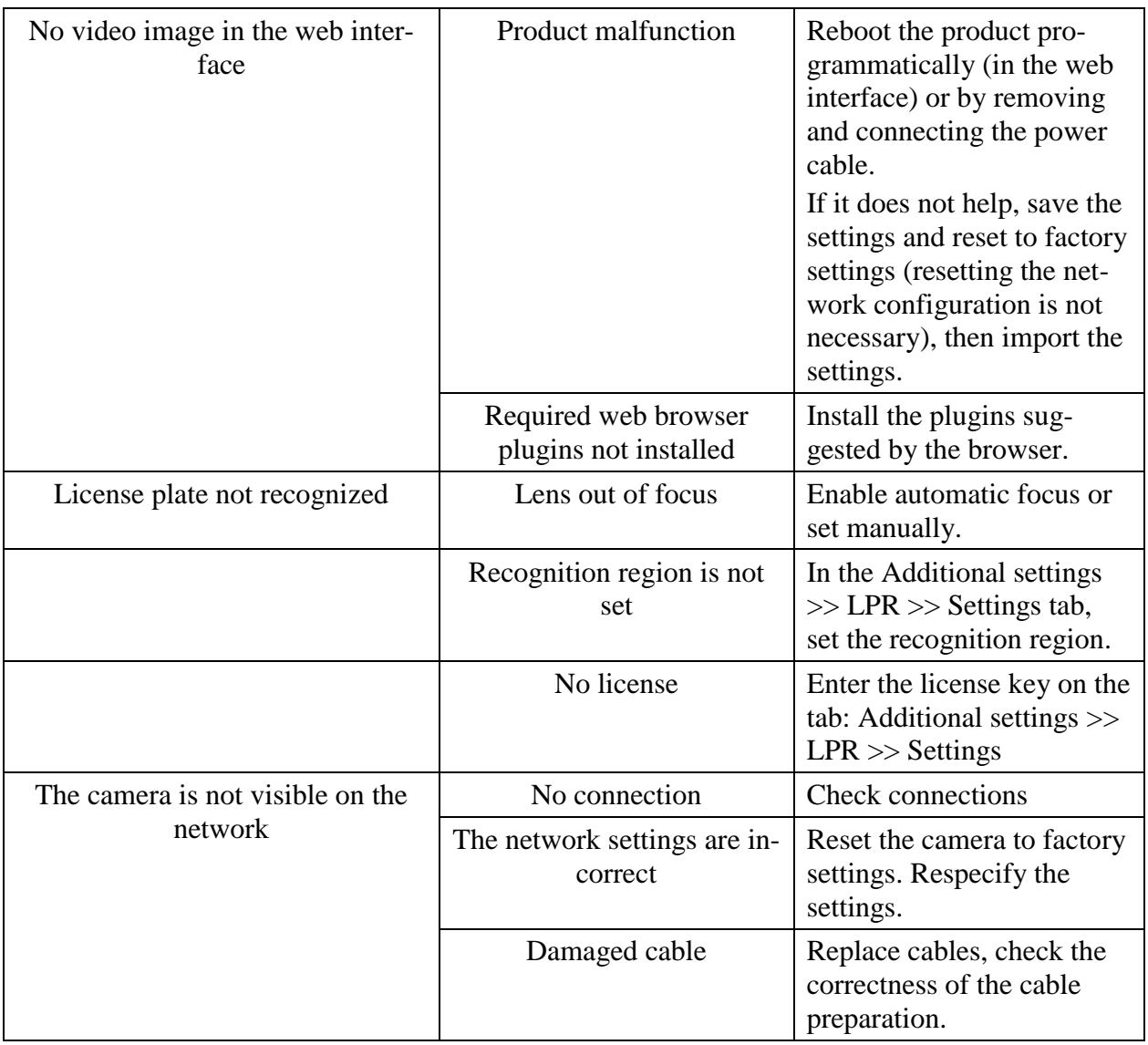

#### 5.3.2 Software reset.

Go to the Maintenance tab and click the reset button for a software reset.

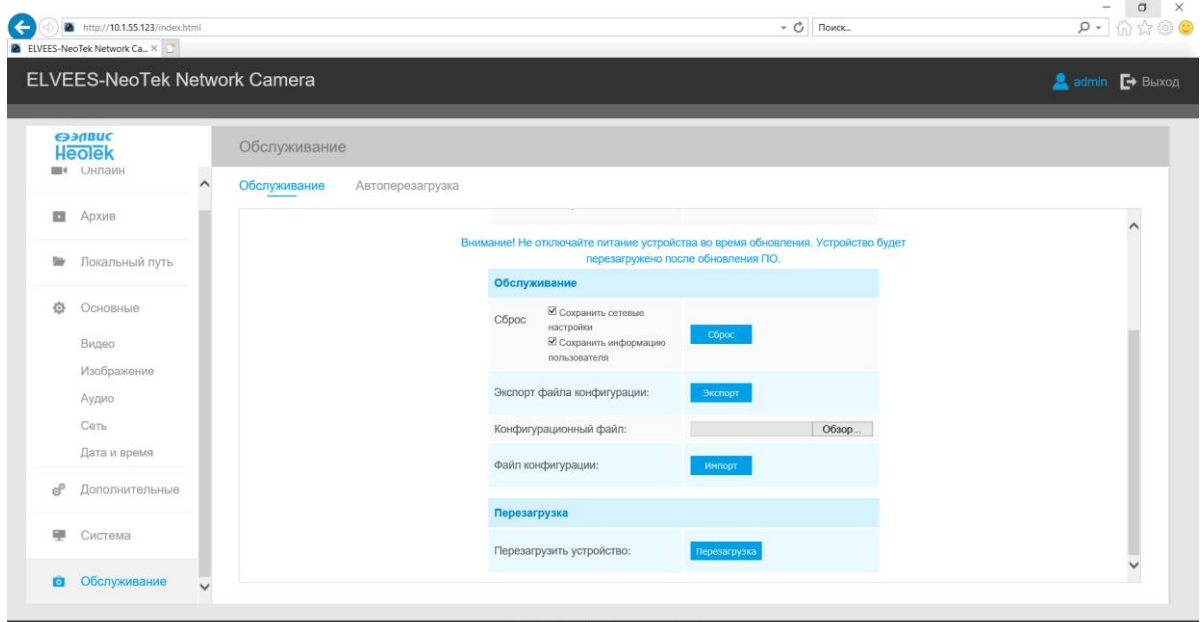

5.3.3 Hard reset.

Step 1: Press the reset button and hold, then turn on the camera and the IR LEDs will flash;

Step 2: Keep pressing the reset button until the IR LEDs stay always on;

Step 3: Release the reset button, the camera will start reset;

Step 4: It will take  $1 \sim 3$  minutes to complete the reset and the IP address will turn to 192.168.5.190 (If the IP address is not changed to 192.168.5.190, please try again from step 1);

Step 5: Change your local IP address again to the required one.

### **6 STORAGE**

6.1 The product should be stored in a heated and ventilated warehouse:

- in the manufacturer's packaging at an ambient temperature from  $+5$  to  $+50^{\circ}$ C and relative air humidity up to 80% at  $+25^{\circ}$  C;
- without packaging at an ambient temperature of  $+10$  to  $+50^{\circ}$  C and a relative air humidity of 80% at  $+ 25^{\circ}$  C.

6.2 The storage of the product must be carried out in compliance with the requirements of the manipulation signs applied to the packaging.

6.3 The storage room should be free of dust, acid and alkali fumes, corrosive gases and other harmful impurities that cause corrosion.

6.4 The shelf life of the product in a sealed package should be no more than 7 years with represervation and maintenance every 3 years.

#### **7 TRANSPORTATION**

7.1 The product must be transported in packaging at an atmospheric pressure of at least 60 kPa (450 mm Hg), at an ambient temperature of -25 $\degree$  C to +50 $\degree$  C.

7.2 When transporting the product, the requirements of the handling signs applied to the packaging must be observed.

7.3 During transportation, the packaging with the product must be securely fastened to the means of transportation.

7.4 The climatic conditions for transportation in containers must be:

**-** ambient temperature from -50 to +50 ° C;

- relative humidity 98% or less (at a temperature not higher than 25  $\degree$  C);

- atmospheric pressure from 84 to 106.7 kPa (from 630 to 800 mm Hg).

7.5 Сargo handling operation must be carried out in compliance with safety regulations.

7.6 After transportation in below-freezing temperatures, the product will be ready for operation within 1 hour at temperatures down to -50 ° C.

### **8 RECYCLING INFORMATION**

8.1 The product does not contain elements that are hazardous to the environment, therefore no special measures are required for the disposal.

8.2 The amount of nonferrous metals and precious materials contained in imported components is determined based on actual data obtained during disposal in operating organizations.

# **Appendix A**

# **List of accepted abbreviations**

PoE – Power over Ethernet

IR – Infrared

OM - Operation Manual

TFC – temperate and frigid climate

### **Appendix B**

### **Product web interface**

### **B.1 Login to the web interface**

To enter the product web interface, you must:

1) Enter the IP address "192.168.5.190" in the address bar of the web browser.

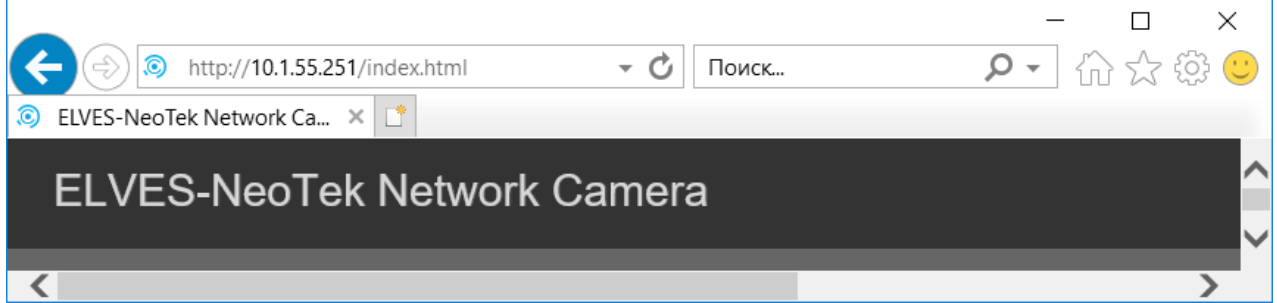

Figure B.1 - Entering the IP address in a web browser

As a result, an authentication window will appear.

- 2) enter the data of the standard account:
	- a) the name "admin" in the "Username" field;
	- b) password "en123456" in the "Password" field.

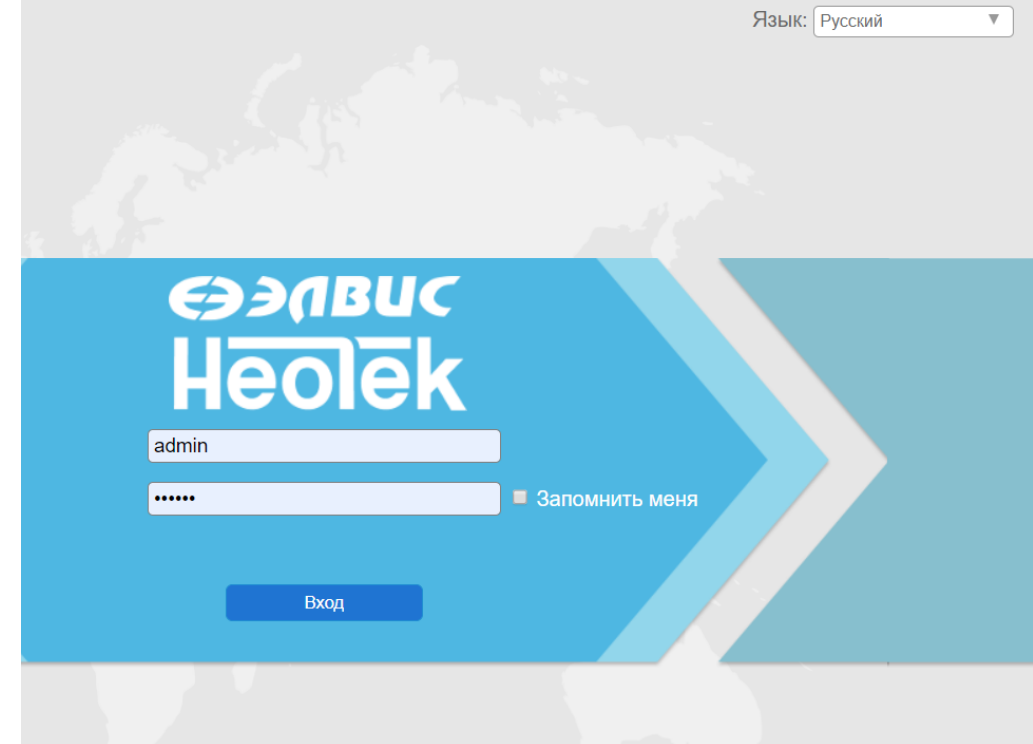

Figure B.2 - Authentication window

3) choose a language

4) click the Login button.

This will open the View tab of the product web interface.

B.2 Setting the parameters of the product

The settings for product operation are in the Configuration tab, which includes the tabs Live video, Playback, Local Settings, Basic Settings, Advanced Settings, System, Maintenance, (fig. B.3).

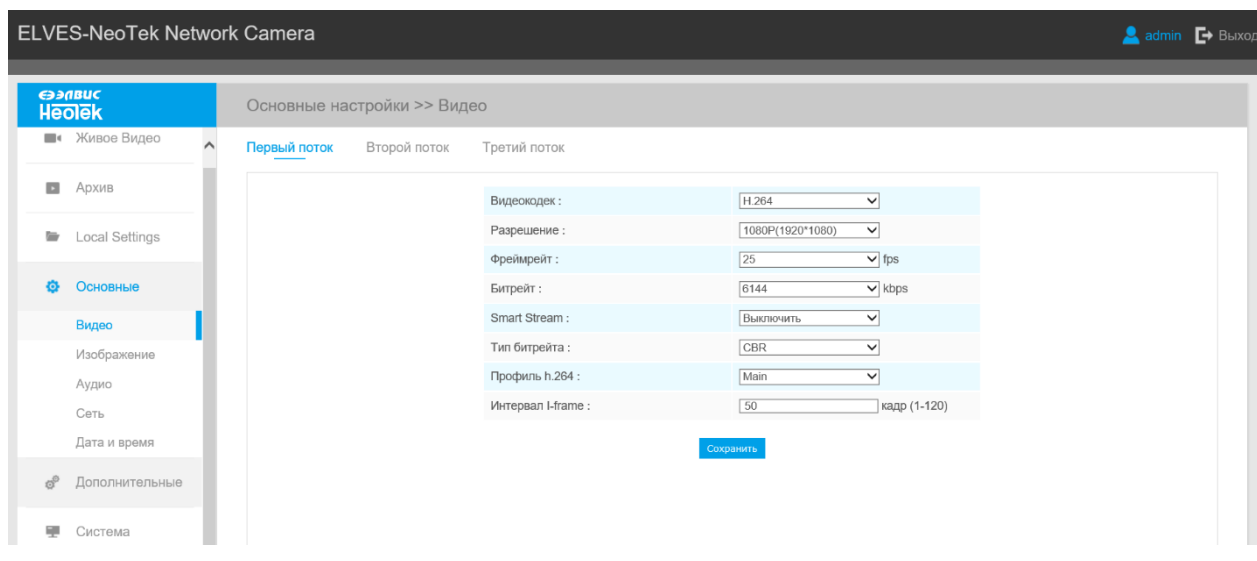

Figure B.3 - Basic settings Tab

Each tab contains additional tabs with settings. The active additional tab is marked with a dot, the inactive one - in white. To save the settings made in each additional tab, click the Save button (Fig. B.4).

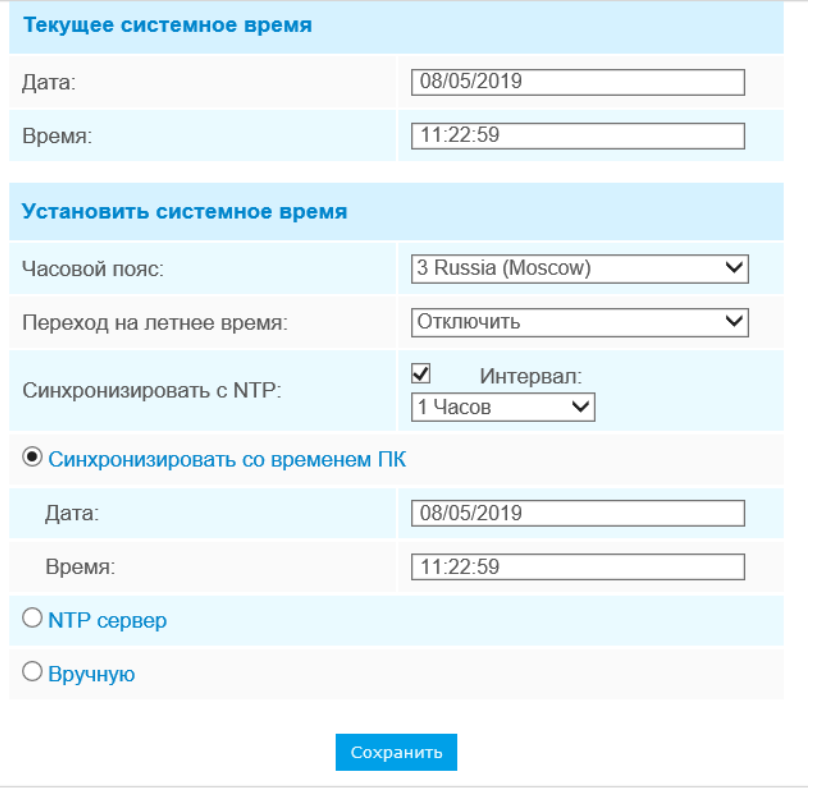

Figure B.4 - Saving settings

# B.2.1 Live Video

The Live video tab contains buttons for moving to the choice of stream, transmission protocol and video quality.

The Live video tab is shown in Figure B.5.

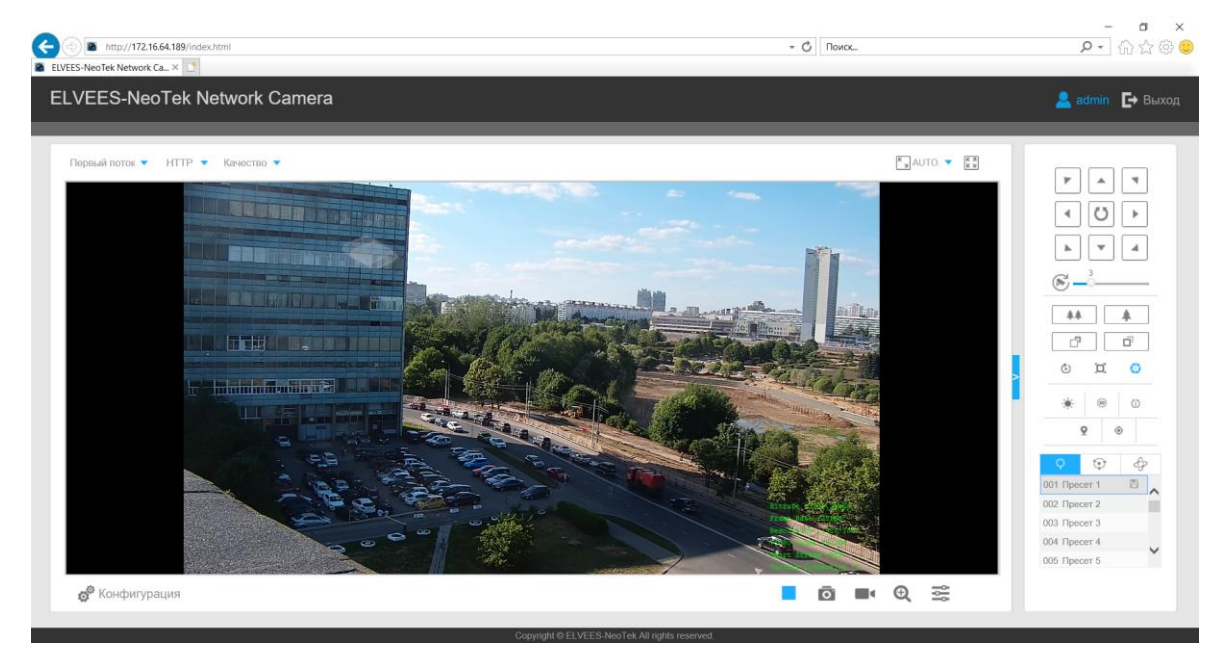

Figure B.5 - Live video tab

Table B.1 - Buttons of the Basic settings tab

| <b>Button</b>                                | Description                                                                                          |  |
|----------------------------------------------|----------------------------------------------------------------------------------------------------|--|
| <b>Primary Stream</b>                        | Choose the Stream (Primary/Secondary/Tertiary) to                                                    |  |
|                                              | show on the current video window.                                                                    |  |
| HTTP                                         | Selecting the transmission protocol:                                                                 |  |
|                                              | TCP: More reliable connection;                                                                       |  |
|                                              | UDP: More instantaneous connection, but if you cannot get the live view                              |  |
|                                              | successfully, please turn into TCP connection;                                                       |  |
|                                              | HTTP: Faster and safer connection especially in Internet environment.                                |  |
| Fluency                                      | Least Delay: The most instantaneous mode;                                                            |  |
|                                              | Balanced: A balanced mode between Least Delay and Best Fluency,                                      |  |
|                                              | maintains the fluency while keeps an acceptable delay;<br><b>Best Fluency:</b> The most fluent mode; |  |
|                                              |                                                                                                    |  |
| $\sqrt[k]{\text{AUTO}}$                      | Click to display images at a window size.                                                            |  |
| $\sqrt{\kappa}$ 100%                         | Click to display images at a real size.                                                              |  |
| $\begin{array}{c} K \times \\ K \end{array}$ | Click to display images at full-screen.                                                              |  |
|                                              | When recording, the icon will turn red.                                                              |  |
| Đ                                            | When an alarm of Smart Event was triggered, the icon appears.                                        |  |
| 济                                            | When an alarm of Motion Detection was triggered, the icon appears.                                   |  |
|                                              | Except for the two kinds of alarms above, when other alarms were trig-                               |  |
|                                              | gered, the icon appears.                                                                             |  |
| Configuration                                | Click to access the configuration page.                                                              |  |
|                                              | Stop                                                                                                 |  |
|                                              | Audio On/Off                                                                                         |  |
|                                              | Snapshot                                                                                             |  |
|                                              | <b>Start/Stop Recording</b>                                                                          |  |
|                                              | Digital Zoom                                                                                         |  |
|                                              | Turn on / off the loudspeaker                                                                        |  |
|                                              | Video control (zoom, focus, brightness, contrast, sharpness, noise reduc-<br>tion)                   |  |
|                                              | Navigation buttons are used to control the direction of the PTZ camera.                              |  |
|                                              | The rotation button is used for automatic reversal.                                                  |  |
|                                              |                                                                                                    |  |
|                                              |                                                                                                    |  |
|                                              |                                                                                                    |  |
|                                              |                                                                                                    |  |
|                                              |                                                                                                    |  |

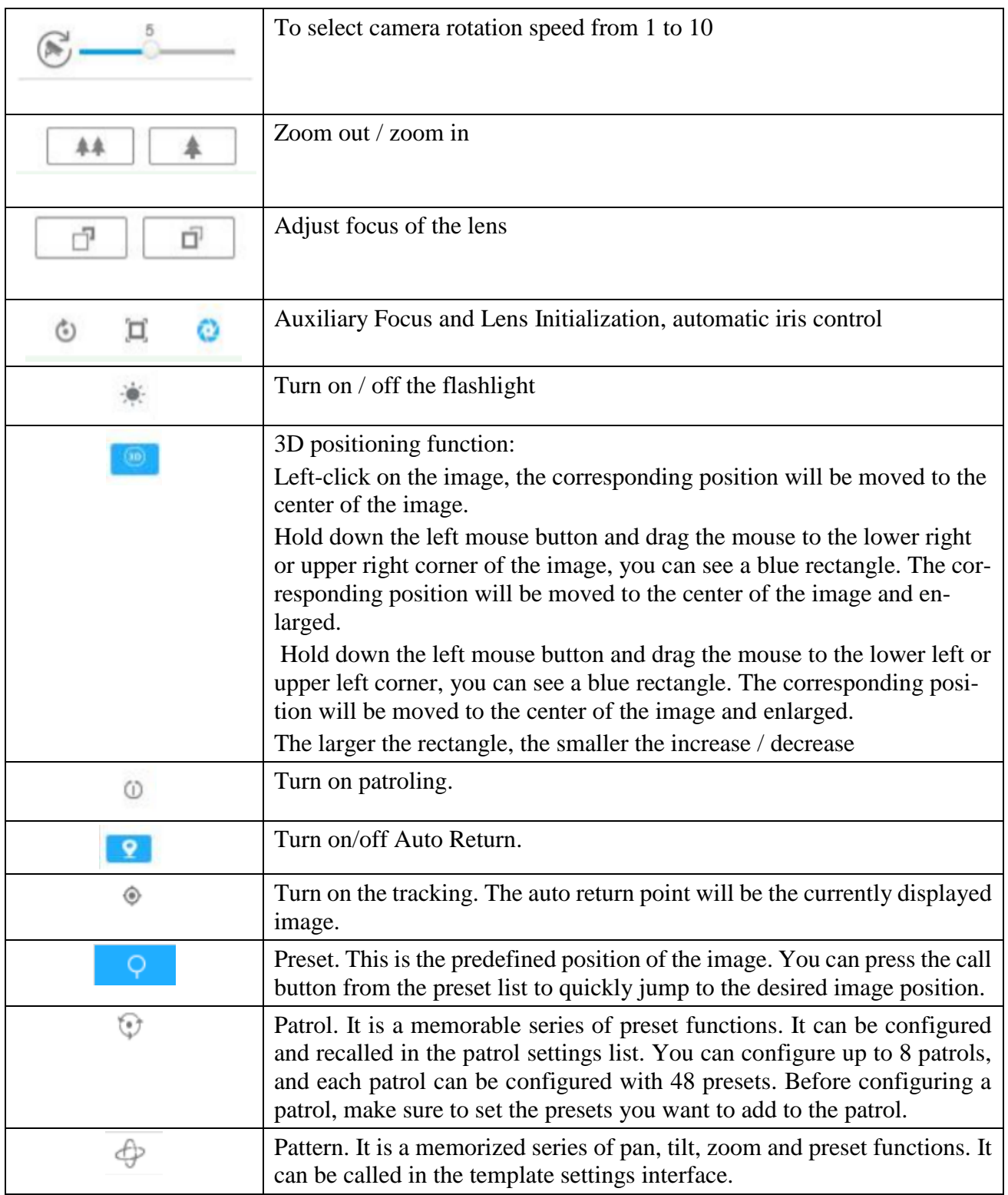

# B.2.2 Playback

The Playback tab contains buttons for moving to the choice of stream, transmission protocol and video quality.

The Playback tab is shown in Figure B.6.

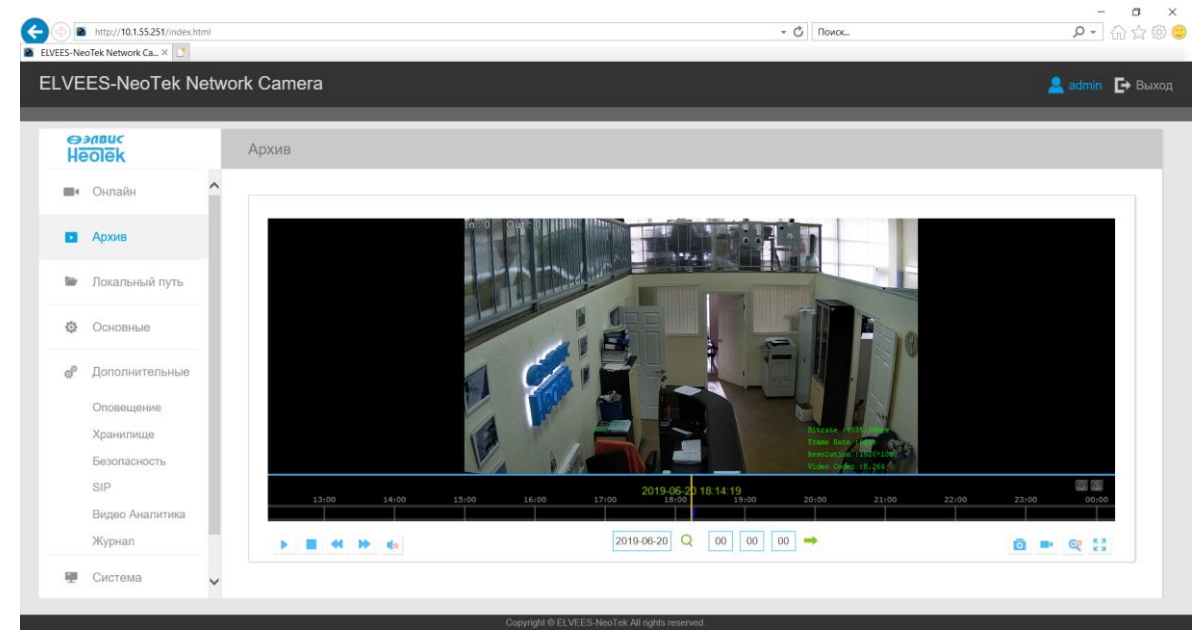

Figure B.6 - The Playback tab

Description of the Playback tab is presented in Table B.2.

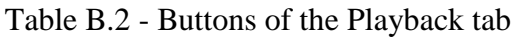

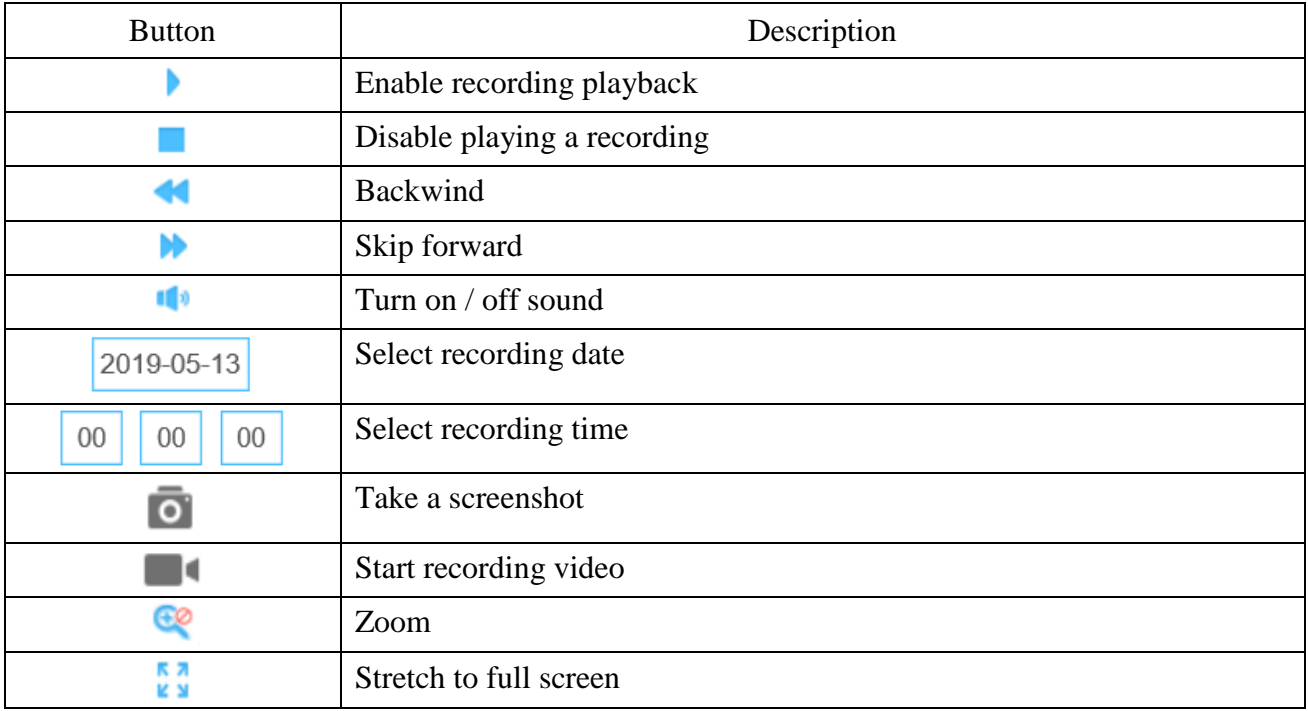

Б.2.3 Local Settings Tab/ Local path

The Local path tab contains buttons to go to the choice of stream, transmission protocol and video quality.

The Local path tab is shown in Figure B.7.

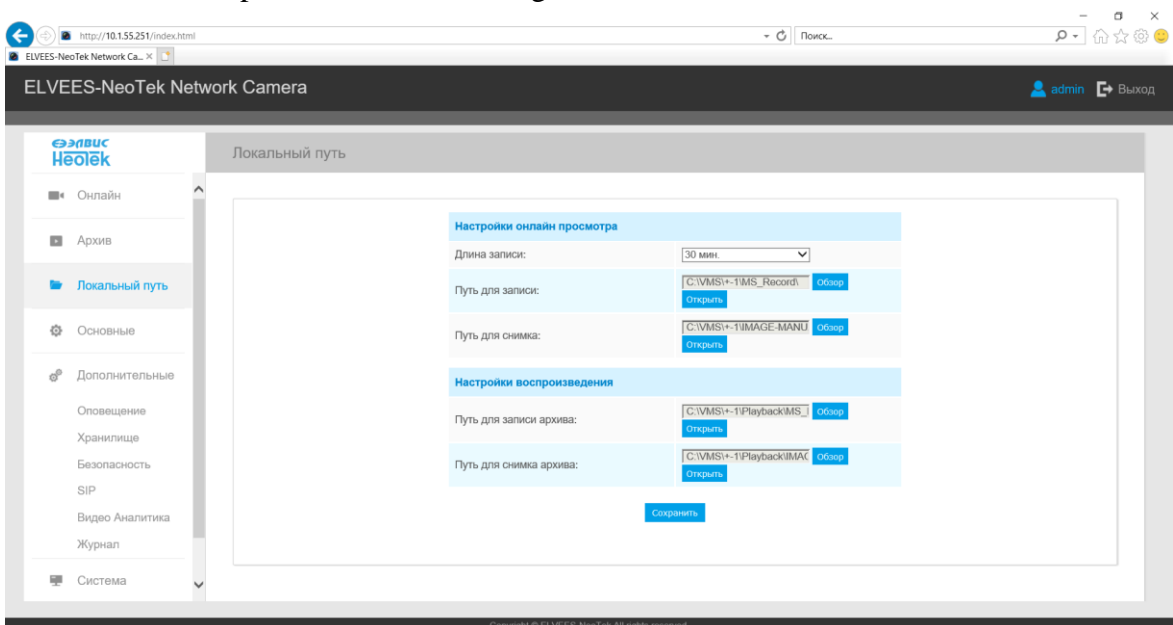

Figure B.7 - Local path Tab

Description of the Local path tab is presented in Table B.43.

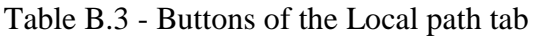

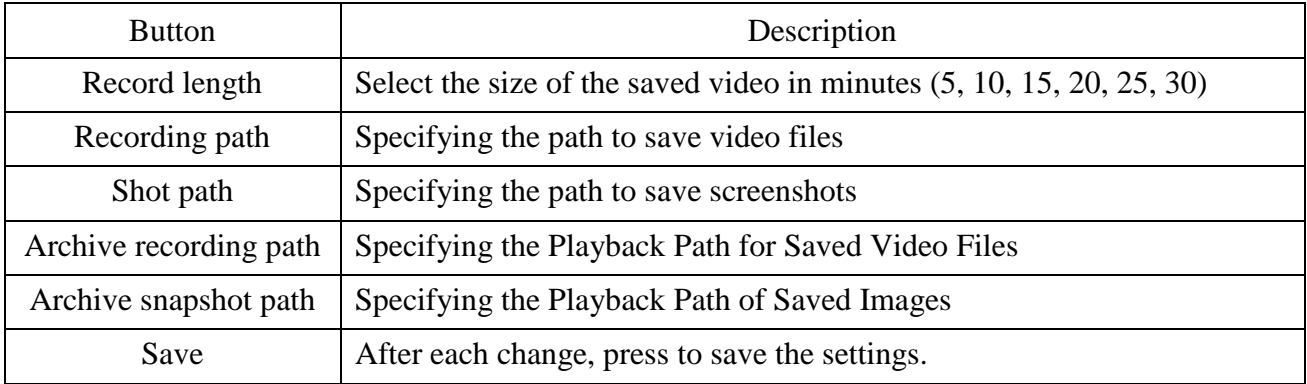

Б.2.4 Basic Settings Tab

Basic Settings Tab contains buttons to navigate to the video, audio, network, date and time settings that you want to change.

The Basic settings tab is shown in Figure B.8.

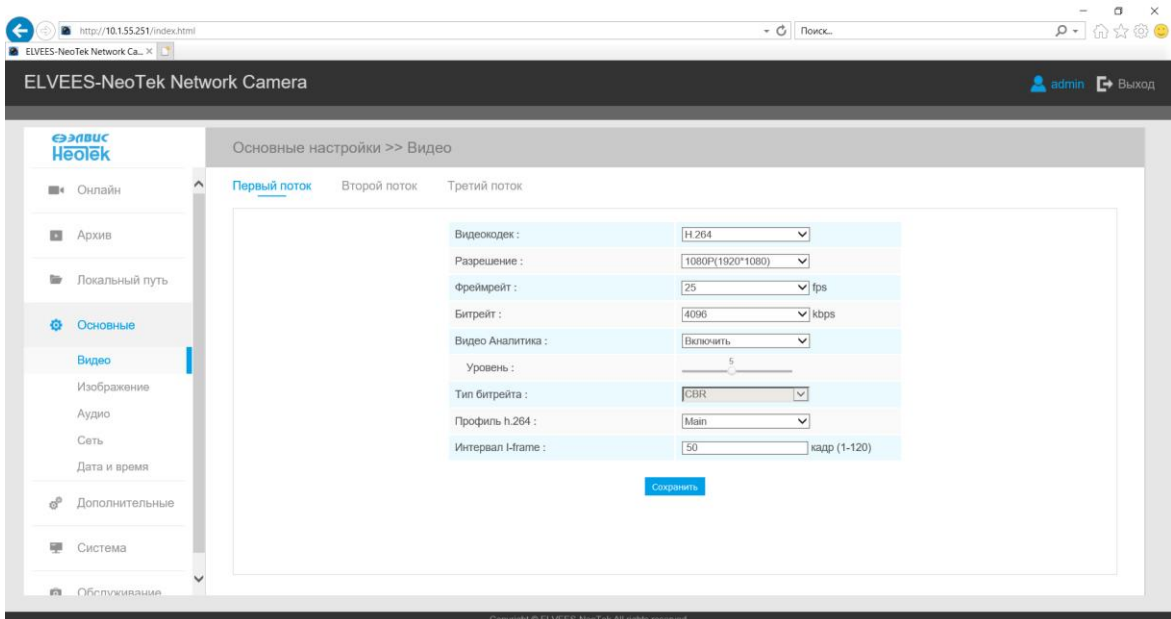

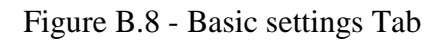

Description of the System tab is presented in Table B.4.

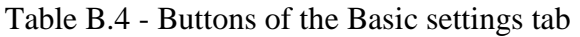

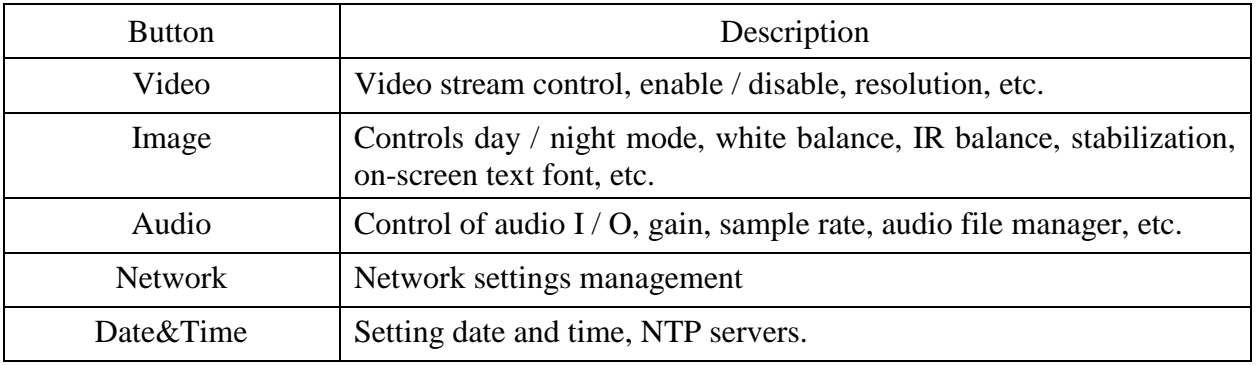

B.2.4.1 Video

Stream parameters can be set in this module, adapting to different network environments and demands.

The Video tab is shown in Figures B8 and B.9.

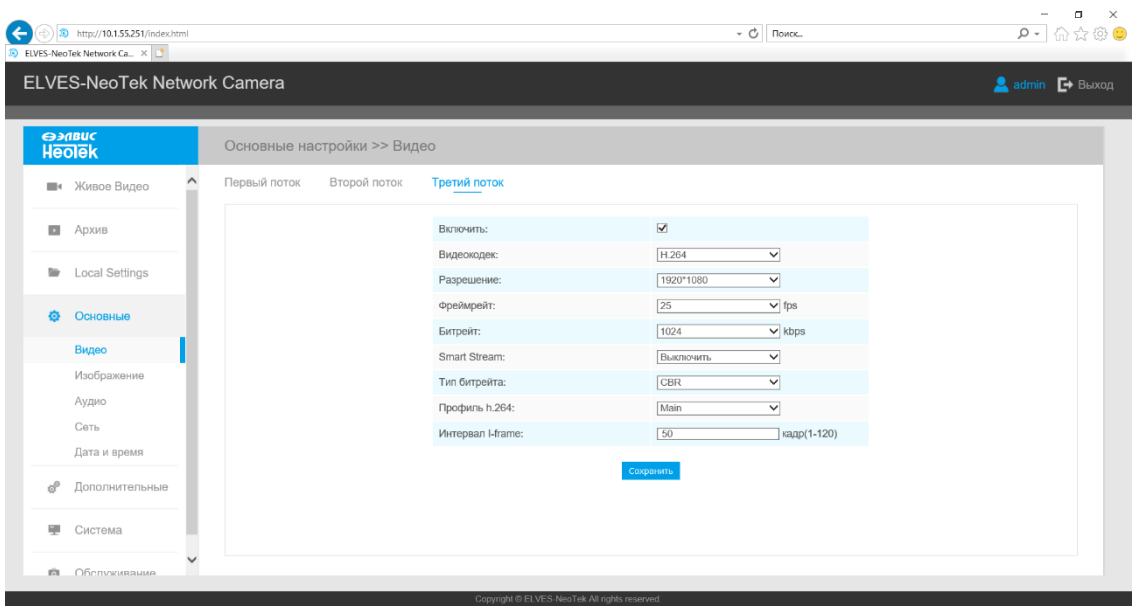

Figure B.9 - Video tab

Description of the Video tab is presented in Table B.4.1

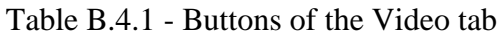

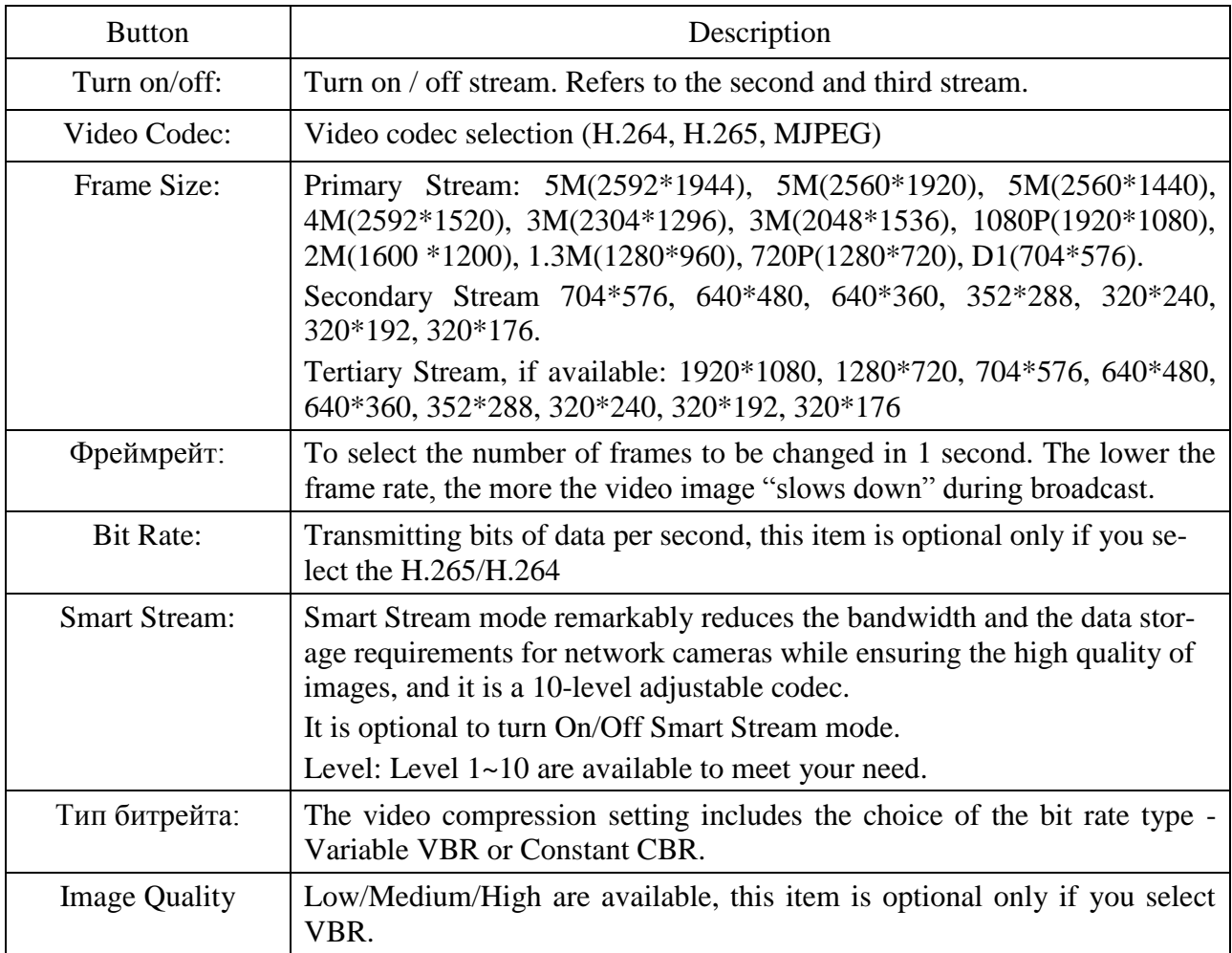

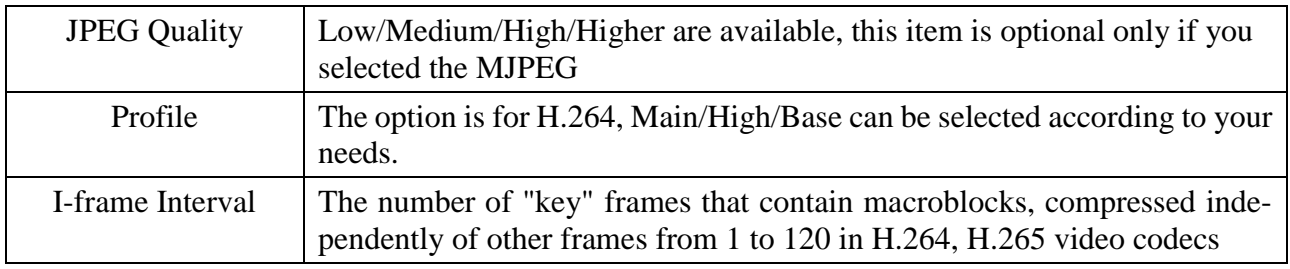

## Б.2.4.2 Image

The Image tab contains buttons for accessing on-screen display settings, day / night settings, white balance control, image stabilization, and other display settings that you need to change.

 $\begin{array}{ccccc}\n & - & & \circ & \times & \\
\hline\n & \circ & \circ & \circ & \circ \\
\hline\n & \circ & \circ & \circ & \circ\n\end{array}$ **a** http://10.1.55.251/in ES-NeoTek Network Ca., X ELVES-NeoTek Network Camera  $\mathbb{D}$  $\blacksquare$  Apxes **M** Local Setting Лата и  $e^p$  *E* Порог День-Ноч **Nopor Hose-Alexe** Повернуть на 180°  $\ddot{\phantom{0}}$ 

The Image tab is shown in Figure B10.

Figure B.10 - The Image tab

Description of the Image tab is presented in Table B.4.2

Table B.4.2 - Buttons of the Image tab

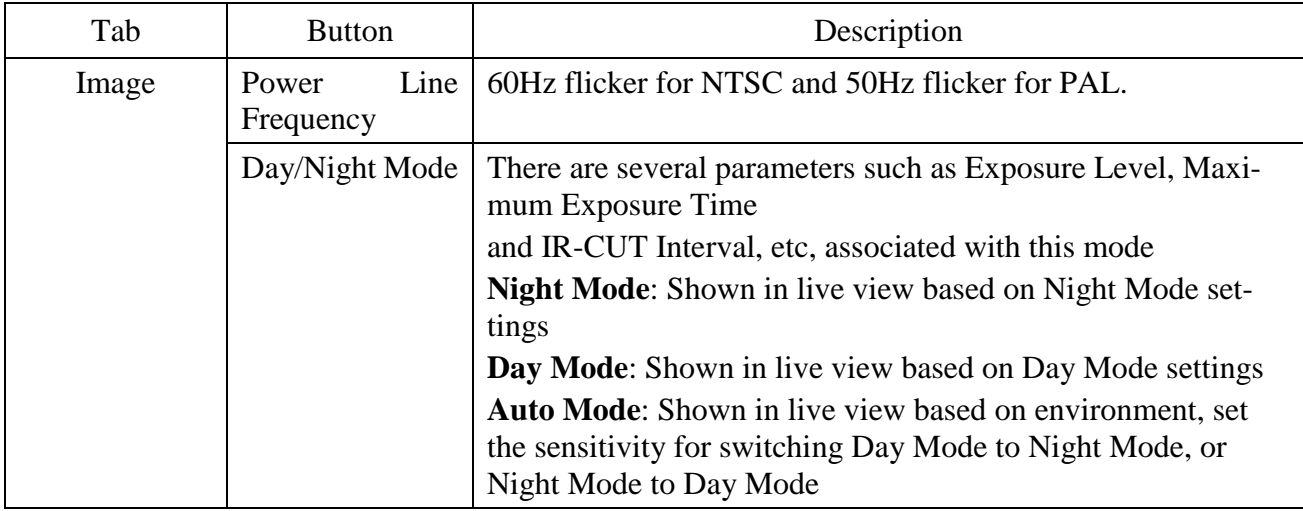

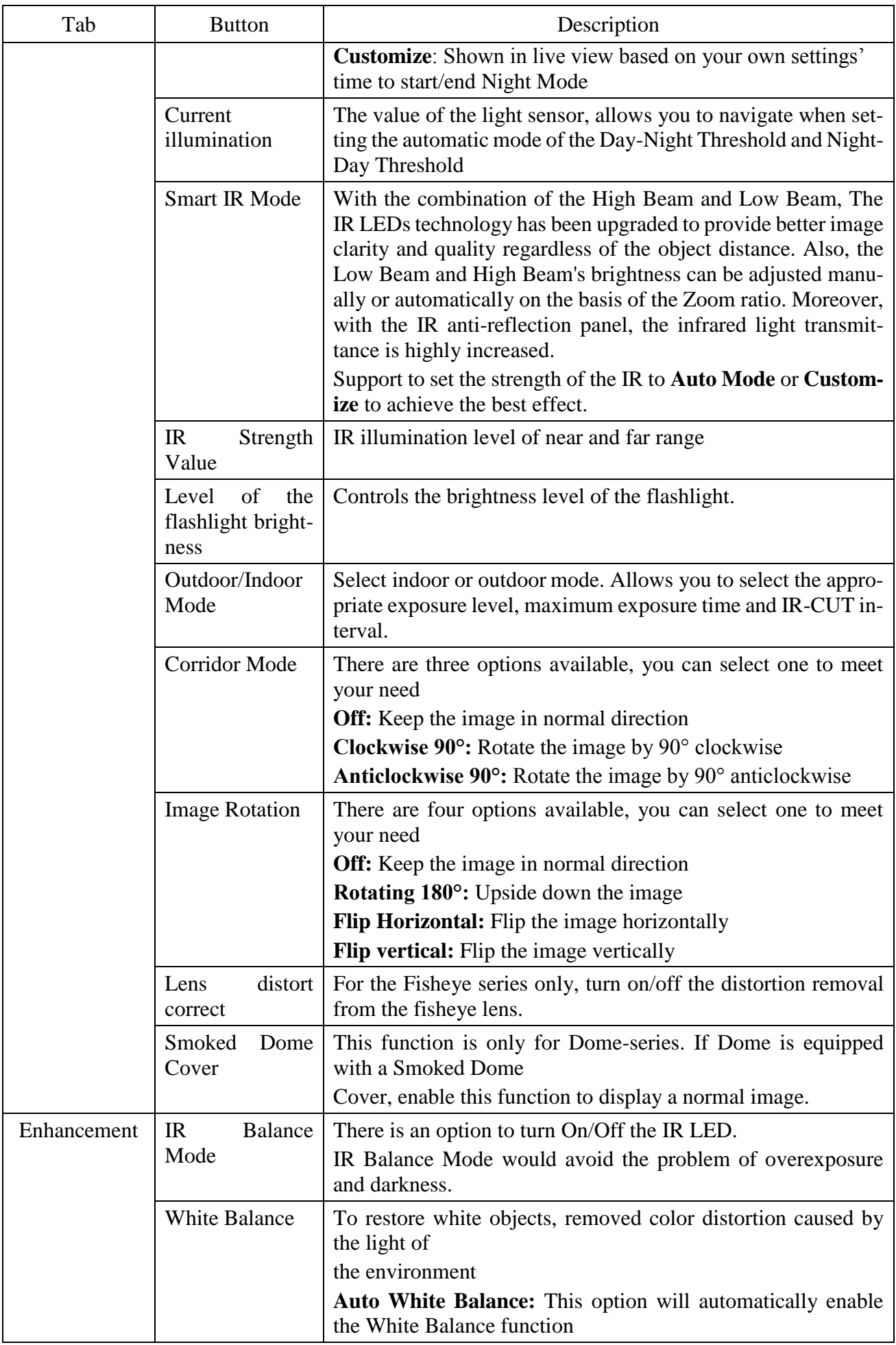

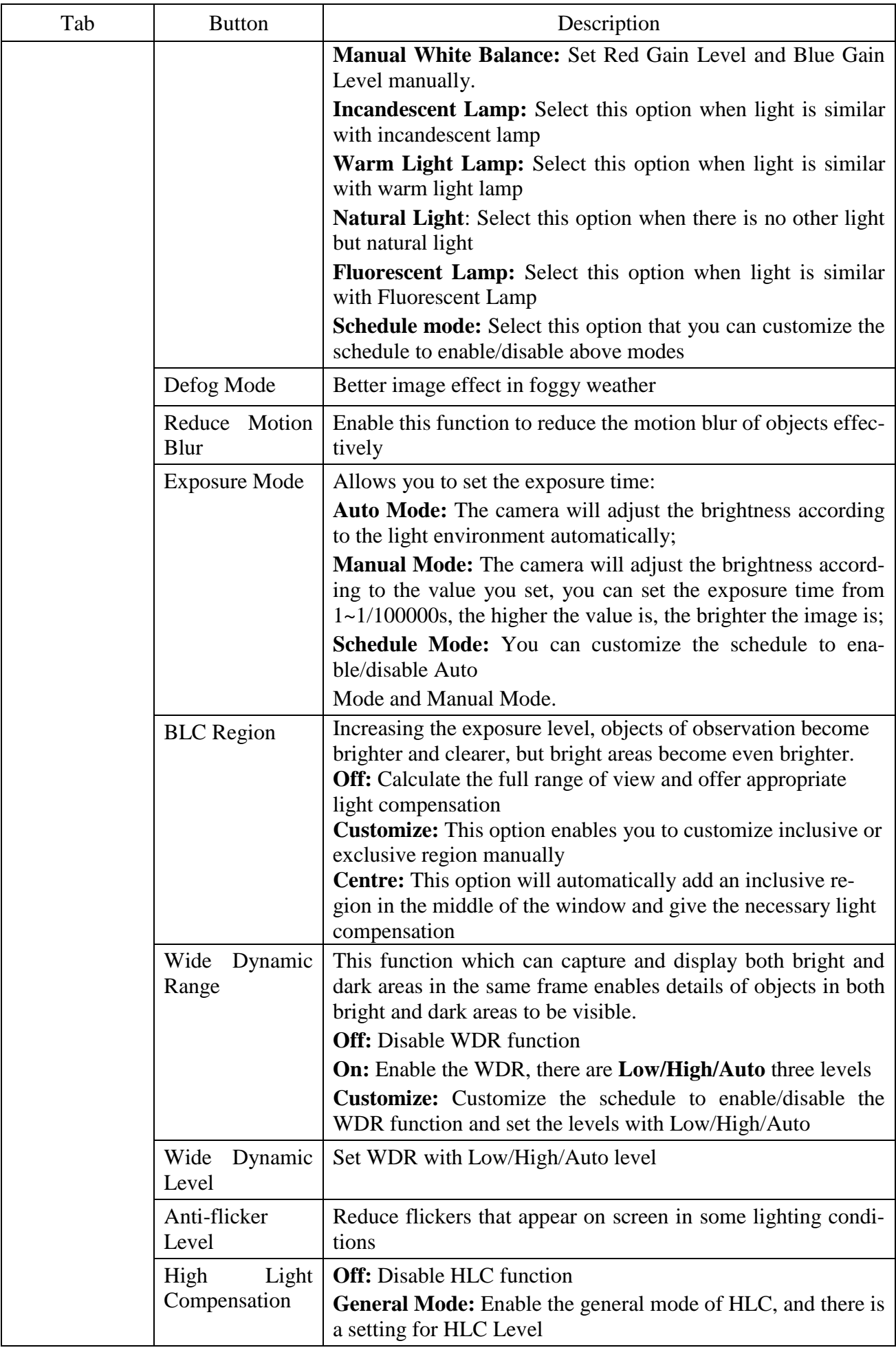

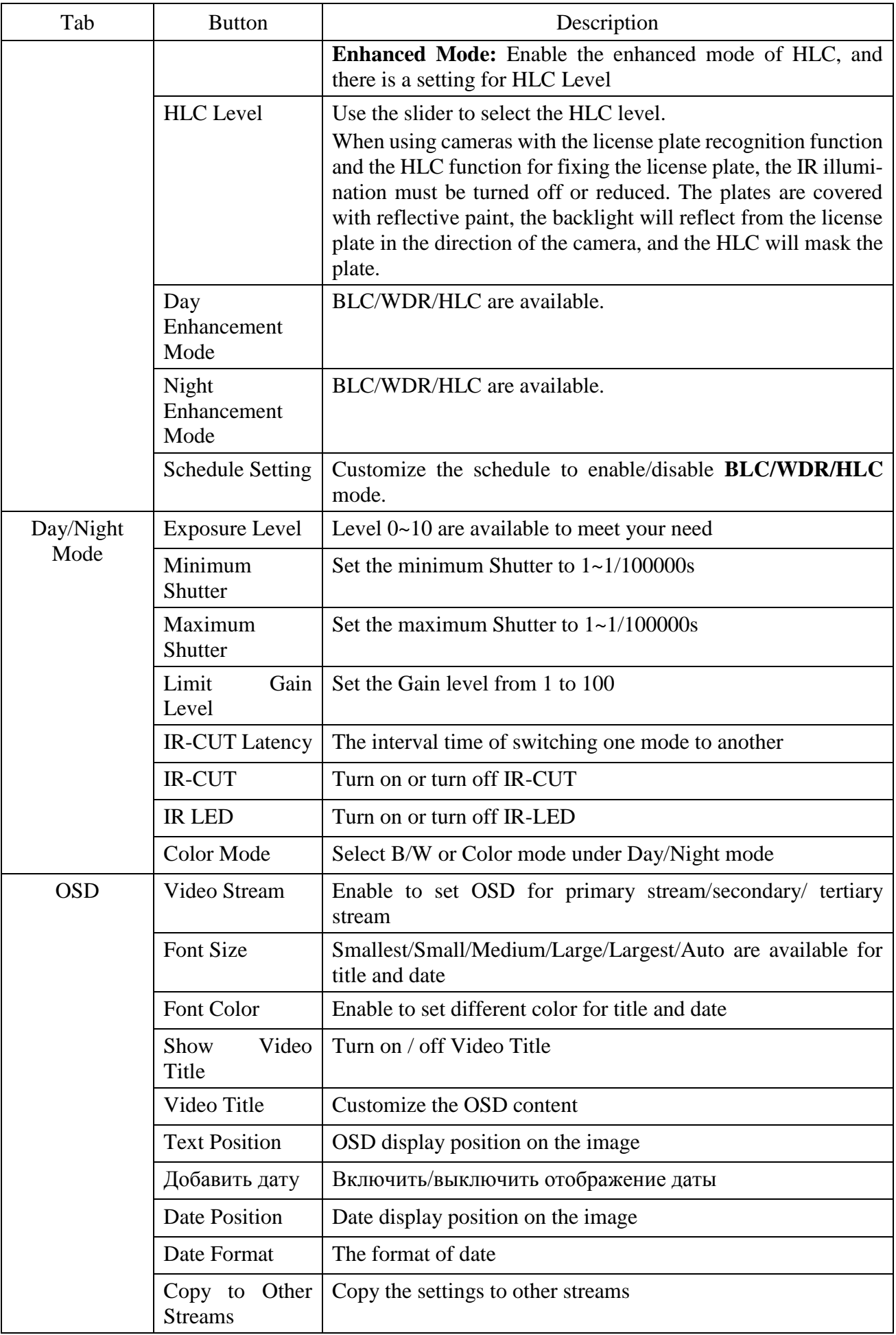

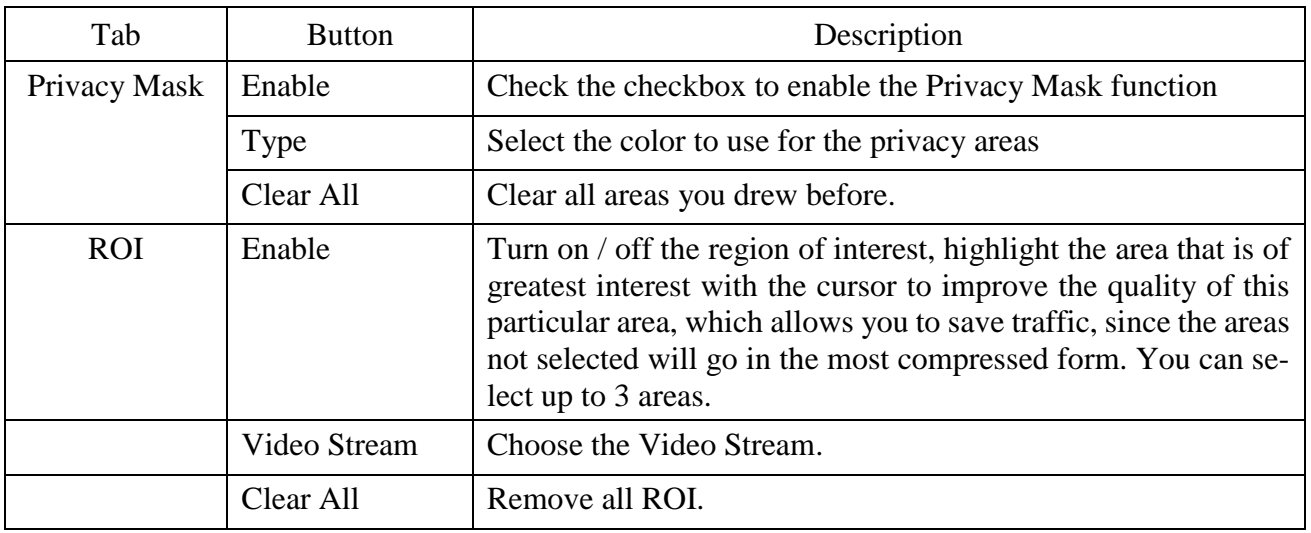

### Б.2.4.3 Audio

The Audio tab contains buttons to go to the audio settings that you want to change.

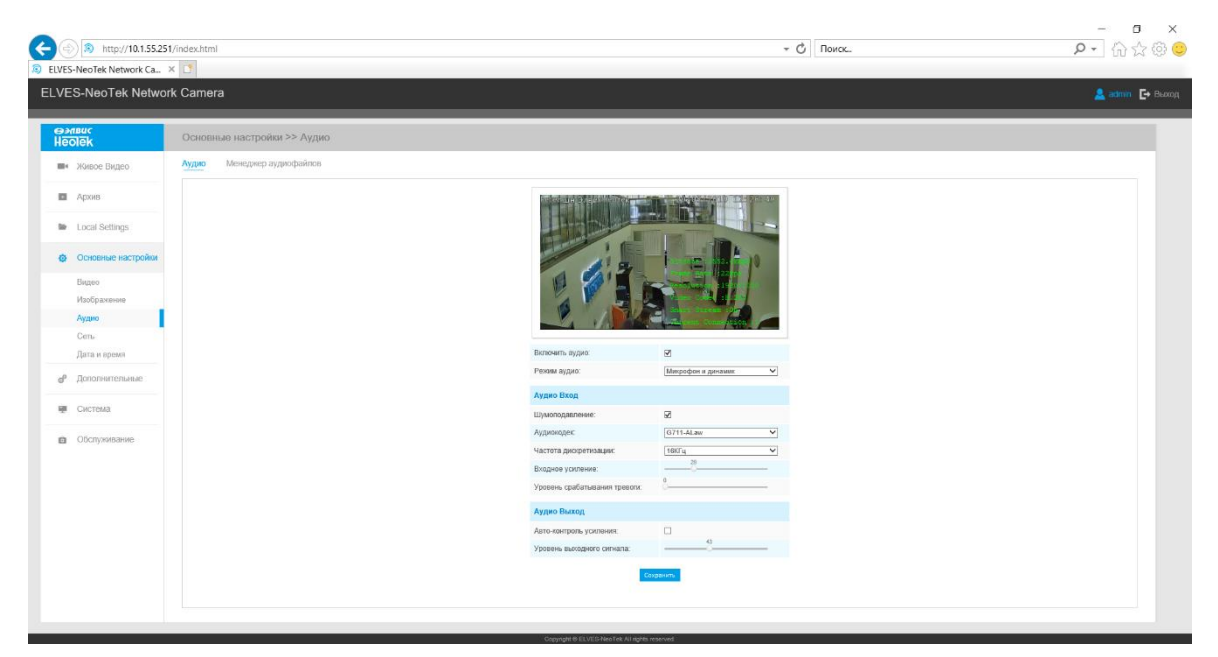

The Audio tab is shown in Figure B11.

Figure B.11 - The "Audio" tab

Description of the Audio tab is presented in Table B.4.3

Table B.4.3 - Buttons of the Audio tab

| Tab   | <b>Button</b> | Description                                                                        |
|-------|---------------|------------------------------------------------------------------------------------|
| Audio | Enable Audio  | Turn on/off the Audio                                                              |
|       | Audio Mode    | Selecting audio device:<br>Microphone only / Speaker only / Microphone and speaker |
|       | Denoise       | Turn on / off noise reduction. When enabled, allows you to fil-<br>ter out noise.  |

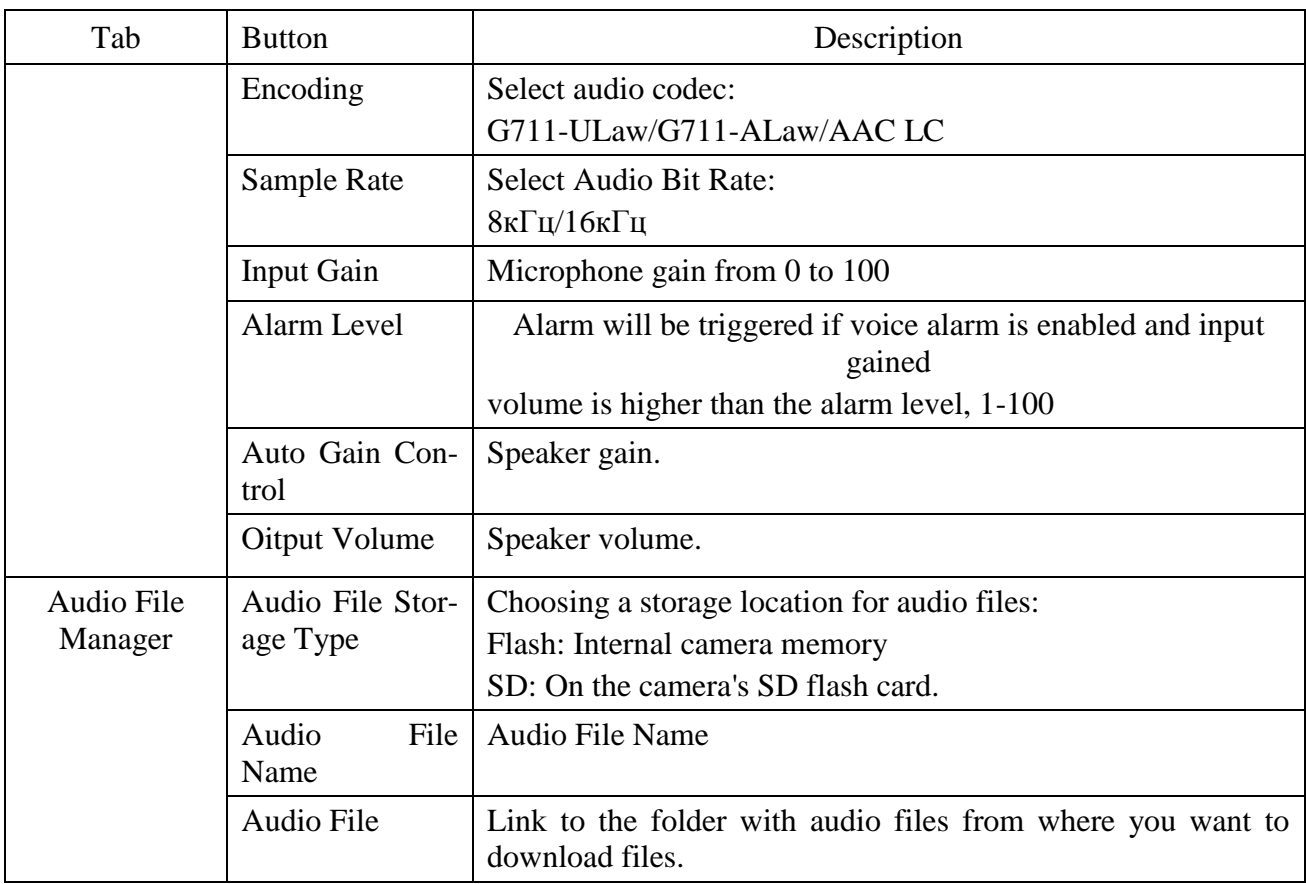

Б.2.4.4 Network

The Network tab contains buttons to go to the network settings that need to be changed.

 $\begin{array}{ccccc}\n & - & & \bullet & \times \\
\hline\n & \circ & \circ & \circ & \bullet\n\end{array}$ **3** http://10.1.55.251/index.htm  $\sim$   $\circ$   $\circ$   $\circ$   $\circ$  $\overline{t}$ ELVES-NeoTek Network Camera  $\mathbb{R}^2$ W. Homoe **III** Apox **M** Local Se 0711-ALaw 16KFs

The Network tab is shown in Figure B12.

Figure B.12 - Network tab

Description of the Network tab is presented in Table B.4.4

| Tab         | <b>Button</b>                     | Description                                                                                                    |
|-------------|-----------------------------------|----------------------------------------------------------------------------------------------------|
| TCP/IP      | Get IPv4 address<br>automatically | Get an IP address from a DHCP server automatically                                                                                                    |
|             | Use fixed IPv4<br>adress          | Use fixed IPv4 adress                                                                                                    |
|             | IP adress                         | Specify static IPv4 address                                                                                                    |
|             | IPv4 Subnet<br>Mask               | Specify the subnet mask of the camera                                                                                                    |
|             | IPv4 Default<br>Gateway           | Specify default router                                                                                                    |
|             | Preferred<br><b>DNS</b><br>Server | Specify default DNS server                                                                                                    |
|             | IPv6 Mode                         | Selecting the IPv6 type:                                                                                                    |
|             |                                   | Manual / SLAAC / DHCPv6                                                                                                    |
|             | <b>IPv6</b> Adress                | Specify static IPv4 address                                                                                                    |
|             | IPv6 Prefix                       | Specify IPv6 Prefix Length                                                                                                    |
|             | Default<br>IPv6<br>Gateway        | Specify default IPv6 router                                                                                                    |
| <b>HTTP</b> | <b>HTTP</b> Enable                | Start or stop using HTTP                                                                                                    |
|             | <b>HTTP Port</b>                  | Web GUI login port, the default is 80, the same with ONVIF<br>port.                                                                                                    |
|             | <b>HTTPS</b> Enable               | Start or stop using HTTPS                                                                                                    |
|             | <b>HTTPS Port</b>                 | Web GUI login port via HTTPS, the default is 443                                                                                                    |
|             | Sertificate                       | Allows you to reset the certificate to the default.                                                                                                    |
|             | Atributes                         | Information about the recipient of the certificate, the issuer, the<br>validity period.                                                                                                    |
|             | <b>Installation Type</b>          | Select a certificate, specify the data in the window that opens:<br>Create Certificate: Generate a self-signed certificate<br>Install from file: Install ready-made certificate<br>Create Certificate Request: Create Certificate Request |
| <b>RTSP</b> | <b>RTSP Port</b>                  | The port of RTSP, the default is 554. To get detailed infor-<br>mation and type of a line, click $\langle \mathbb{O} \rangle$                                                                                                    |
|             | Playback Port                     | The port of playback, the default is 555. To get detailed infor-<br>mation and type of a line, click $\langle \mathbb{O} \rangle$                                                                                                    |
|             | <b>RTP</b> Packet                 | Choice between quality and speed                                                                                                    |

Table B.4.4 - Buttons of the Network tab

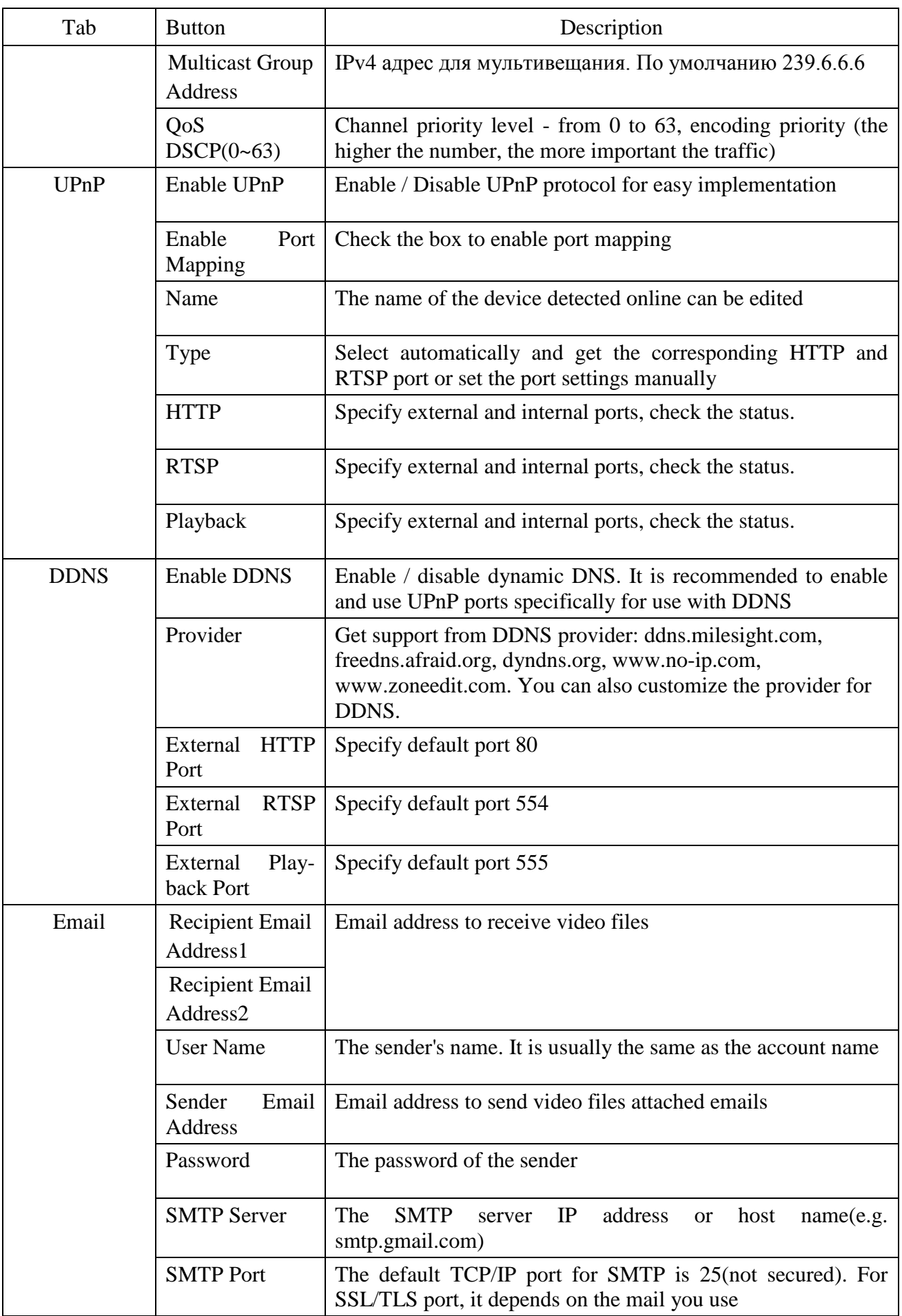

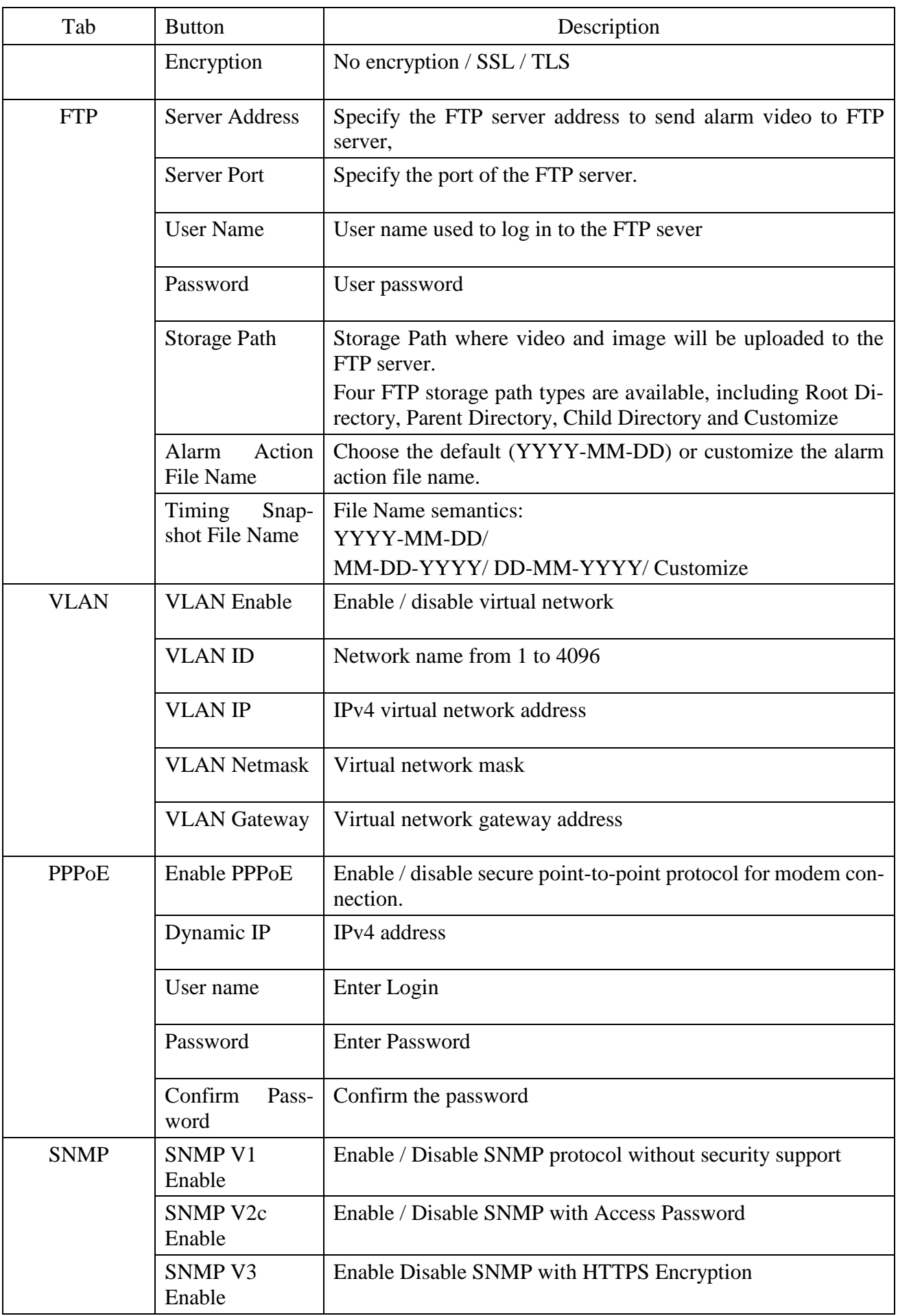

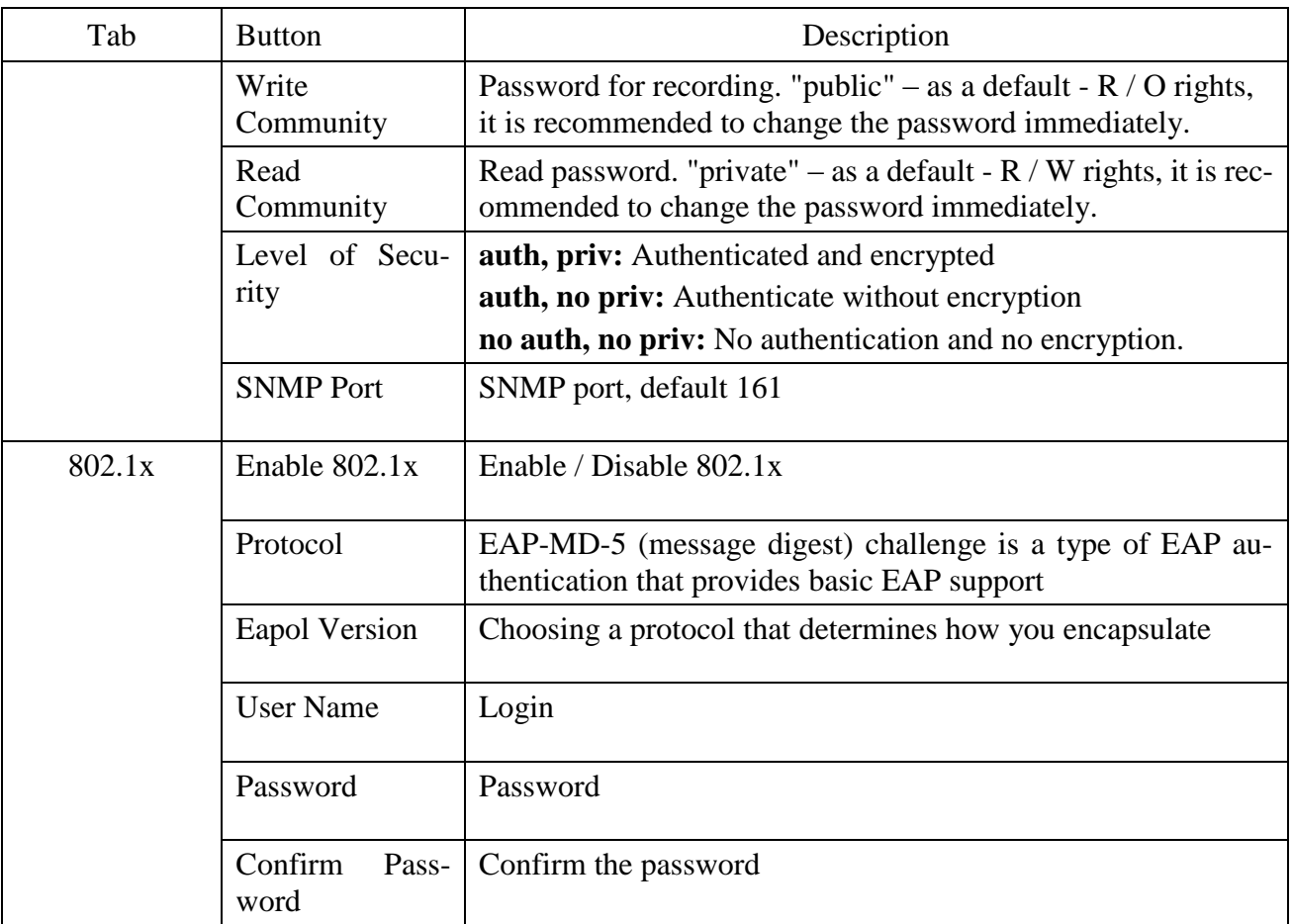

# Б.2.4.5 Date&Time

The Date&Time tab contains buttons for navigating to the date and time settings that you want to change.

The Date&Time tab is shown in Figure B13.

| ⊝<br>ELVES-NeoTek Network Ca., X   L' | \$ http://10.1.55.251/index.html |                               | $ C$<br>Поиск.                                 | $   \times$<br>$\rho$ + $\Omega \times \mathbb{S}$ + |
|---------------------------------------|----------------------------------|-------------------------------|------------------------------------------------|------------------------------------------------------|
|                                       | ELVES-NeoTek Network Camera      |                               |                                                | admin E Buxon                                        |
| <b>OMBUC</b><br>Heolek                | Основные настройки >> Аудио      |                               |                                                |                                                      |
| <b>Ш</b> « Живое Видео                | Менеджер аудиофайлов<br>Аудио    |                               |                                                |                                                      |
| <b>Ш</b> Архив                        |                                  |                               |                                                |                                                      |
| <b>Mr</b> Local Settings              |                                  |                               |                                                |                                                      |
| Ф Основные настройки                  |                                  |                               |                                                |                                                      |
| Видео                                 |                                  |                               |                                                |                                                      |
| Изображение<br>Аудио                  |                                  |                               |                                                |                                                      |
| Ceru-                                 |                                  |                               |                                                |                                                      |
| Дата и время                          |                                  | Включить аудио:               | $\overline{\omega}$                            |                                                      |
| d <sup>e</sup> Дополнительные         |                                  | Режим аудио:                  | Микрофон и динамик<br>$\overline{\phantom{0}}$ |                                                      |
|                                       |                                  | Аудио Вход                    |                                                |                                                      |
| и Система                             |                                  | Шумоподавление:               | ø                                              |                                                      |
| • Обслуживание                        |                                  | Аудиоходек                    | G711-ALaw<br>$\checkmark$                      |                                                      |
|                                       |                                  | Частота дискретизация:        | 16KFu<br>$\checkmark$<br>28                    |                                                      |
|                                       |                                  | Входное усиление:             |                                                |                                                      |
|                                       |                                  | Уровень срабатывания тревоги. |                                                |                                                      |
|                                       |                                  | Аудио Выход                   |                                                |                                                      |
|                                       |                                  | Авто-контроль усиления:       | $\Box$<br>43                                   |                                                      |
|                                       |                                  | Уровень выходного сигнала:    |                                                |                                                      |
|                                       |                                  |                               | systems                                        |                                                      |
|                                       |                                  |                               |                                                |                                                      |
|                                       |                                  |                               |                                                |                                                      |

Figure B.13 - Date and time Tab

Description of the Date&Time tab is presented in Table B.4.5

Table B.4.5 - Buttons of the Date&Time tab

|           | Tab | <b>Button</b>                        | Description                                                                               |
|-----------|-----|--------------------------------------|-------------------------------------------------------------------------------------------|
| Date&Time |     | Date                                 | Current date                                                                              |
|           |     | Time                                 | Current system time                                                                       |
|           |     | Time Zone                            | Choose a time zone for your location                                                      |
|           |     | Daylight Saving<br>Time              | Enable the daylight saving time/Auto                                                      |
|           |     | NTP Sync                             | Synchronization of the system time with the specified interval<br>from 1 hour to 30 days. |
|           |     | Synchronize<br>with<br>computer time | Synchronize the time with your computer                                                   |
|           |     | NTP server                           | Synchronize the time with NTP server                                                      |
|           |     | Manual                               | Set the system time manually                                                              |

#### Б.2.5 Advanced Settings

The Advanced Settings tab contains buttons Alarm, Storage, Security, SIP, Video Content Analysis, PTZ, Logs.

#### Б.2.5.1 Alarm

The Alarm tab is shown in Figure B.14.

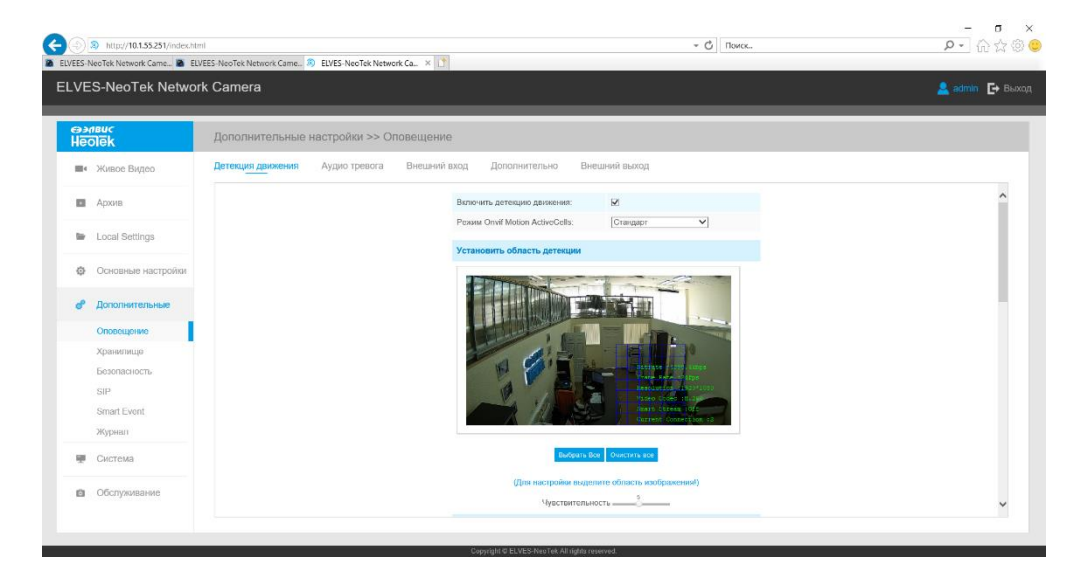

Description of the Alarm tab is presented in Table B.5.1

| Tab                 | <b>Button</b>                      | Description                                                                                                    |
|---------------------|------------------------------------|----------------------------------------------------------------------------------------------------|
| Motion<br>Detection | Enable<br>Motion<br>Detection      | Check the box to enable motion detection                                                                                                    |
|                     | Onvif<br>Motion                    | Select a mode - standard or compatibility.                                                                                                    |
|                     | <b>ActiveCells</b><br>Mode         | If you are using third-party motion detection software, set the<br>compatibility mode.                                                                                 |
|                     | Set Motion Re-<br>gion             | Indicate the area (s) of motion detection on the image using the<br>cursor.                                                                                            |
|                     | Select All                         | Click the button, the motion in the area will be detected                                                                                                    |
|                     | Clear All                          | Click the button, the area drawn before will be removed                                                                                                    |
|                     | Sensitivity                        | Sensitivity level, $1 \sim 10$                                                                                                    |
|                     | Schedule<br>Set-<br>tings          | Indicate operating time.                                                                                                    |
|                     | <b>Alarm Action</b>                | Selecting a notification when an alarm is triggered.                                                                                                    |
|                     | <b>SD</b><br>Save<br>into<br>card: | Select file format: AVI, JPG or both                                                                                                    |
|                     | Save<br>Into<br>Storage            | Select file format: AVI, JPG or both                                                                                                    |
|                     | <b>Upload Via FTP</b>              | Select file format: AVI, JPG or both                                                                                                    |
|                     | Via<br>Upload<br><b>SMTP</b>       | File format: JPG                                                                                                    |
|                     | <b>External Output</b>             | If the camera equips with External Output, you can enable the<br>action after configuring the trigger duration                                                         |
|                     | Play Audio                         | If the camera equips with Speaker, you can enable the action<br>after configuring the audio speaker                                                                    |
|                     | <b>SIP</b><br>Alarm<br>to<br>Phone | Support to call the SIP phone after enable the SIP function                                                                                                    |
|                     | <b>HTTP</b><br>Notification        | Send HTTP event notification. Specify the URL, username and<br>example:<br>http://ip:8601/Interface/Cameras/Mo-<br>password,<br>tionDetection/Notify?Camera=CameraName |
|                     |                                    | HTTP Name: admin (логин камеры)                                                                                                    |
|                     |                                    | HTTP Password: en123456 (пароль камеры)                                                                                                    |
|                     | Flashlight                         | Turns on the flashlight when an alarm event occurs. For PTZ<br>series camera only.                                                                                     |
|                     | PTZ movement                       | When a motion detector is triggered, allows the camera to fol-<br>low the object.                                                                                      |
|                     | <b>Alarm actions</b>               | Disables on-touch patrol. For PTZ series camera only.                                                                                                    |
|                     |                                    | Selecting an action when alarm is triggered.                                                                                                    |

Table B.5.1 - Buttons of the Alarm tab

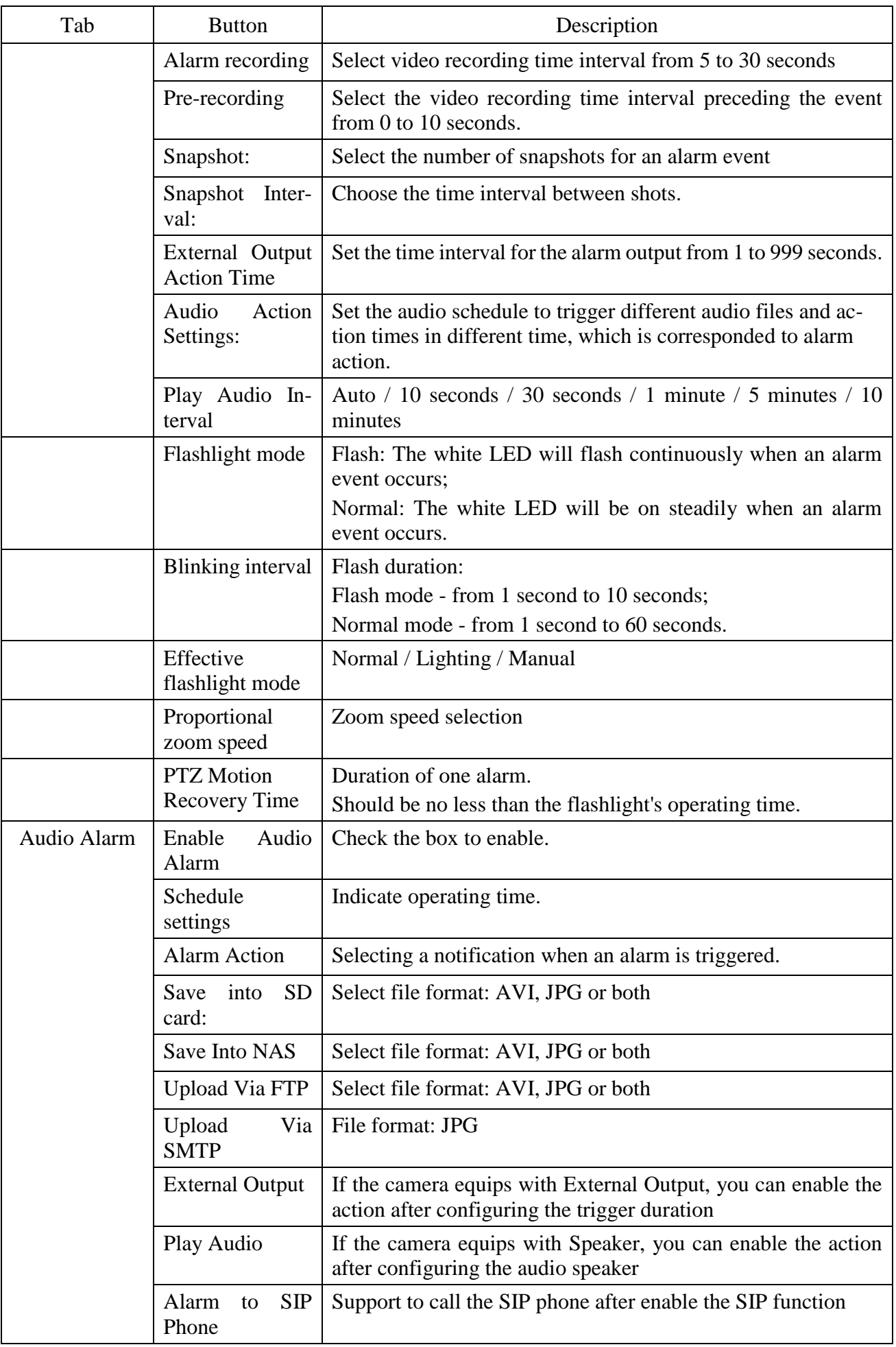

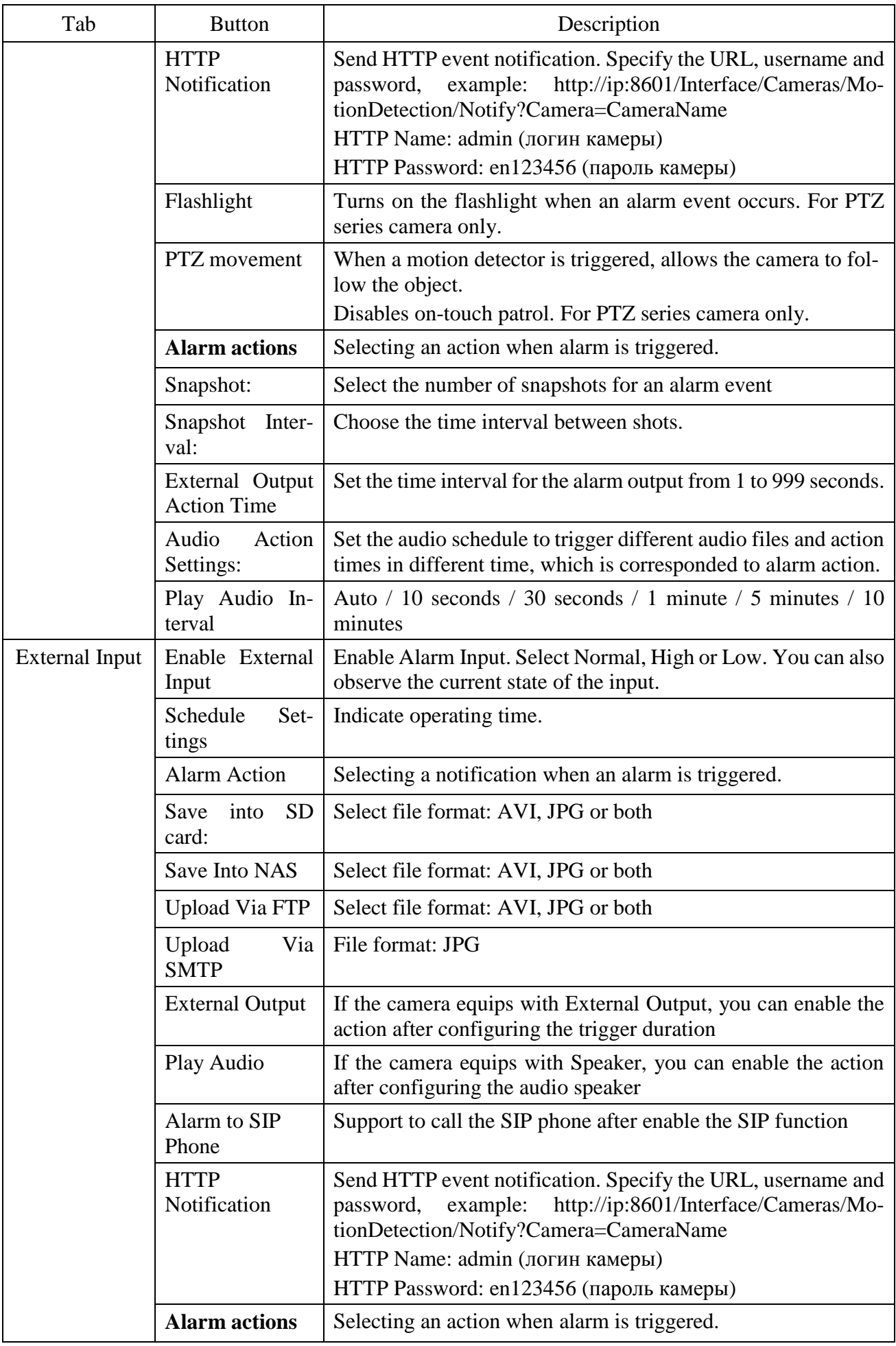

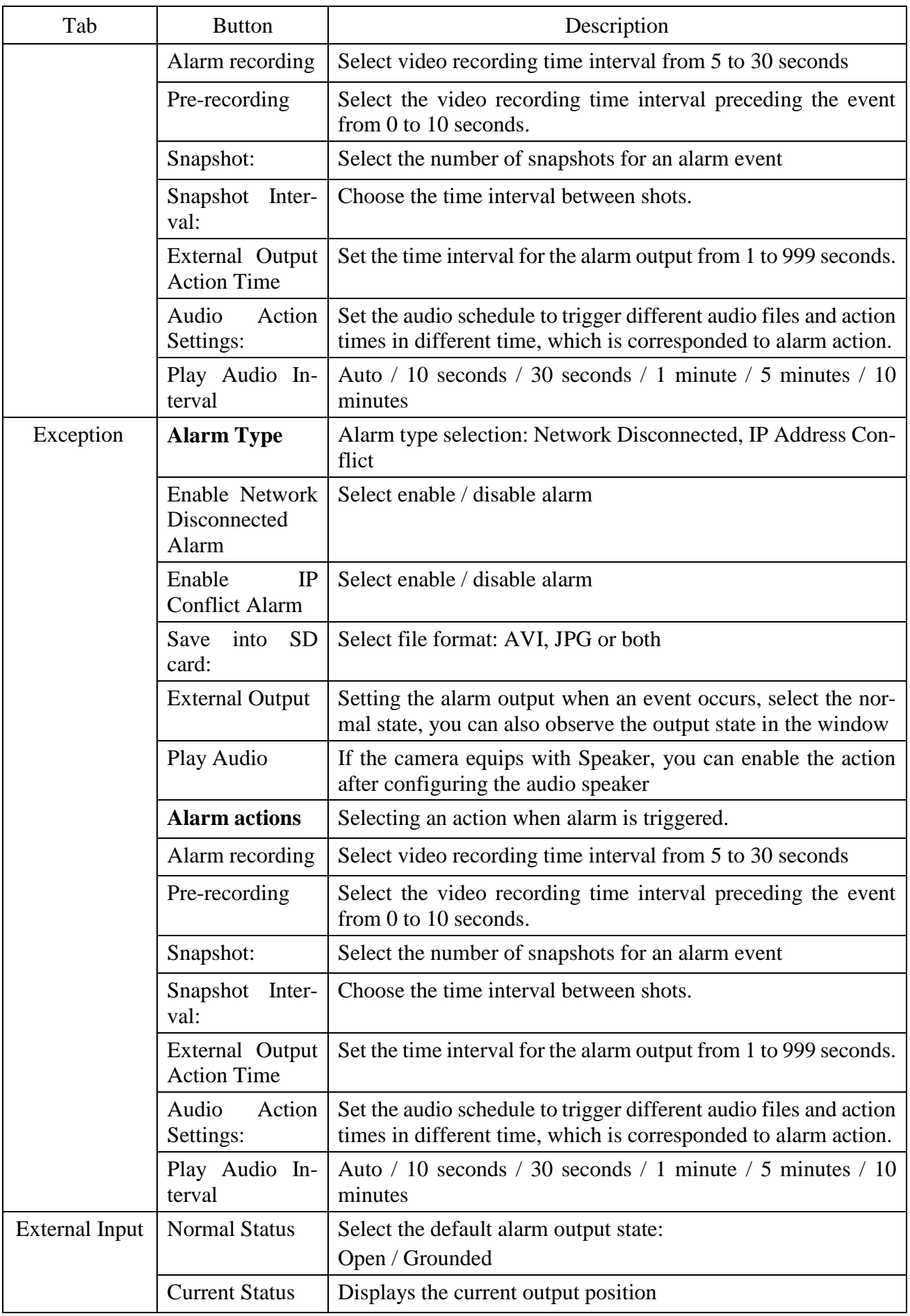
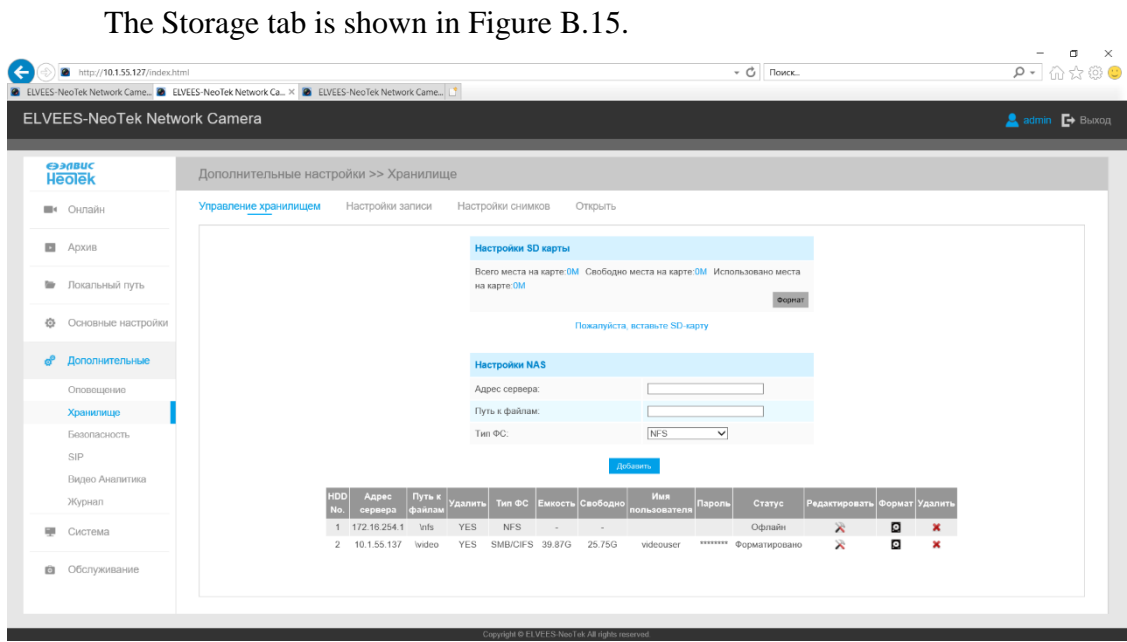

Figure B.14 - The Storage tab

Description of the Storage tab is presented in Table B.5.2

Table B.5.2 - Buttons of the Storage tab

| Tab                   | <b>Button</b>                      | Description                                                                                                    |
|-----------------------|------------------------------------|----------------------------------------------------------------------------------------------------|
| Storage<br>Management | SD Card Set-<br>tings              | SD card storage management, information about data storage<br>device.                                                                                                    |
|                       | Format                             | Format SD card, the files in SD card will be removed                                                                                                    |
|                       | Mount                              | Mount/Dismount SD card                                                                                                    |
|                       | Delete                             | Enable cyclic storage, when the free disk space reach at a cer-<br>tain value, it will automatically delete the files at certain per-<br>centage according to your settings        |
|                       | <b>NAS Settings</b>                | The network disk should be available within the network and<br>properly configured to store the recorded files, etc.<br>No more than 5 NAS servers can be connected to one camera. |
|                       | <b>Server Address</b>              | IP address of NAS server                                                                                                    |
|                       | File Path                          | Input the NAS file path, e.g. «\Video»                                                                                                    |
|                       | <b>Mounting Type</b>               | NFS and SMB/CIFS are available                                                                                                    |
|                       | <b>User Name</b>                   | SMB/CIFS server login                                                                                                    |
|                       | Password                           | SMB/CIFS server password                                                                                                    |
| Record<br>Settings    | Enable Recycle<br>Storage          | Enable/Disable Recycle Storage, if you enable this option, it<br>will delete the files when the free disk space reach a certain<br>value.                                          |
|                       | <b>Schedule</b><br><b>Settings</b> | Indicate operating time.                                                                                                    |

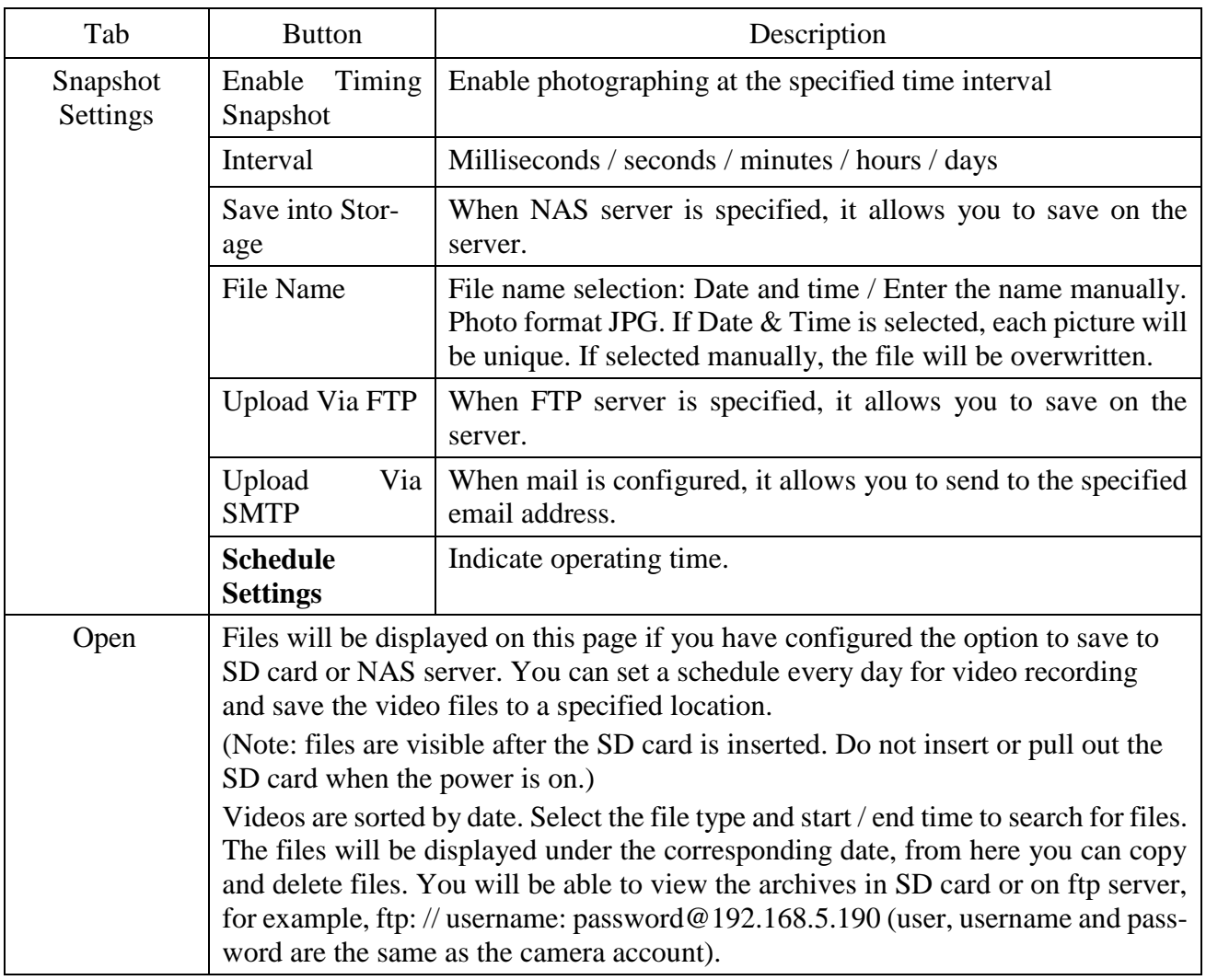

# Б.2.5.3 Security

The Security tab is shown in Figure B.16.

| G |                               | http://10.1.55.127/index.html | ELVEES-NeoTek Network Ca X @ ELVEES-NeoTek Network Came |                |                                          |                                                |                         | ・さ                                         | Поиск | σ<br>$\times$<br>$\rho$ - $\bigcap_{i=1}^n \bigoplus_{i=1}^n \bigoplus_{j=1}^n \bigoplus_{j=1}^n$ |
|---|-------------------------------|-------------------------------|---------------------------------------------------------|----------------|------------------------------------------|------------------------------------------------|-------------------------|--------------------------------------------|-------|---------------------------------------------------------------------------------------------------|
|   |                               | ELVEES-NeoTek Network Camera  |                                                         |                |                                          |                                                |                         |                                            |       | $\triangle$ admin $\Box$ BBXOД                                                                    |
|   | эцапееэ<br><b>Heolek</b>      |                               |                                                         |                | Дополнительные настройки >> Безопасность |                                                |                         |                                            |       |                                                                                                   |
|   | <sup>6</sup> Oнлайн           |                               | Пользователь                                            | Список доступа | Шифрование сеансов                       |                                                |                         |                                            |       |                                                                                                   |
|   | <b>В</b> Архив                |                               |                                                         |                |                                          | Просмотр без авторизации                       |                         |                                            |       |                                                                                                   |
|   | • Локальный путь              |                               |                                                         |                |                                          | Разрешить просмотр без<br>авторизации:         | $\overline{\mathbf{M}}$ |                                            |       |                                                                                                   |
|   |                               | Ф Основные настройки          |                                                         |                |                                          | Секретный вопрос                               |                         |                                            |       |                                                                                                   |
|   | с <sup>9</sup> Дополнительные |                               |                                                         |                |                                          | Секретный вопрос:                              |                         | Радактировать                              |       |                                                                                                   |
|   | Оповещение                    |                               |                                                         |                |                                          | Управление записями                            |                         |                                            |       |                                                                                                   |
|   | Хранилище                     |                               |                                                         |                |                                          | Delete<br>Edit<br>Add<br>ID                    | Имя пользователя        | Уровень доступа                            |       |                                                                                                   |
|   | Безопасность                  |                               |                                                         |                |                                          | $\mathbf{1}$                                   | admin                   | Администратор                              |       |                                                                                                   |
|   | SIP                           |                               |                                                         |                |                                          | $\overline{z}$<br>$\overline{\mathbf{3}}$      | Tehnik                  | Оператор                                   |       |                                                                                                   |
|   |                               | Видео Аналитика               |                                                         |                |                                          |                                                | Ohrana                  | Наблюдатель                                |       |                                                                                                   |
|   | Журнал                        |                               |                                                         |                |                                          | Пароль администратора:                         |                         |                                            |       |                                                                                                   |
|   | <b>Е Система</b>              |                               |                                                         |                |                                          | Уровень пользователя:                          |                         | Oneparop<br>$\overline{\mathsf{v}}$        |       |                                                                                                   |
|   | • Обслуживание                |                               |                                                         |                |                                          | Имя пользователя:                              |                         |                                            |       |                                                                                                   |
|   |                               |                               |                                                         |                |                                          | Пароль:<br>Подтвердить:                        |                         |                                            |       |                                                                                                   |
|   |                               |                               |                                                         |                |                                          |                                                |                         | Вы можете добавить только 20 пользователей |       |                                                                                                   |
|   |                               |                               |                                                         |                |                                          |                                                | охранит                 | <b>O</b> SHCTHTL                           |       |                                                                                                   |
|   |                               |                               |                                                         |                |                                          |                                                |                         |                                            |       |                                                                                                   |
|   |                               |                               |                                                         |                |                                          |                                                |                         |                                            |       |                                                                                                   |
|   |                               |                               |                                                         |                |                                          | Copyright @ ELVEES-NeoTek All rights reserved. |                         |                                            |       |                                                                                                   |

Figure B.16 - Security Tab

Description of the Security tab is presented in Table B.5.3

| Tab                | <b>Button</b>                                  | Description                                                                                                    |
|--------------------|------------------------------------------------|----------------------------------------------------------------------------------------------------|
| User               | Allow<br>anonymous<br>viewing                  | Check the box to enable visit from whom doesn't have ac-<br>count of the device                                                                                                    |
|                    | Security<br>Question                           | Click Edit button to set three security questions for your cam-<br>era. In case that you forget the password, you can click Forget<br>Password button on login page to reset the password by an-<br>swering three security questions correctly.                                                                                                    |
|                    | Account<br>Management                          | Click Add button, it will display Account Management page.<br>You can add an account to the camera by entering Admin<br>Password, User Level, User Name, New Password, Confirm,<br>and edit user privilege by clicking. The added account will be<br>displayed in the account list.<br>Admin Password: You can add an account only after you enter |
|                    |                                                | the correct admin password<br>User Level: Set the privilege for the account. Administrator /<br>Operator / Observer<br>User Name: Input user name for creating an account.                                                                                                    |
|                    |                                                | Password: Input password for the account.<br>Confirm: Confirm the password                                                                                                    |
|                    | Administrator                                  | Administrator can manage all device configurations including:<br>change user password, add or remove users (the default user<br>"admin" cannot be deleted)                                                                                                    |
|                    | Operator                                       | Operator can manage all configuration pages except user page                                                                                                    |
|                    | Observer                                       | Observer cannot change the camera settings.                                                                                                    |
| <b>Access List</b> | Maximum num-<br>ber of concurrent<br>streaming | Select the maximum number of concurrent streaming. Options<br>include No Limit, 1~9                                                                                                    |
|                    | IPv4<br><b>Access</b><br>List                  | Add: address, network and range.<br>IP Address: Enter the address to access the device                                                                                                    |
|                    | Enable<br>Access<br>List Filtering             | Ability to access or restrict access for certain IP addresses                                                                                                    |
|                    | Filter type                                    | Allow / Deny                                                                                                    |
| <b>SSH</b>         | Enable SSH                                     | Secure Shell (SSH) has many functions: it can replace Telnet<br>and also provides a secure channel for FTP, POP, even for<br>PPP.                                                                                                    |
|                    | <b>SSH Port</b>                                | <b>Specify SSH Port</b>                                                                                                    |

Table B.5.3 - Buttons of the Security tab

Б.2.5.4 SIP

The Session Initiation Protocol (SIP) is a signaling communications protocol, widely used for controlling multimedia communication sessions such as voice and video calls over Internet Protocol (IP) networks. This page allows user to configure SIP related parameters. Cameras can be configured as SIP endpoint to call out when alarm triggered; or allow permitted number to call in to check the video if the video IP phone is used. There are two ways to get video through SIP, one is to dial the IP address directly, the other is account registration mode, the details are as follows:

Прямой режим IP:

IP Direct mode

Dial on the camera's IP address directly through SIP phone, so you can see the video.

(Note: SIP phone and the camera should in the same network segment).

Account registration mode

1) Before using the SIP, you need to register an account for the camera from the SIP server;

2) Register another user account for the SIP device from the same SIP server;

3) Call the camera User ID from the SIP device, you will get the video on the SIP device.

The SIP tab is shown in Figure B.17.

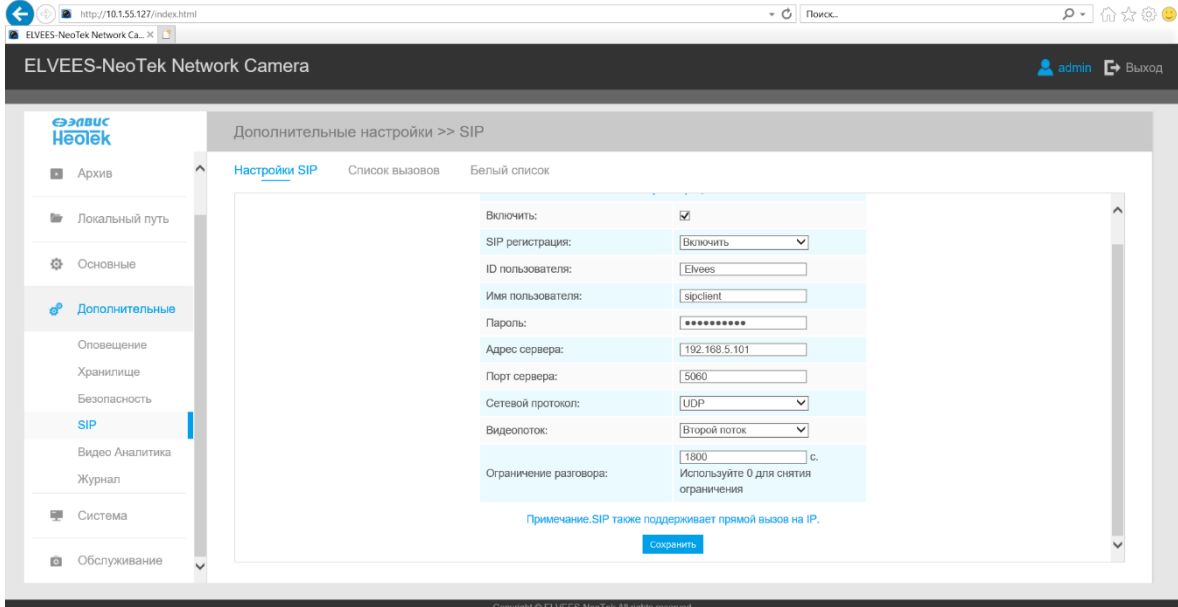

 $\sigma$   $\times$ 

Description of the SIP tab is presented in Table B.5.4

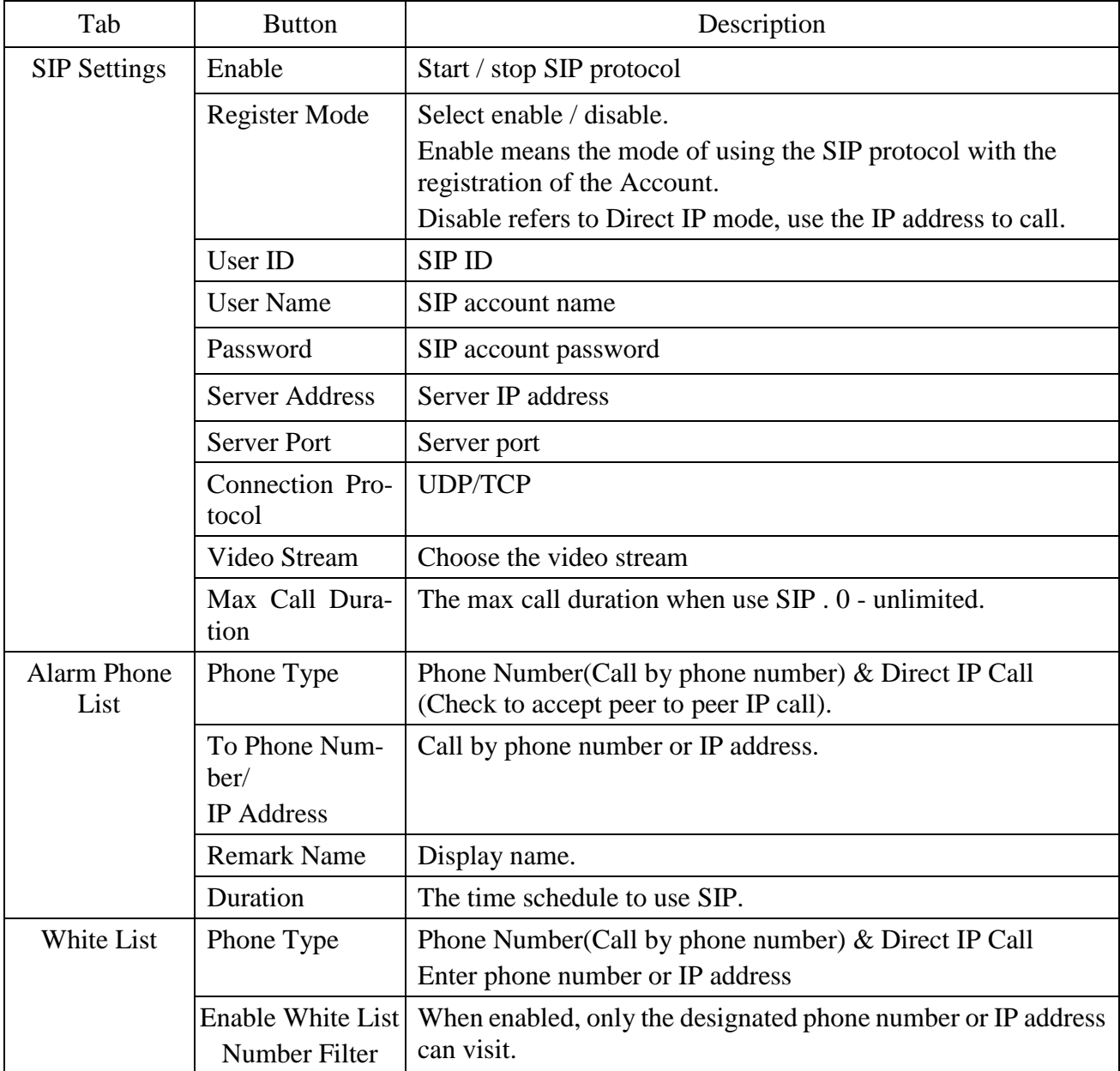

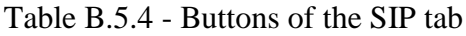

## B.2.5.5 VCA

VCA is used in a wide range of domains including entertainment, health-care, retail, automotive, transport, home automation, safety and security. VCA provides advanced, accurate smart video analysis for network cameras. It enhances the performance of network cameras through 8 detection modes: Region Entrance, Region Exiting, Advanced Motion Detection, Tamper Detection, Line Crossing, Loitering, Human Detection, People Counting.

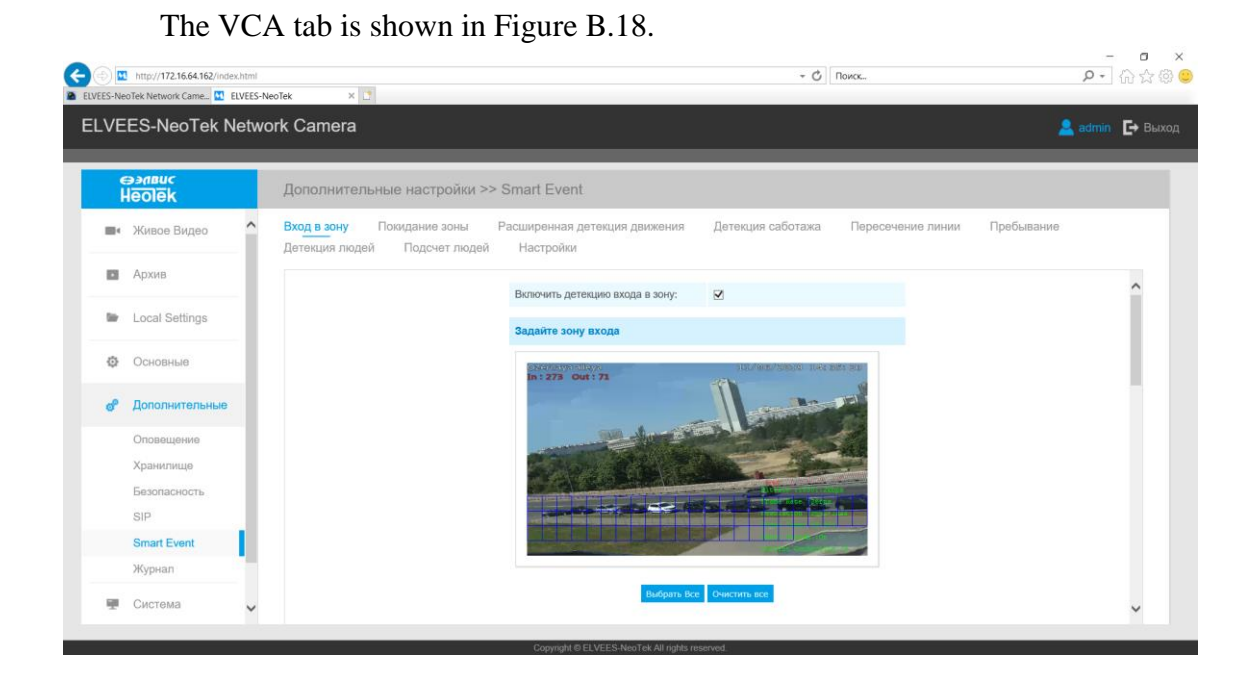

8.2.1 Figure B.18 – VCA Tab

Description of the VCA tab is presented in Table B.5.5

B.2.5.5.1 Region Entrance

Region entrance helps to protect a special area from potential threat of suspicious person's or object's entrance. An alarm will be triggered when objects enter the selected regions by enabling region entrance.

Step1: Set entrance detection region;

Step2: Set detection schedule;

Step3: Set alarm action;

Step4: Set alarm settings;

Step5: Save settings.

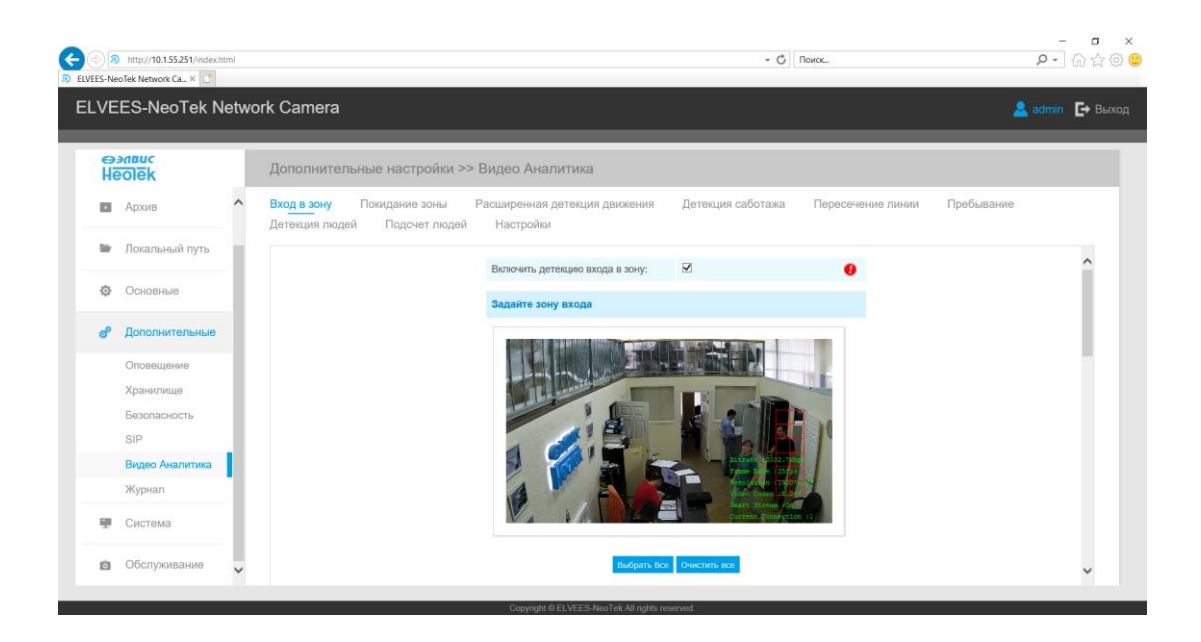

## B.2.5.5.2 Region Exiting

Region exiting is to make sure that any person or object won't exit the area that is being monitored. Any exit of people or objects will trigger an alarm.

Step1: Set entrance detection region;

- Step2: Set detection schedule;
- Step3: Set alarm action;
- Step4: Set alarm settings;
- Step5: Save settings.

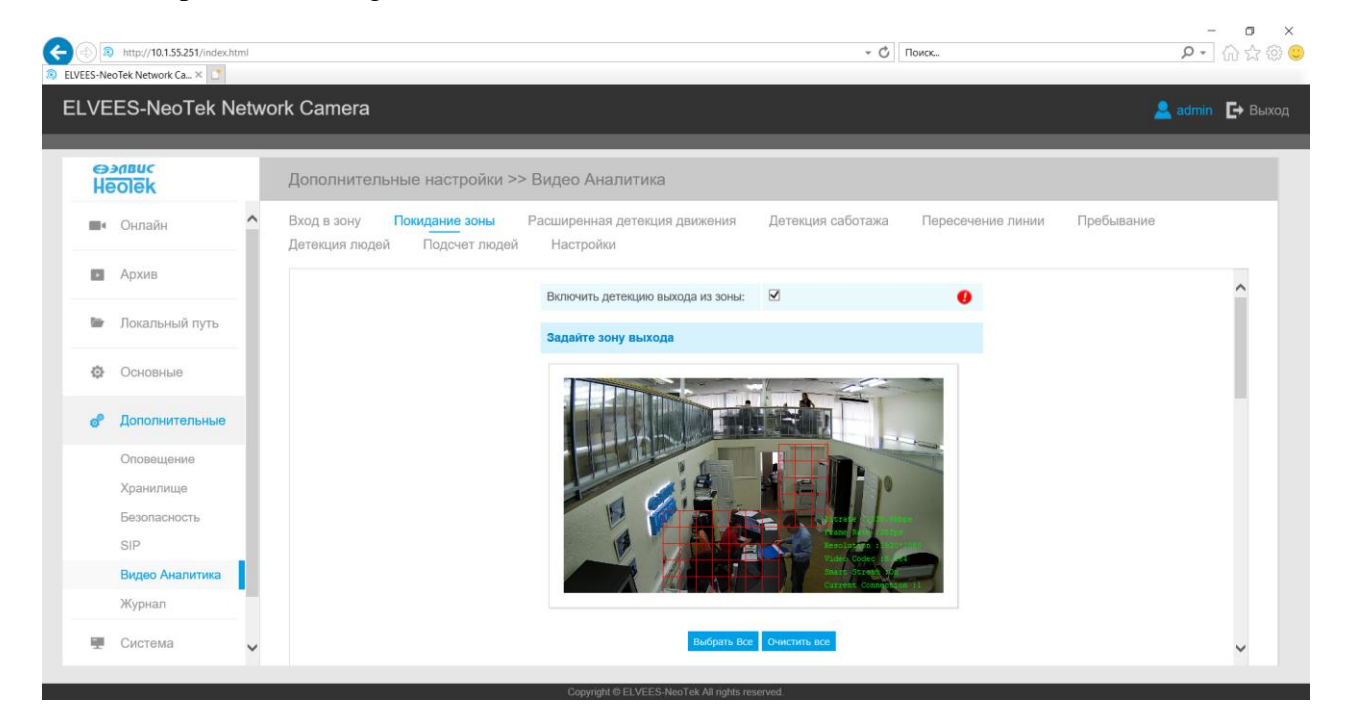

## B.2.5.5.3 Advanced Motion Detection

Different from traditional motion detection, Advanced Motion Detection can filter out "noise" such as lighting changes, natural tree movements, etc. When an object moves in the selected area, it will trigger alarm.

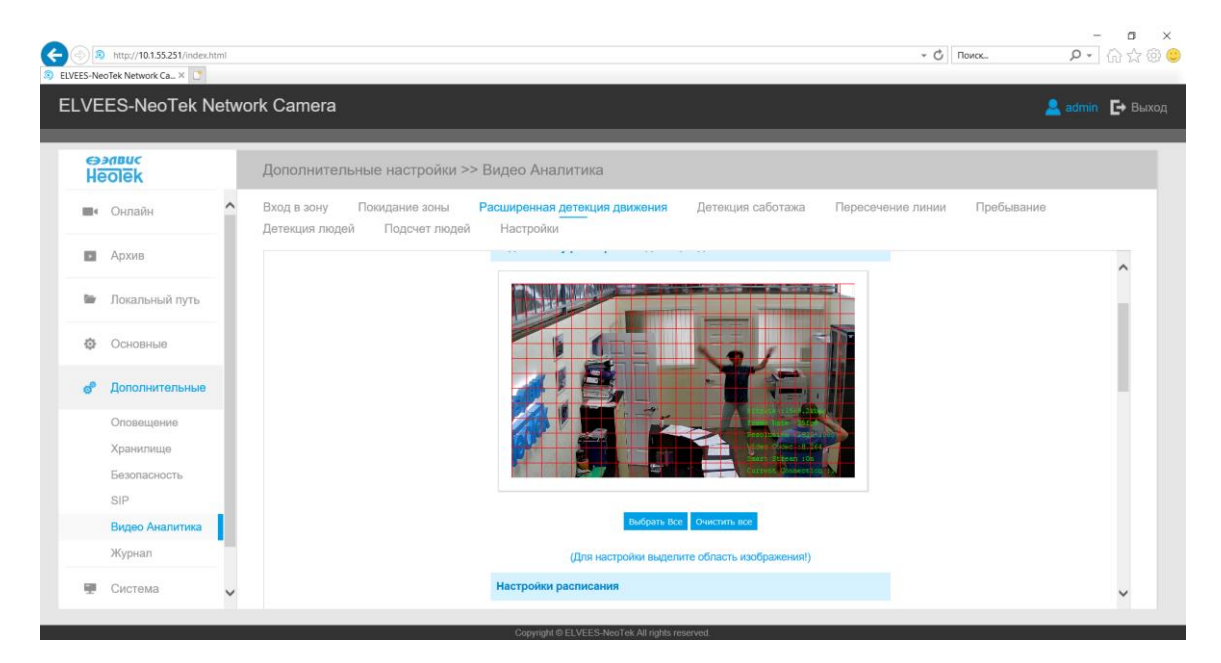

Step1: Set advanced motion detection region;

Step2: Set detecting sensitivity. When the sensitivity level is low, a little movement will not trigger an alarm;

Step3: Set detection schedule;

Step4: Set alarm action;

Step5: Set alarm settings;

Step6: Save settings.

B.2.5.5.4 Tamper Detection

Tamper Detection is used to detect possible tampering like the camera being unfocused, obstructed or moved. This functionality alerts security staff immediately when any above-mentioned actions occur.

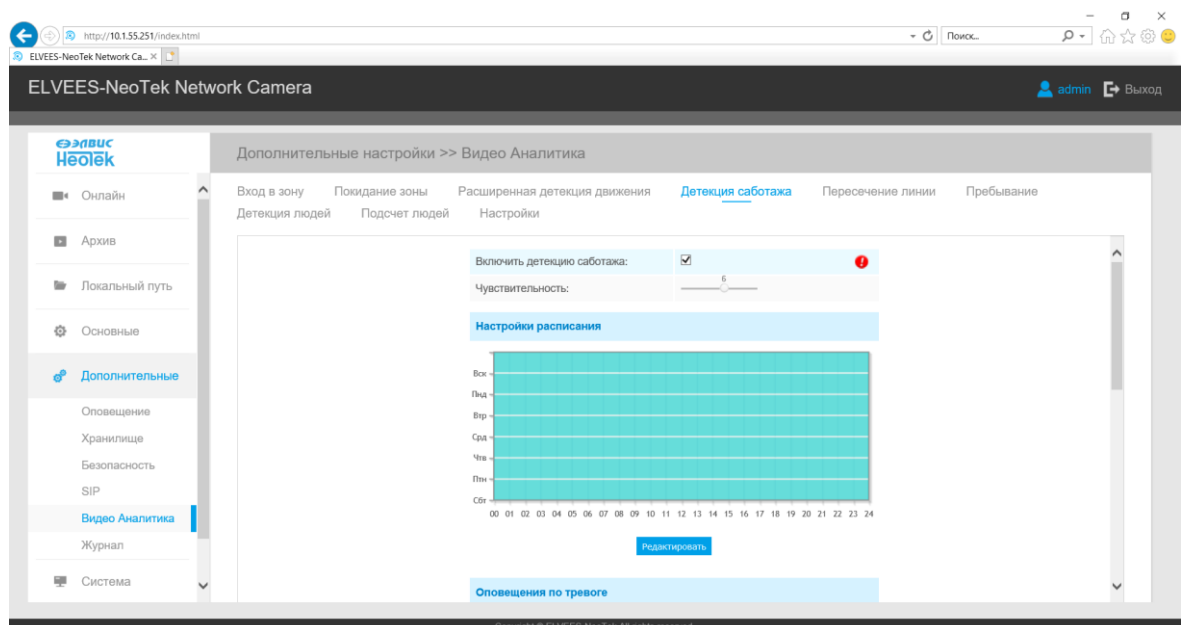

Step1: Set detecting sensitivity. When the sensitivity level is low, a little movement will not trigger an alarm;

Step2: Set detection schedule;

Step3: Set alarm action;

Step4: Set alarm settings;

Step5: Save settings.

B.2.5.5.5 Line Crossing

An event will be triggered every time when the camera detects objects crossing a defined virtual line. Camera allows to set up to four lines at a time. There are three direction modes to choose for triggering alarm.

" $A \rightarrow B$ " means when there is any object crossing the line from the "A" side to the

"B" side, the alarm will be triggered.

"B→A" vice versa.

" $A \leftrightarrow B$ " means that the alarm will be triggered when objects cross line from either side.

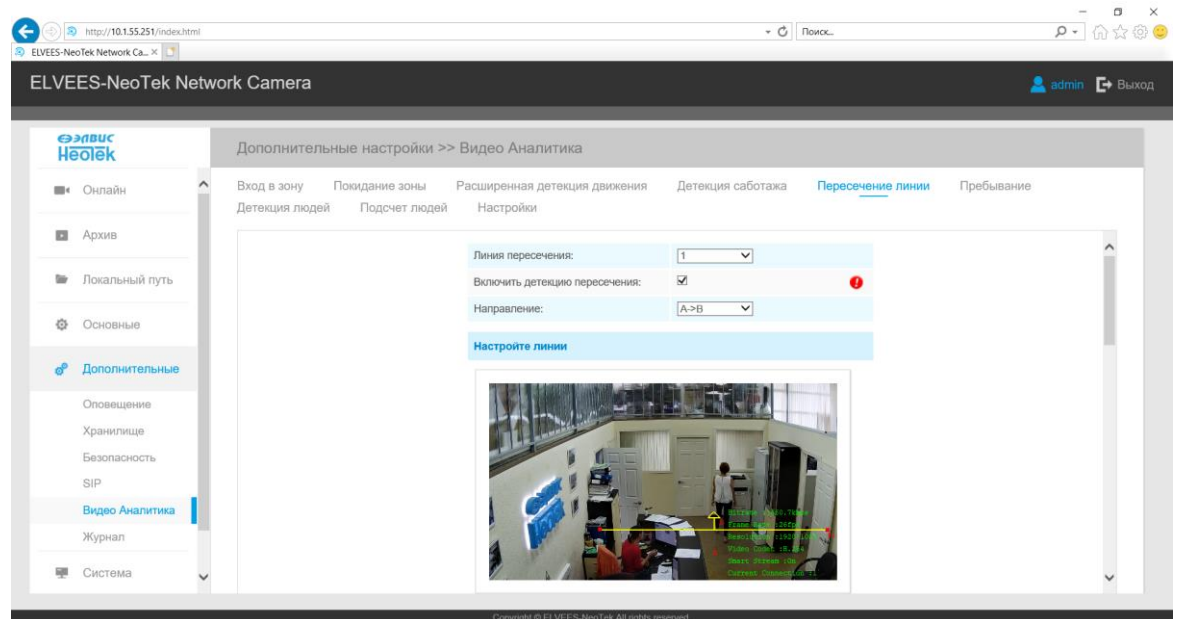

Step1: Select the number of detection lines, from 1 to 4;

- Step2: Draw detection lines;
- Step3: Set detection schedule;
- Step4: Set alarm action;
- Step5: Set alarm settings;
- Step6: Save settings.

## B.2.5.5.6 Loitering

When objects are loitering in a defined area for a specific period of time, it would trigger an alarm.

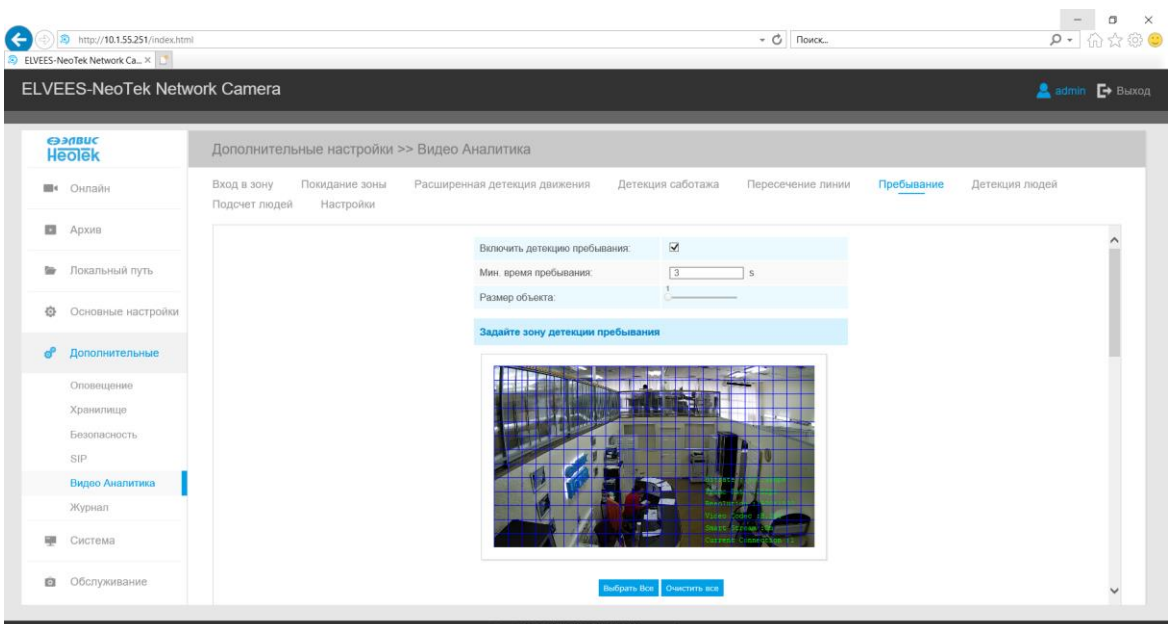

Step1: Mark the region of interest on the image;

Step2: Specify the minimum loitering time, from 3 to 300 seconds;

Step3: Specify the minimum size of a detected object;

Step4: Set detection schedule;

Step5: Set alarm action;

Step6: Set alarm settings;

Step7: Save settings.

B.2.5.5.7 Human Detection

Human detection is used for figuring out whether an object is a human or not. Once human detection is enabled, when there is an object appearing in the detecting area, an ID will show on the frame. If the object is a person, it will mark as "person". When the Show Tracks is enabled, the tracks of the moving object will show on the screen.

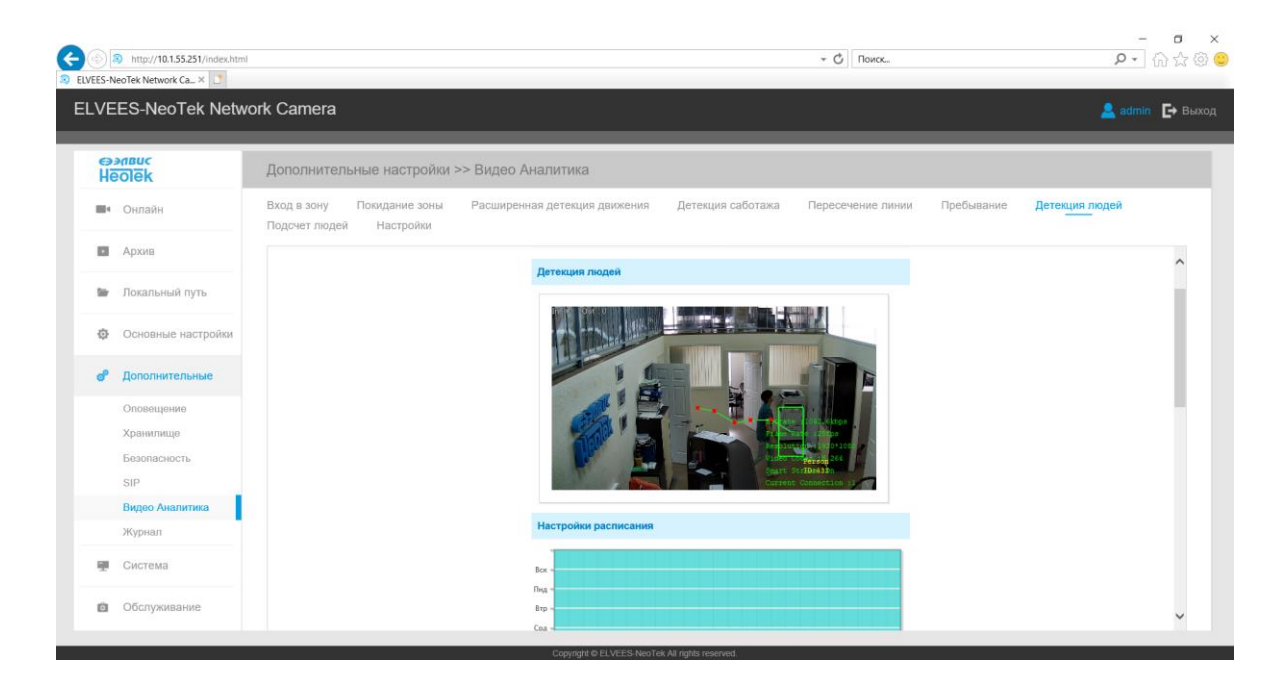

Step1: Set detection schedule;

Step2: Set alarm action;

Step3: Set alarm settings;

Step4: Save settings.

B.2.5.5.8 People Counting

People counting is able to count that how many people enter or exit during the setting period.

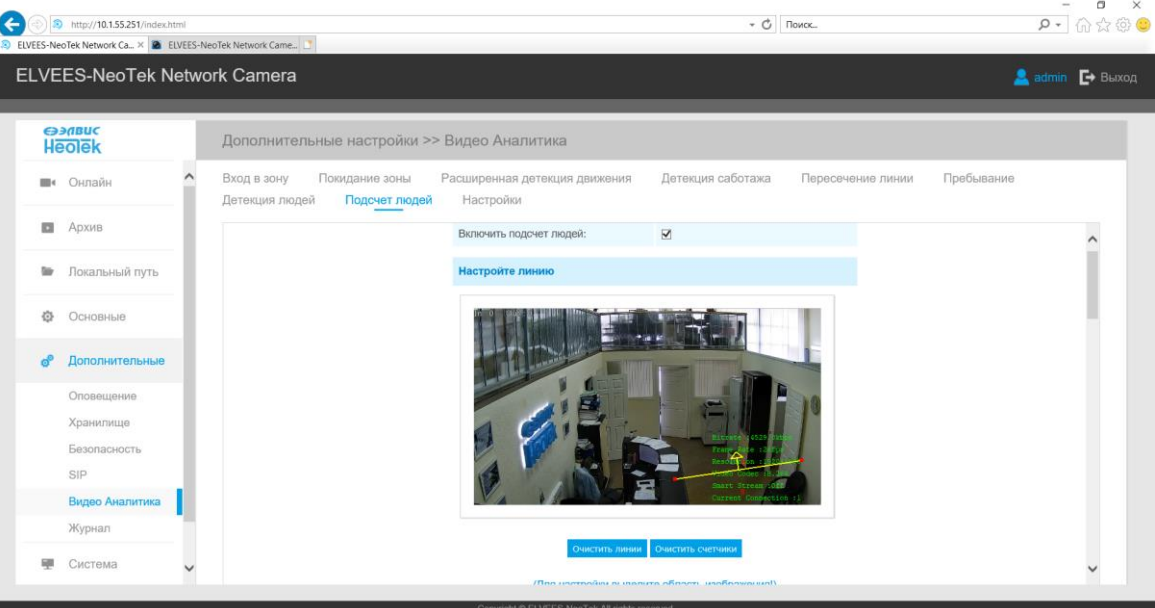

Step1: Set detection line;

Step2: Set detection schedule;

Step3: Set counting OSD;

Step4: Click "Edit" to check the counting logs, the data log can be exported to FTP/ SMTP/ SD Card/NAS server;

Step5: Set the alarm output for the threshold of the number of people: arrived, left, capacity, total;

Step6: Set alarm action; Step7: Set alarm settings; Step8: Save settings.

## B.2.5.5.9 Settings

VCA tab settings Manager. Allows you to customize the minimum and maximum objects. Select a frame on the image or specify the number of pixels for the minimum and maximum object. Select the data processing speed, camera settings, analysis type (standard, advanced), entering the Video Analytics license and its status (valid, invalid).

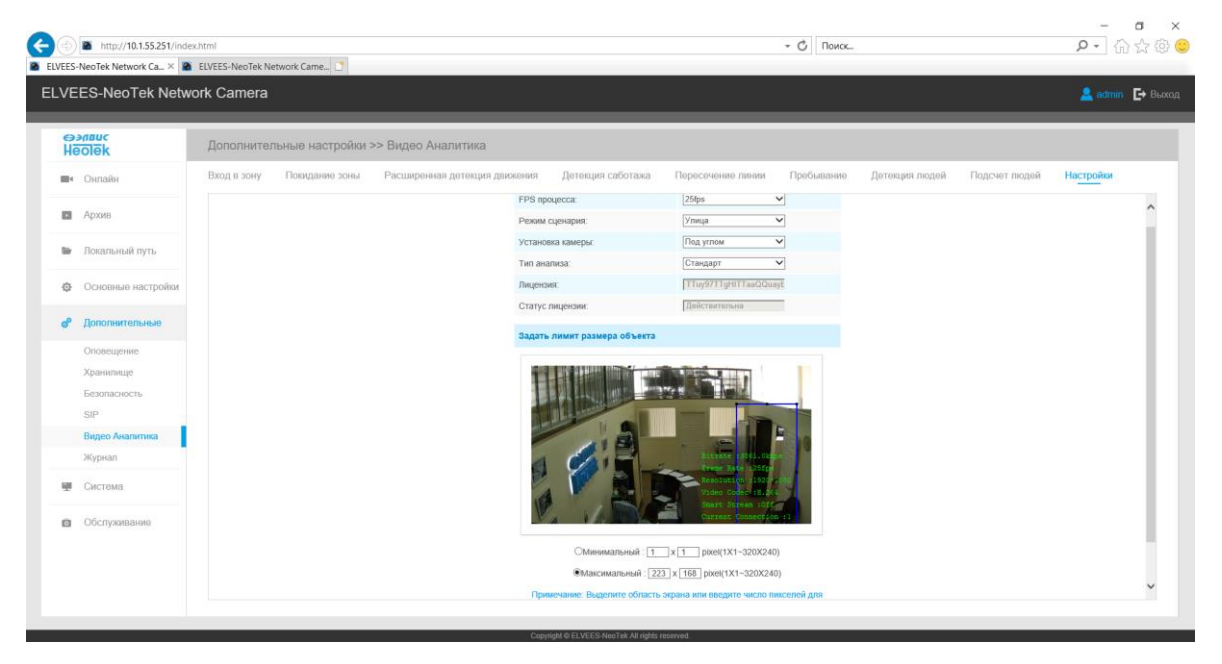

## B.2.5.6 PTZ

Allows you to configure the functions and parameters of the pan / tilt / zoom of the VisorJet Smart PTZ series cameras. PTZ parameters mainly include Basic Parameters, Auto Return, PTZ Restrictions, Home Position, Privacy Mask, Scheduled Tasks, Auto Tracking, Configuration Reset, RS485 (Speed PTZ) interface.

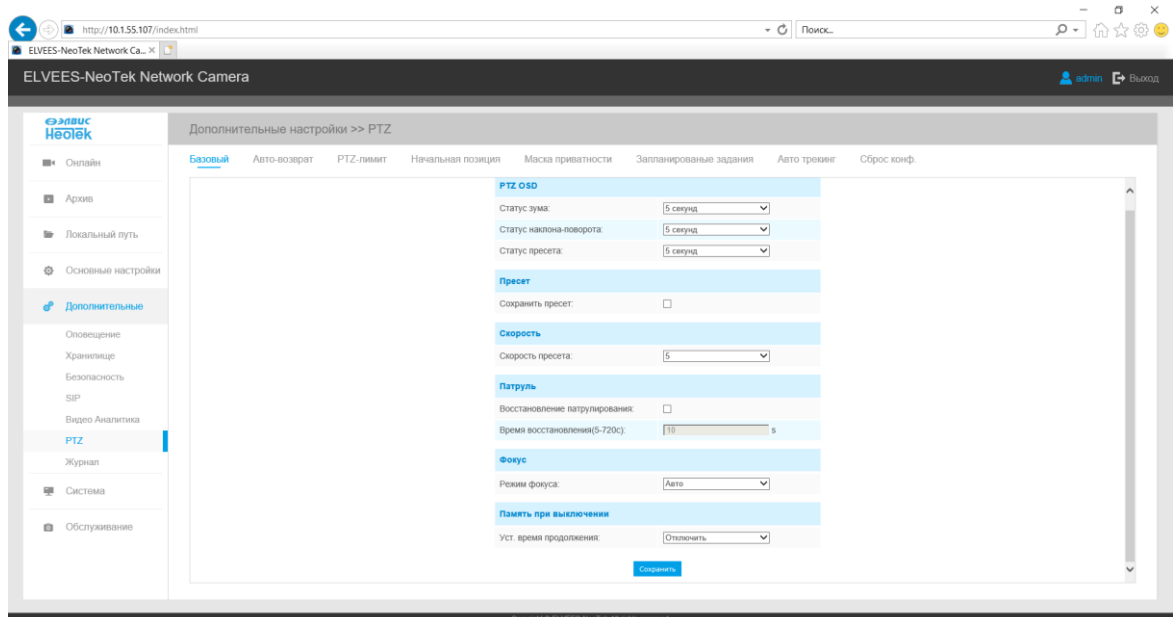

Table B.6.1 - Buttons of the "PTZ" tab

| Tab          | <b>Button</b>                  | Description                                                                                                    |
|--------------|--------------------------------|----------------------------------------------------------------------------------------------------|
| <b>Basic</b> | Zoom status                    | Adjust the scaling options.<br>States: always closed / always open / 2sec / 5sec / 10sec                                                                                                    |
|              | Tilt-turn status               | Adjust the incline settings.<br>States: always closed / always open / 2sec / 5sec / 10sec                                                                                                    |
|              | Preset status                  | Adjust the panning parameters.<br>States: always closed / always open / 2sec / 5sec / 10sec                                                                                                    |
|              | Save preset                    | If enabled, the image of the preset position will be shown im-<br>mediately instead of broadcasting the display of the path to<br>the preset position.                                                                                                |
|              | Preset speed                   | Preset Speed: Levels $1 \sim 10$ are available.<br>Manual speed: defines the manual control speed, only for<br>Speed PTZ: Low / Medium / High.<br>Sweep Speed: Determines the auto sweep speed. Level $1 \sim 10$<br>is available for Speed PTZ only. |
|              | Patrol recovery                | Restoring a preset series of functions after manually operating<br>the camera.                                                                                                    |
|              | Recovery<br>time<br>$(5-720s)$ | Set the patrol recovery time, from 5 to 720 seconds.                                                                                                    |
|              | Focus mode                     | Three focusing modes are available: auto / semi-automatic /<br>manual.<br>Minimum Focus Distance: Set the minimum focus distance to<br>adjust the focus step: $1/1.5/3/6/10/20$ meters, only for<br>Speed PTZ.                                        |
|              | Set time to<br>continue        | If the camera stops working for any reason, its position will be<br>recorded. And it will resume its position after power on. You<br>can set the resume time to 30 seconds, 60 seconds, 300 sec-<br>onds, or 600 seconds to record the position.      |

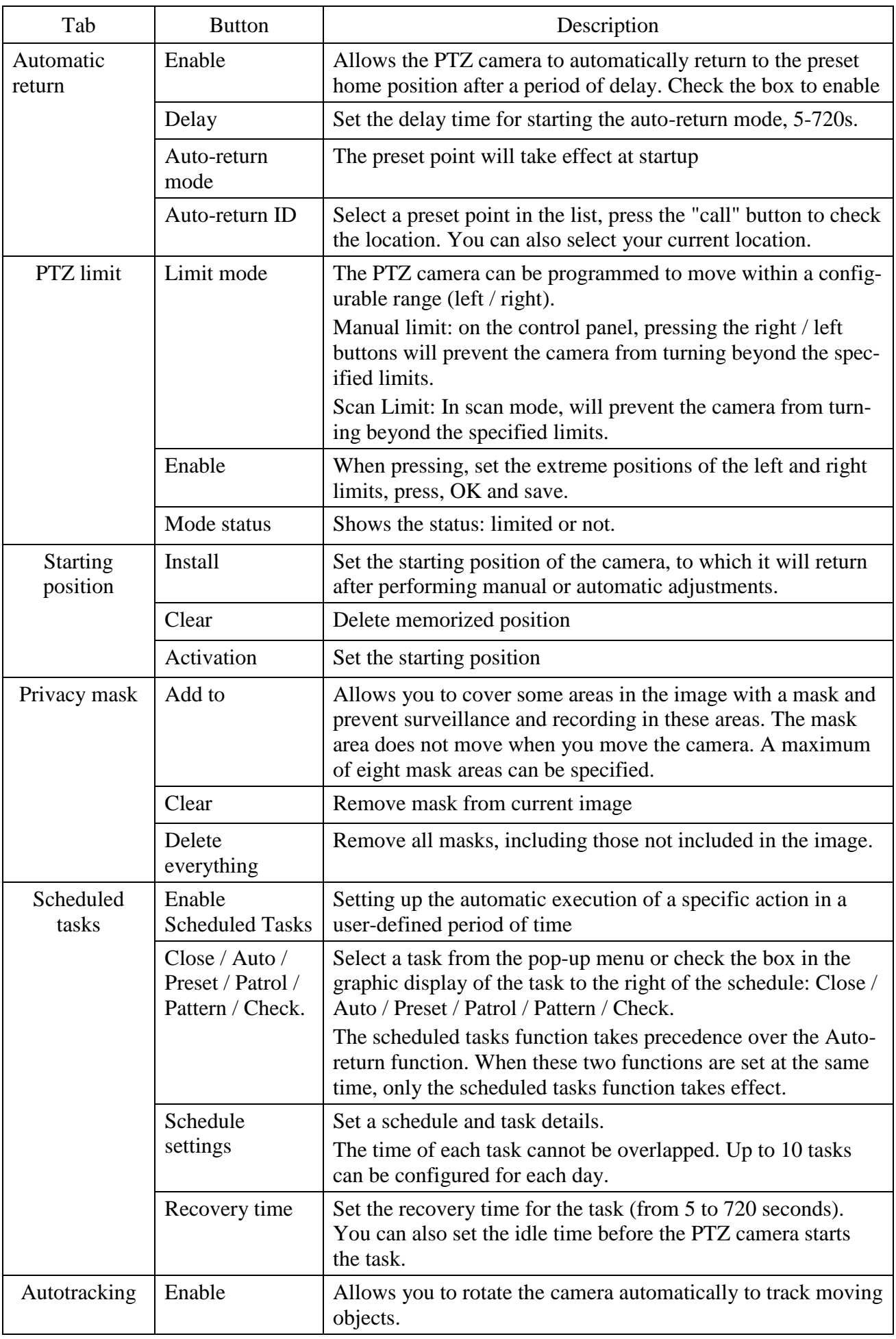

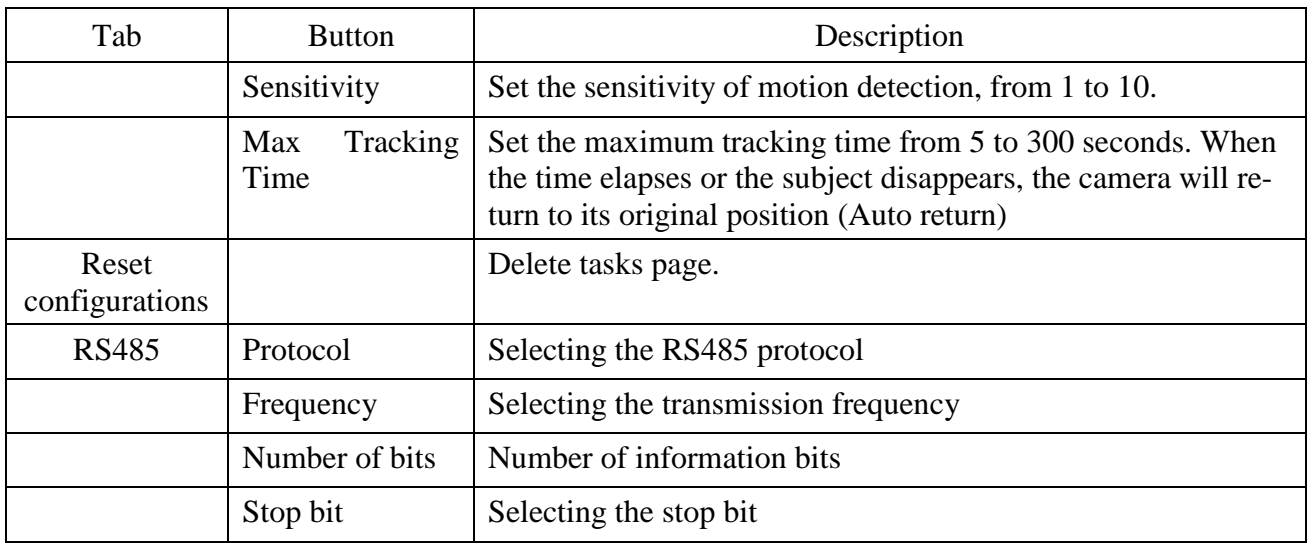

B.2.5.7 LPR tab (available after purchasing especial license, only for models VJS-B620-2- LPR, VJS-B622-2-LPR, VJS-B603-2-LPR, VJS-P612-2-LPR). LPR automatically detects and captures a license plate in real time, compares it to white and black lists, then generates an alert and performs an action such as raising / lowering a barrier.

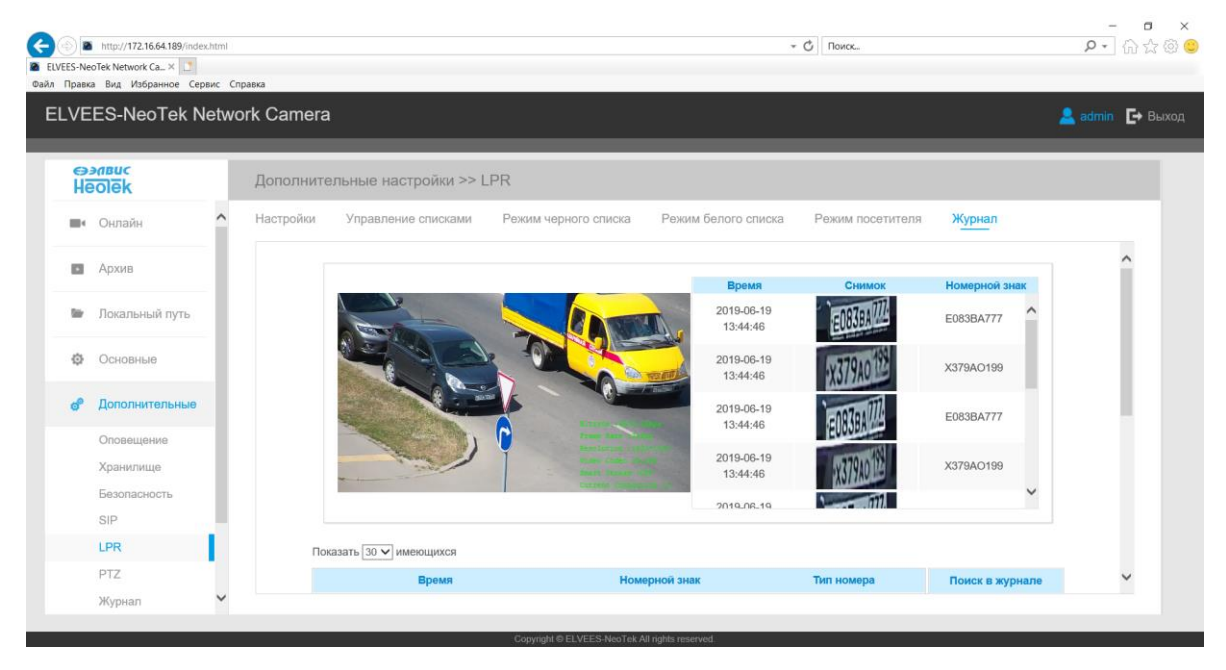

Table B.6.1 - Buttons of the LPR tab

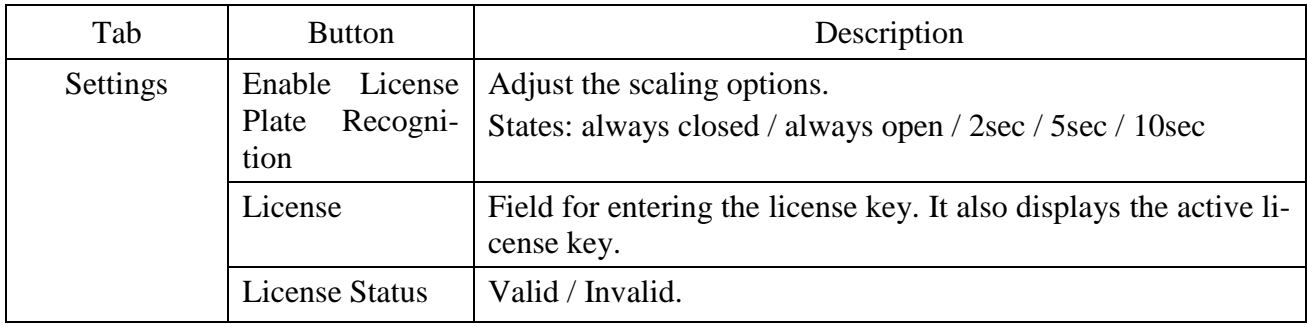

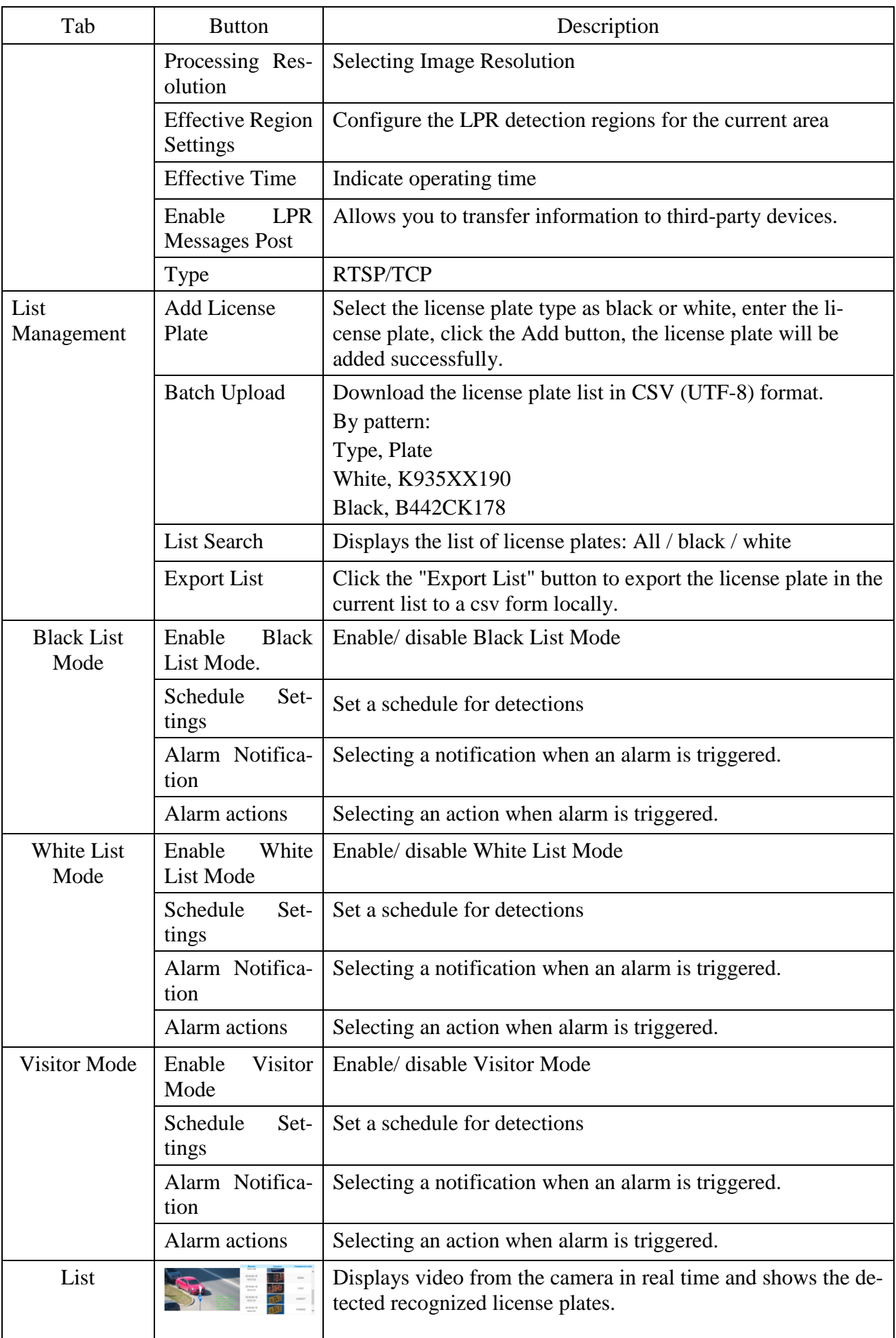

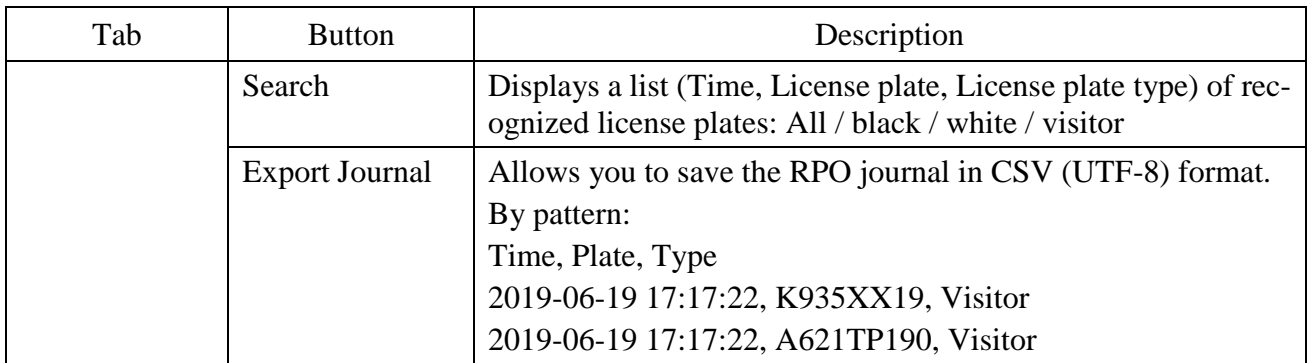

## B.2.5.6 Logs

The logs tab contains the information about the time and IP that has accessed the camera through web, events, operations, notifications, video analytics.

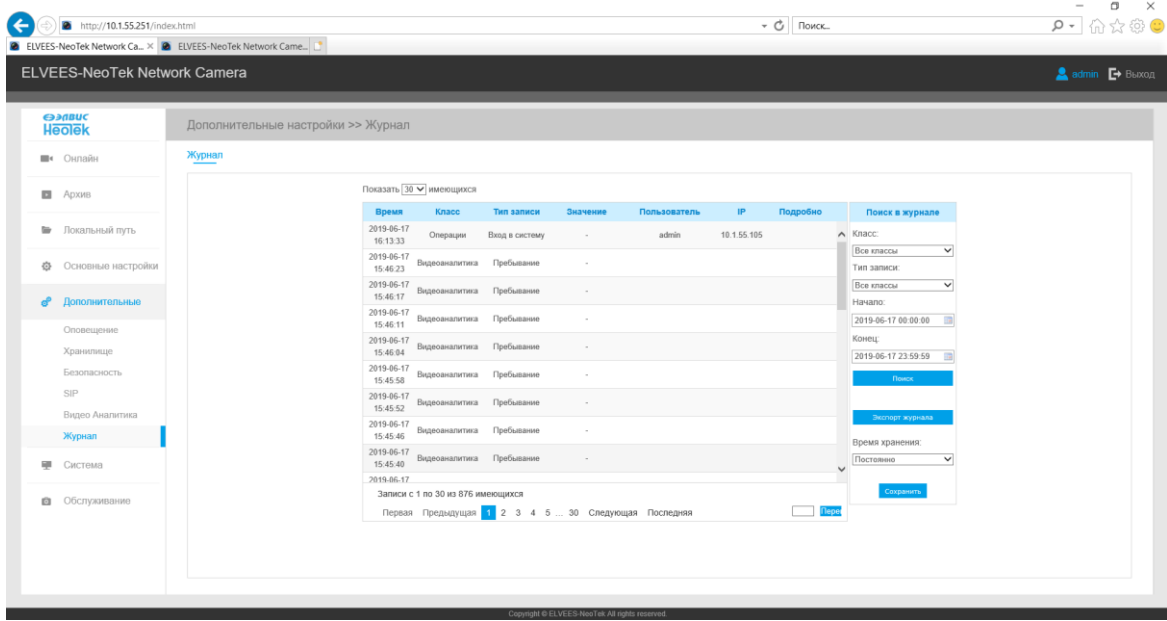

## B.2.6 System

The System tab has all information about the camera model, device version, software version, MAC address, number of alarm inputs / outputs, operating time. Also allows you to change the device name.

The System tab is shown in Figure B.B.  $\begin{array}{ccccc}\n & - & & \bullet & \times \\
\hline\n & \circ & \circ & \circ & \bullet\n\end{array}$ **O**<br> **A** http://10.1.55.138/in  $\bullet$   $\circ$   $\circ$   $\circ$   $\circ$ ELVEES-NeoTek Network Camera  $\overline{\phantom{a}}$  admin  $\overline{\phantom{a}}$  Bыход **OPABUC**<br>Heolek Система Информация о системе  $\blacksquare$  Архив **Система** • Локальный путь Имя устройства:<br>
Модель камеры:<br>
Версия устройства:<br>
У 1.0<br>
У 1.0<br>
У 1.0 **♦** Основные Видео Изображение МАС адрес: 1C:C3:16:22:1B:8E Аудио Информация о устройстве: SJ000EQ370N2001  $Cer<sub>b</sub>$ Вход тревоги:  $1$ Дата и время Выход тревоги:  $\overline{1}$ Система работает:  $1$  часов 46 минут **@** Дополнительные .<br>Сохранить **Е** Система • Обслуживание

Figure B. - System tab

Description of the System tab is presented in the table

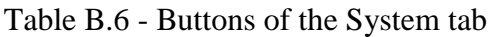

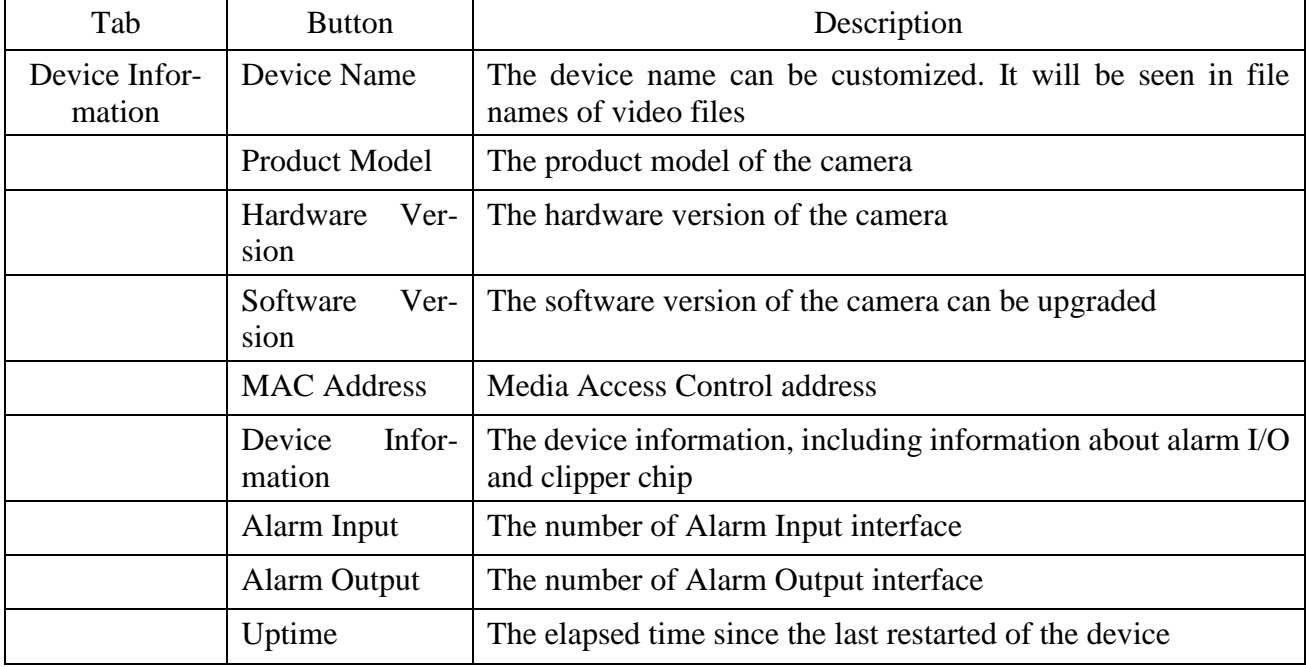

## **Appendix C**

## **Installation recommendation**

# **C.1 Mounting the VisorJet Smart Bullet Series, Models VJS-B620-2-LPR, VJS-B620- 2, VJS-B621-2, VJS-B620-5, VJS-B621-5.**

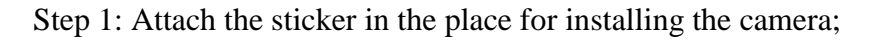

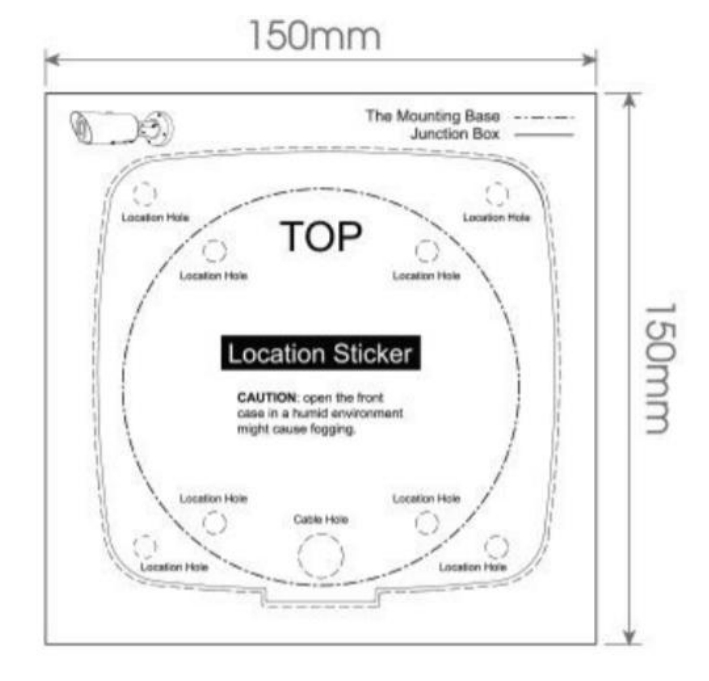

Step 2: Remove the clamping terminal on the back cover of the junction box and cut a hole on the rubber plug, pass the cables through the hole, then attach the back cover to the sticker;

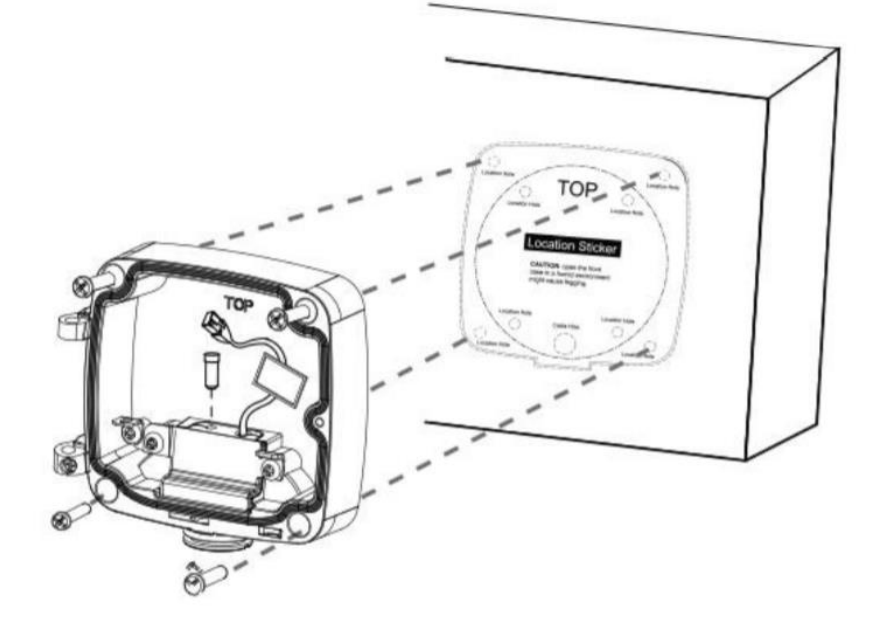

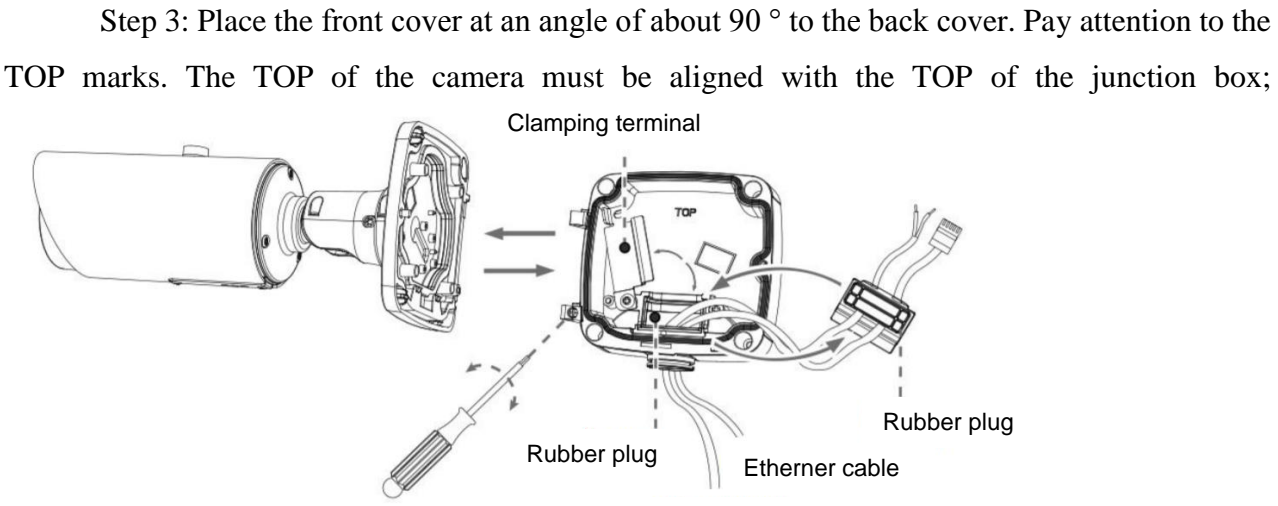

Power cable

Step 4: Adjust the length of the cables, connect them to the corresponding interfaces and fix with the clamp. Close the junction box and tighten the screws. Please remember to install the rubber plug when the holes are not in use;

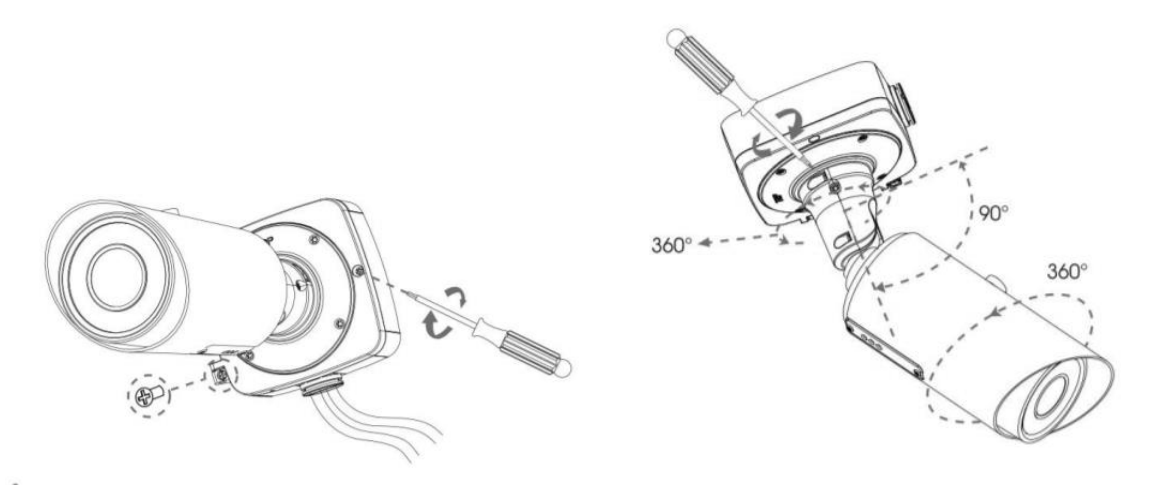

Step 5: adjust the shooting direction and fix the set screw tightly.

## **C.2 Mounting the VisorJet Smart Bullet Series, Model VJS-B622-2-LPR.**

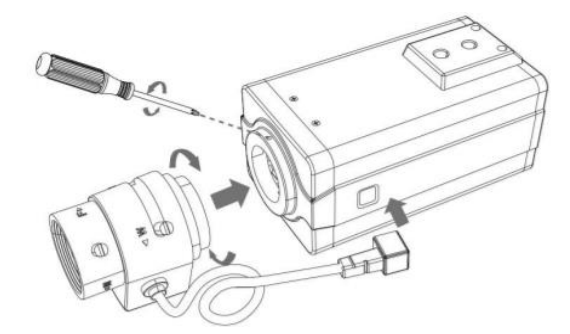

Step 1: Install the lens and iris control cable, then tighten the screw;

Step 2: Connect the cables. Attach the camera to the mounting plate.

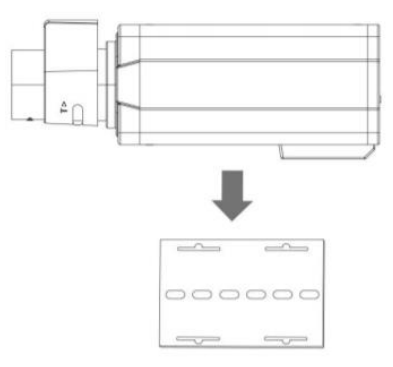

## Step 3: Install the camera into the housing;

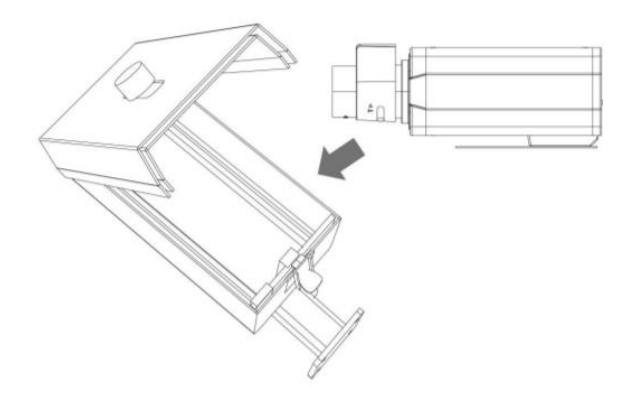

# **C.3 Installation of the VisorJet Smart Dome series, models VJS-D620-2, VJS-D621-2, VJS-D620-5, VJS-D621-5.**

Step 1: Loosen the screws on the dome cover and remove it. Loosen the set screw and remove the bracket, fix the bracket where the camera is to be installed.

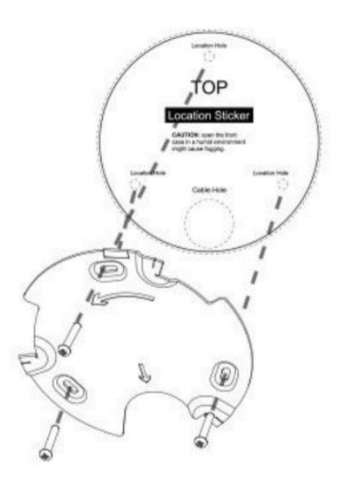

Step 2: Loosen the fixing screw and open the camera body. Unscrew the watertight connector in the cable entry hole and then thread the cables through the cable entry hole;

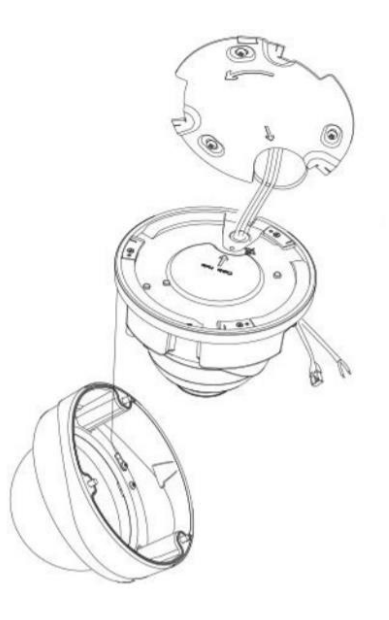

Step 3: Rotate the camera clockwise and then fix the camera to the bracket with the fixing screw;

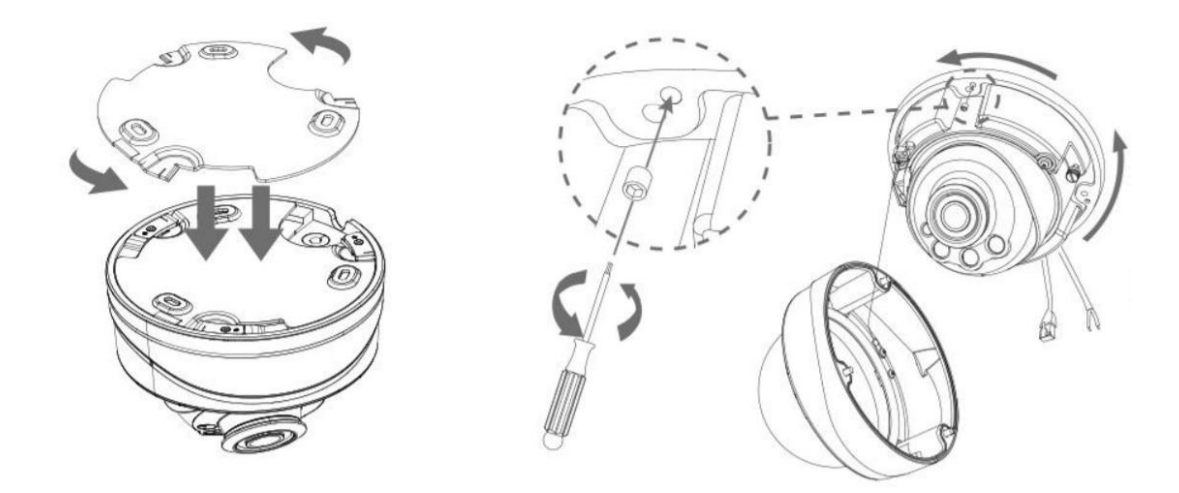

Step 4: Thread the cables through the white rubber ring and the black rubber plug in sequence (place the punching cap on the Ethernet connector and thread the cable through the white rubber ring from the large hole to the small one). Align the ring and plug, screw them into the cable entry hole. Connect the cables to the corresponding connectors, then attach the camera body to the base;

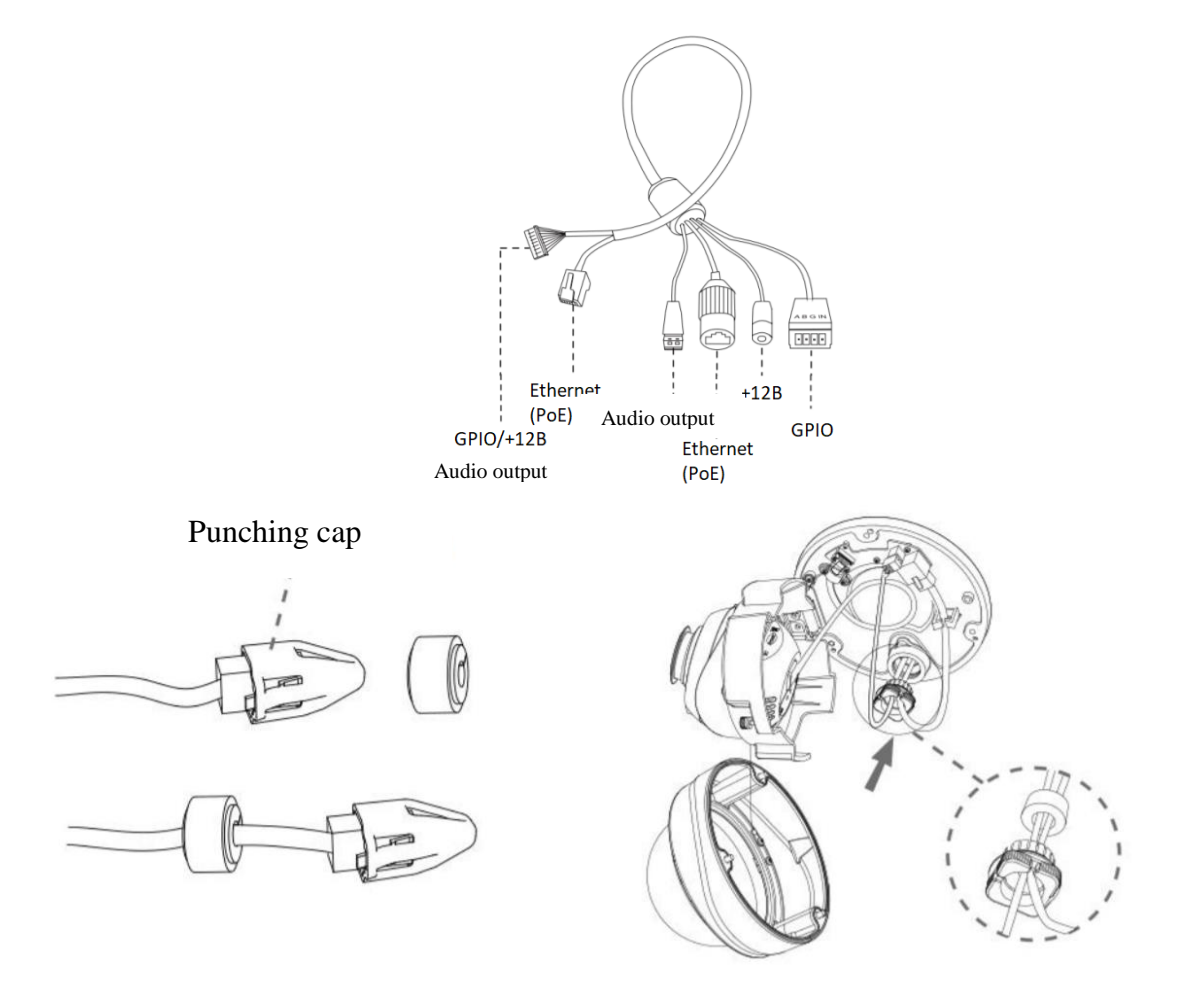

Step 5: Loosen the clamping screw, adjust the camera lens in the desired direction. Tighten the clamping screw to secure the lens;

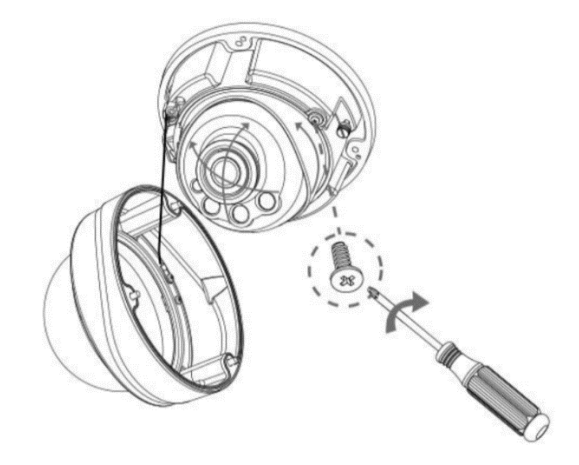

Step 6: Attach the dome cover and make sure the groove above is aligned with the below one as shown in the picture, then fix the camera tightly.

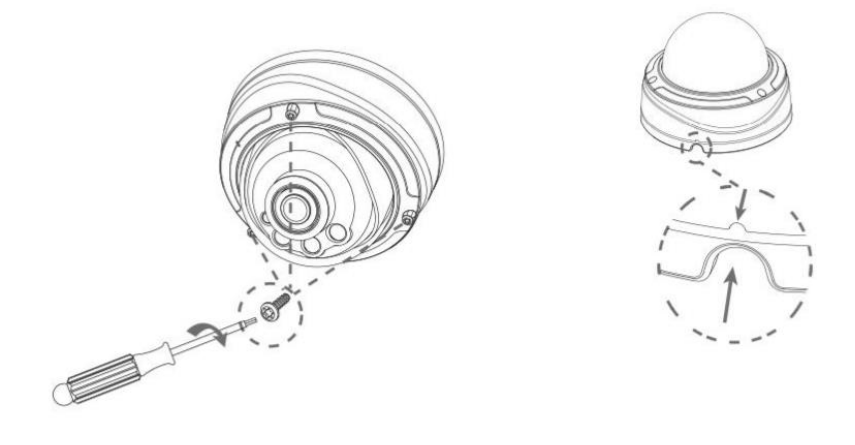

**5**

Lead out the Ethernet cable and fix the camera where it should be installed using screws or self-tapping screws.

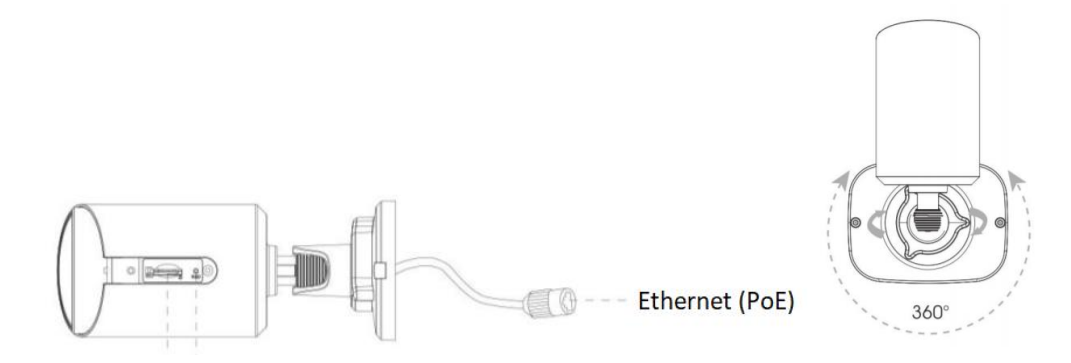

Loosen the screws to access the SD card slot. Fasten the screws after installing the SD card.

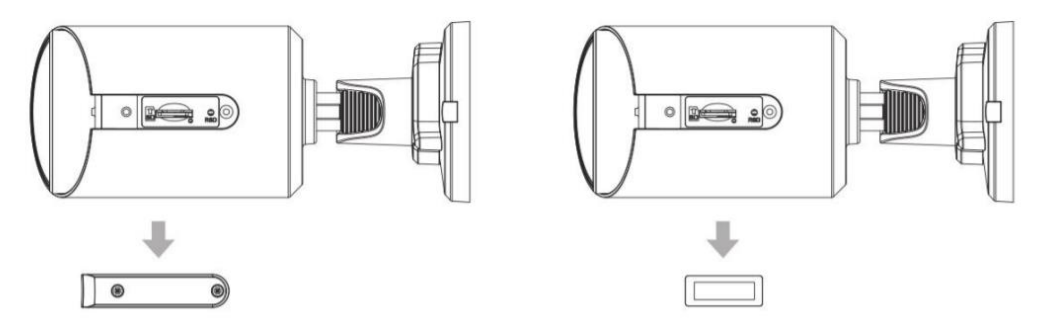

## **C.5 Mounting the VisorJet Smart Bullet mini series, model VJS-B603-2-LPR**

Step 1: Unscrew the plastic connector, and then remove the rubber seal and the cap nut of the waterproof connector;

Step 2: Unscrew and open the back cover, then insert the microSD / SDHC / SDXC card;

Step 3: Pass the Ethernet cable through the center of the bracket, cap nut, rubber seal and back cover;

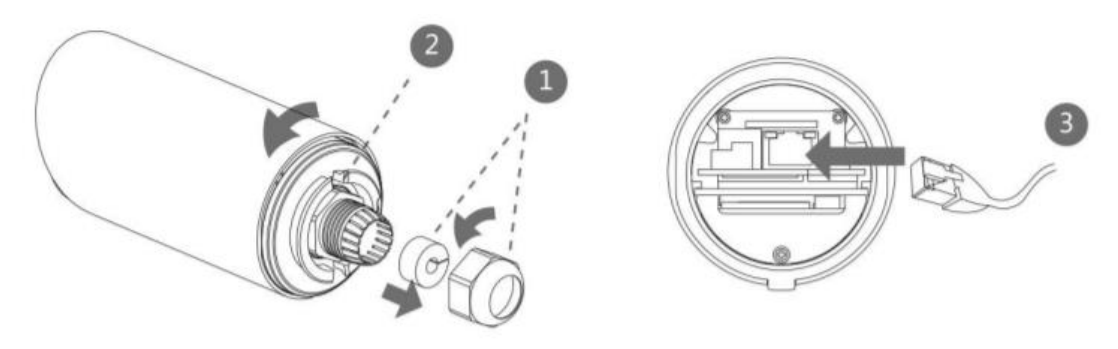

Step 4: Install and tighten the back cover;

Step 5: Tighten the plastic connector, the rubber seal and the cap nut of the waterproof connector;

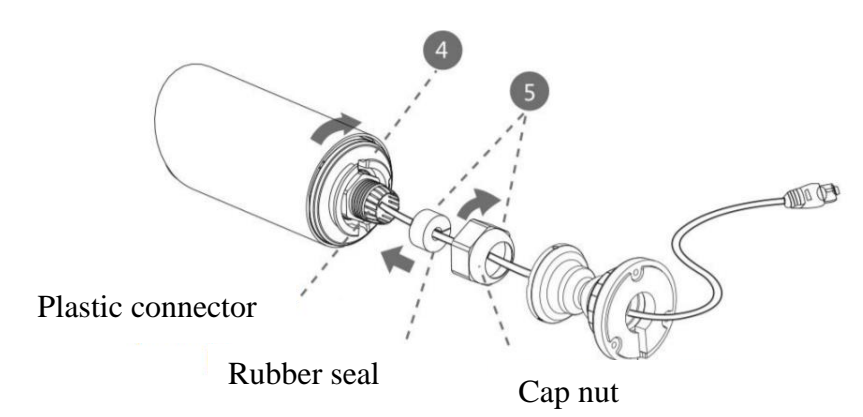

Step 6: Connect the bracket and the camera, rotate the bracket and fix it with screws;

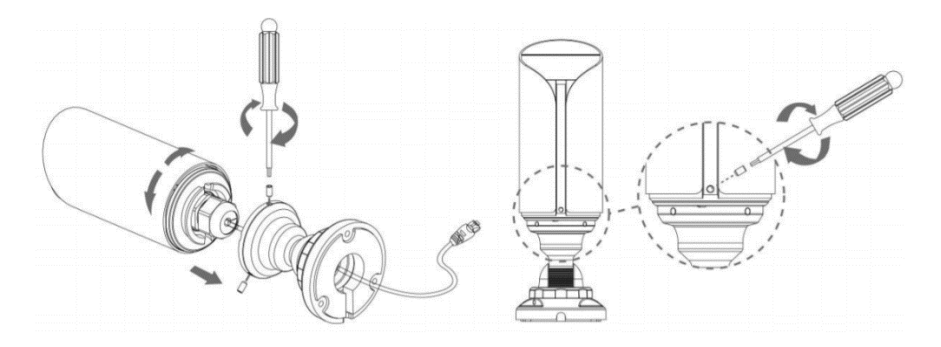

### **C.6 Mounting the VisorJet Smart Dome mini series, model VJS-D603-2**

Step 1: Remove the dome cover, loosen the set screw and remove the bracket;

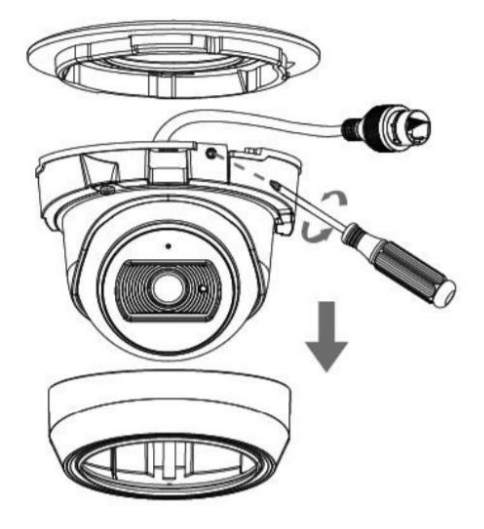

Step 2: Fix the bracket in the position where the camera is going to be installed.

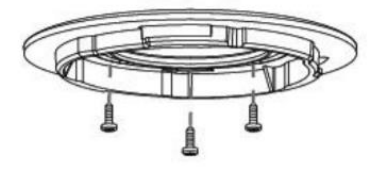

Step 3: Connect the cable, rotate the camera to the bracket and tighten the set screw;

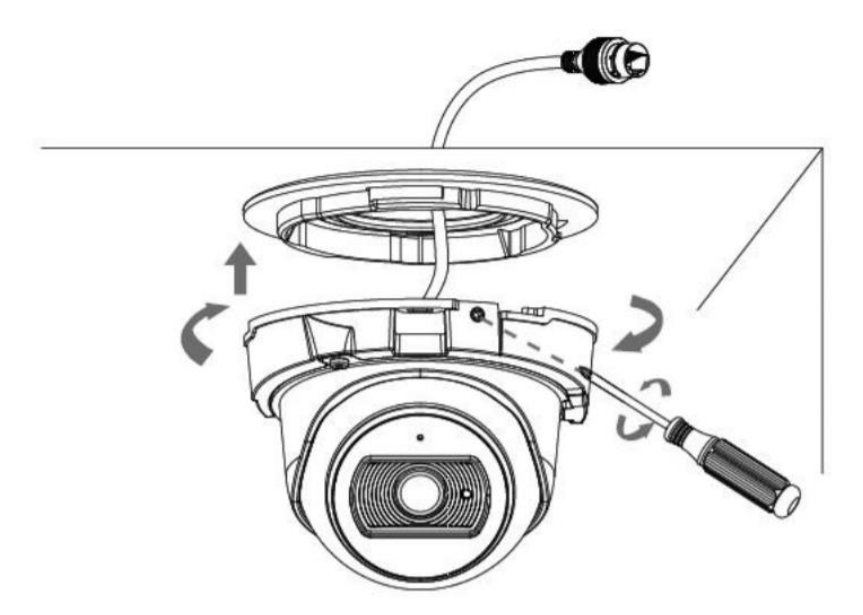

Step 4: Loosen the clamping screw and adjust the shooting direction, tighten the clamping screw;

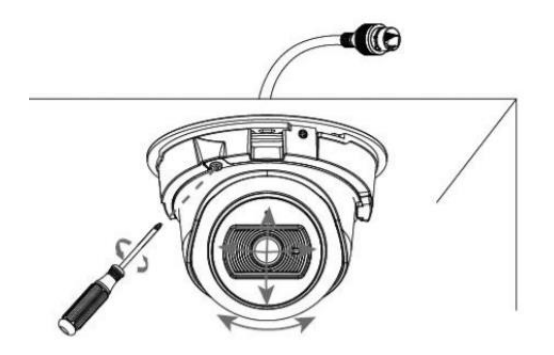

Step 5: Attach the dome cover.

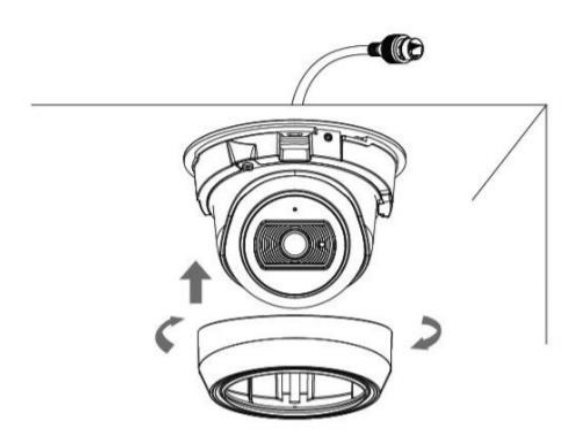

## **C.7 Mounting the VisorJet Smart Dome mini series, model VJS-D603-5**

Step 1: Remove the camera cover;

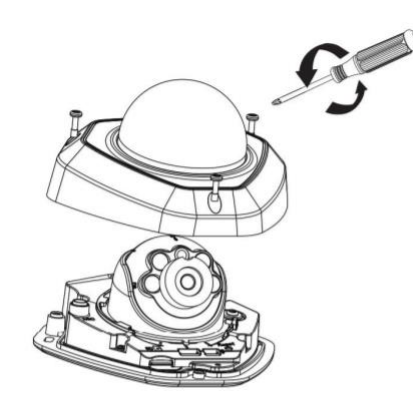

Step 2: Fix the camera to the ceiling or wall using screws. Connect the cables;

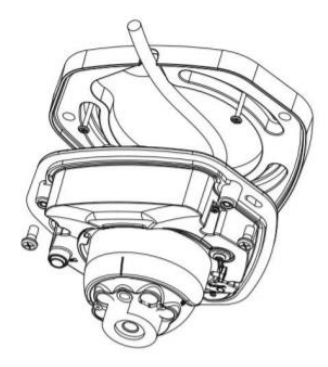

Step 3: Loosen the clamping screw to adjust the angle of the lens, then tighten it;

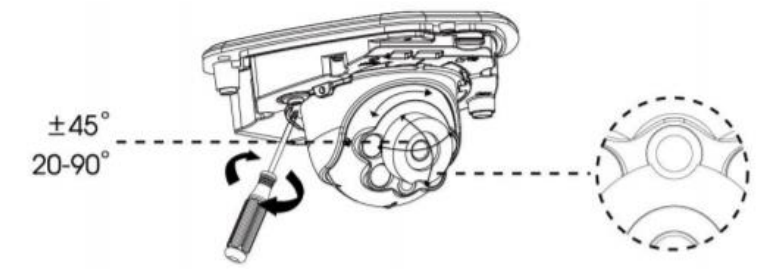

Step 4: Close the camera cover.

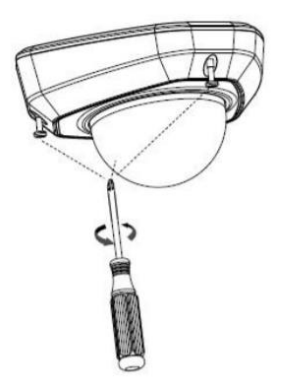

## **C.8 Mounting the VisorJet Smart PTZ Series, Models VJS-P612-2-LPR, VJS-P612-5**

Lead out the cables and fix the camera where it should be installed using screws or selftapping screws.

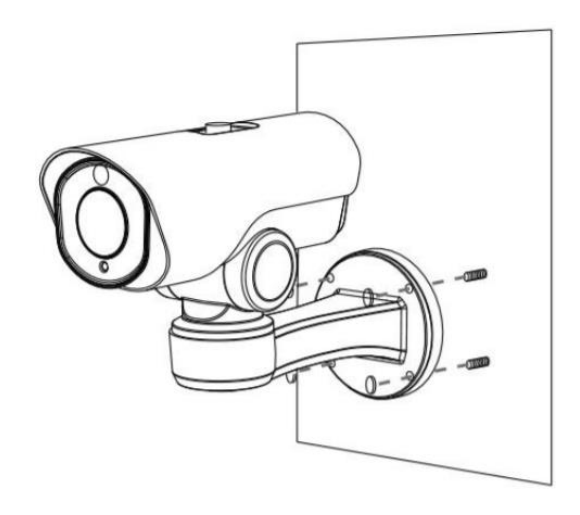

Loosen the screws to access the SD card slot. Fasten the screws after installing the SD card.

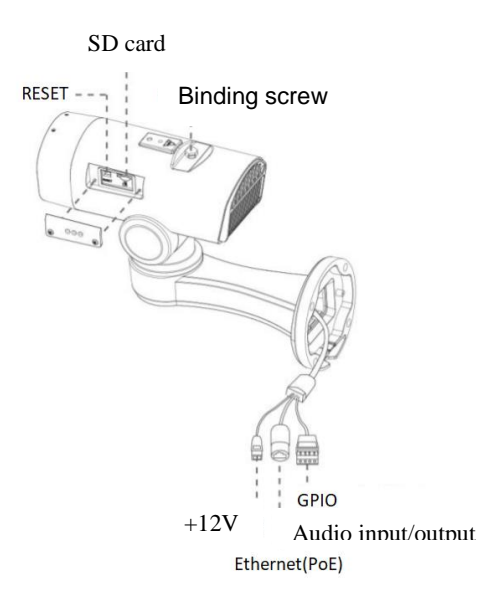

## **C.9 Mounting the VisorJet Smart Speed PTZ Series, Model VJS-P622-5**

Step 1: Check the condition of the wall or ceiling. Make sure there is sufficient strength to avoid crushing. It must support eight times the weight of a camera;

Step 2: Drill 4 holes on the wall;

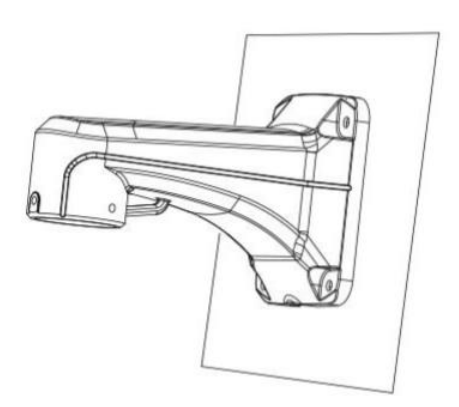

Step 3: Lead out the cables through the bracket. Align the bracket with the threaded holes of the camera body and secure them. ATTENTION! For safe installation, secure the camera with a steel cable to the bracket.

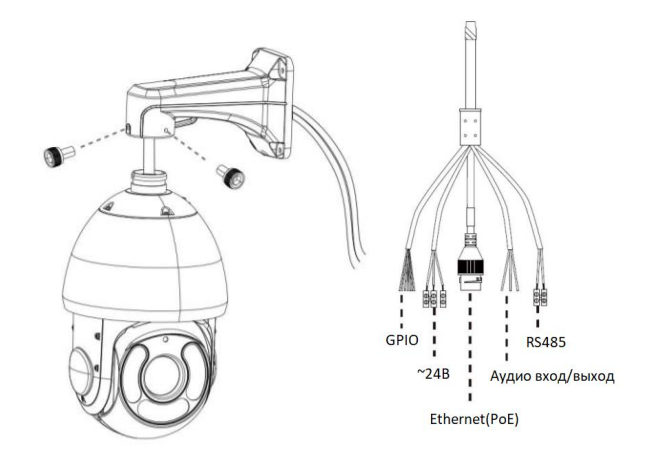

Step 4: Make sure the camera body is properly installed on the bracket, and align the bracket with the holes on the wall, then tighten the screws.

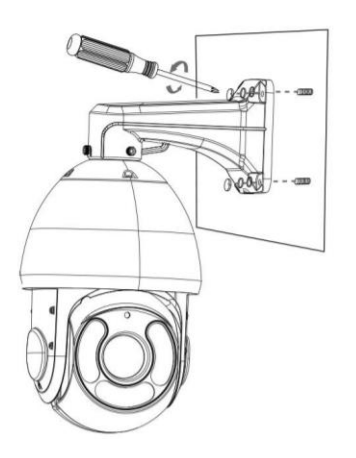

## **C.10 Mounting the VisorJet Smart Fisheye Series, Model VJS-F603-5**

Step 1: Connect the cables to the corresponding interface on the back cover of the junction box. Then fix the back cover in the position in which it should be installed;

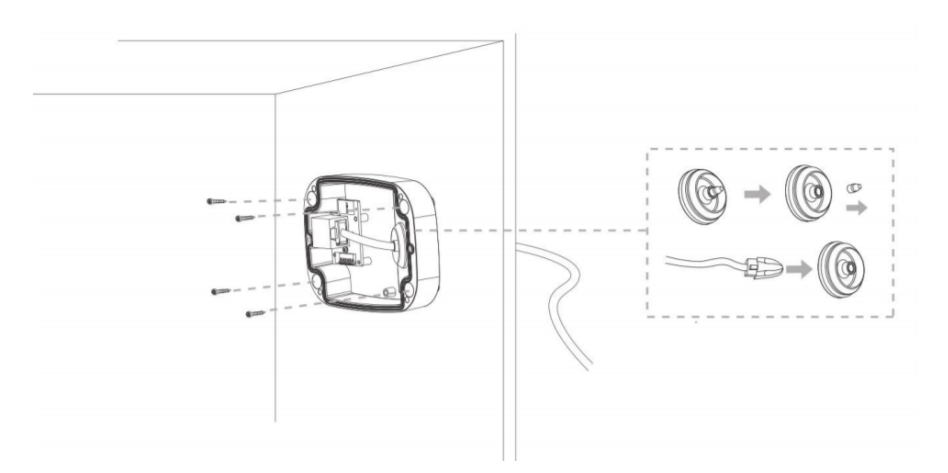

Step 2: When the front cover is securely attached to the back cover, the camera will be powered from the wall outlet. Adjust the shooting direction and lock by turning the locking ring.

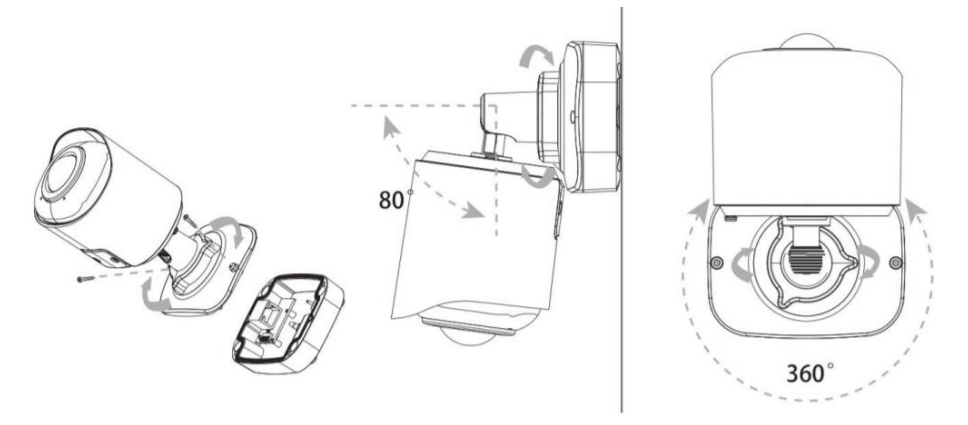

Loosen the screws to access the SD card slot. Fasten the screws after installing the SD card.

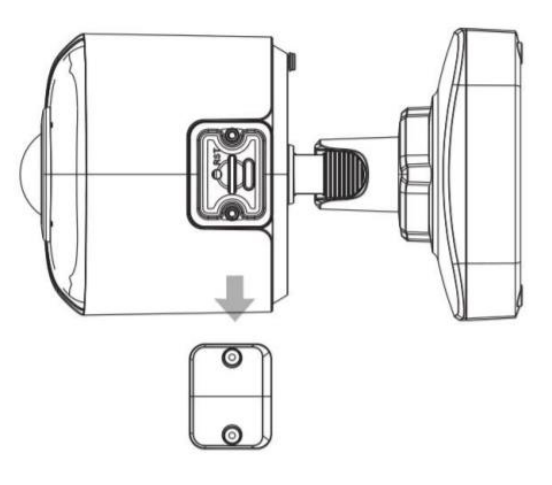

## **C.11 Mounting the VisorJet Smart Fisheye series, model VJS-F603-12**

Hold the camera and turn the top cover counterclockwise and then remove it:

Step 1: Attach the bracket to the ceiling or wall where the camera will be installed. Then fasten the screws. Connect the cables, rotate the camera to the bracket clockwise and tighten the set screw;

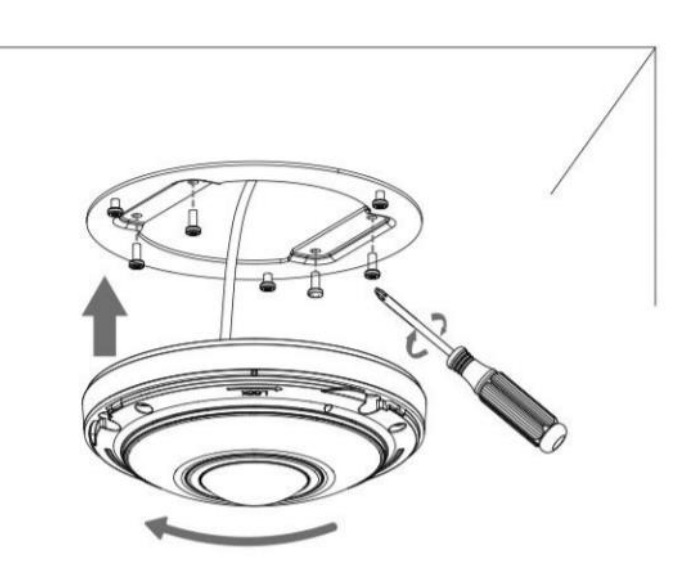

Step 2: Rotate the cover clockwise until the anchor points are aligned.

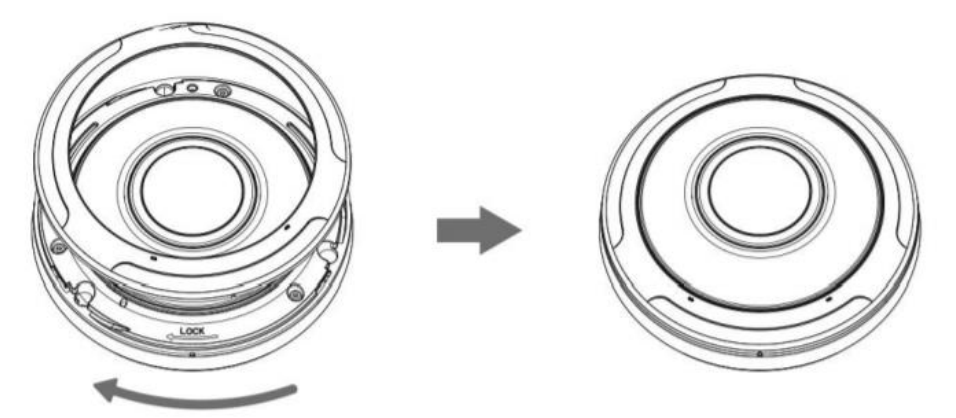

## **C.12 Connecting alarm sensors**

The general connection diagram of alarm sensors and warning devices is shown in the figure:

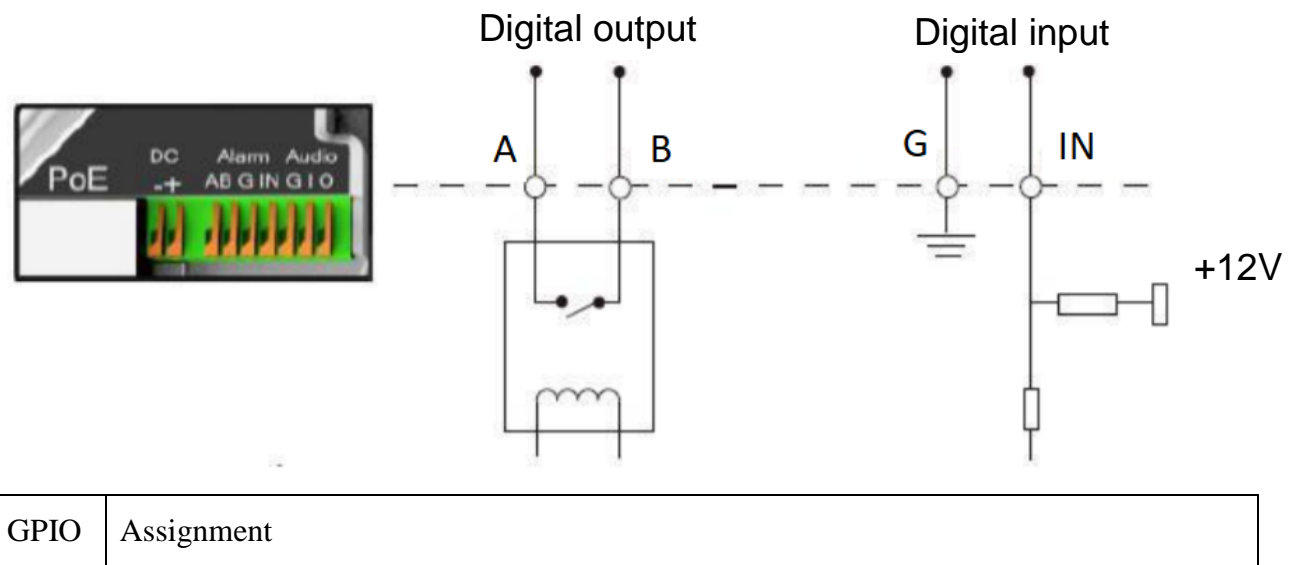

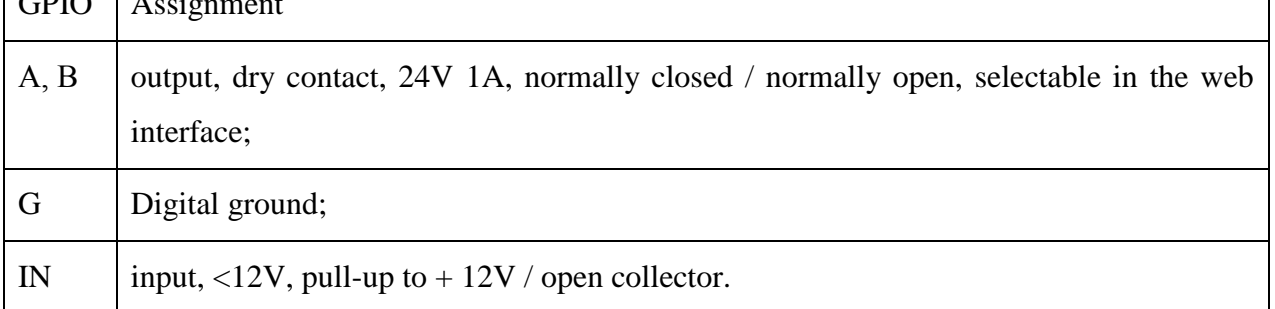

## **C.13 Mounting the moisture-proof connector**

Step 1: Pass the Ethernet cable through the plastic nut, rubber ring and shroud;

- Step 2: Insert the rubber ring into the shroud;
- Step 3: Screw the nut onto the shroud;
- Step 4: Place the O-ring on the network port connector;

Step 5: Connect the RJ45 to the network port connector, tighten the bolt and the connector.

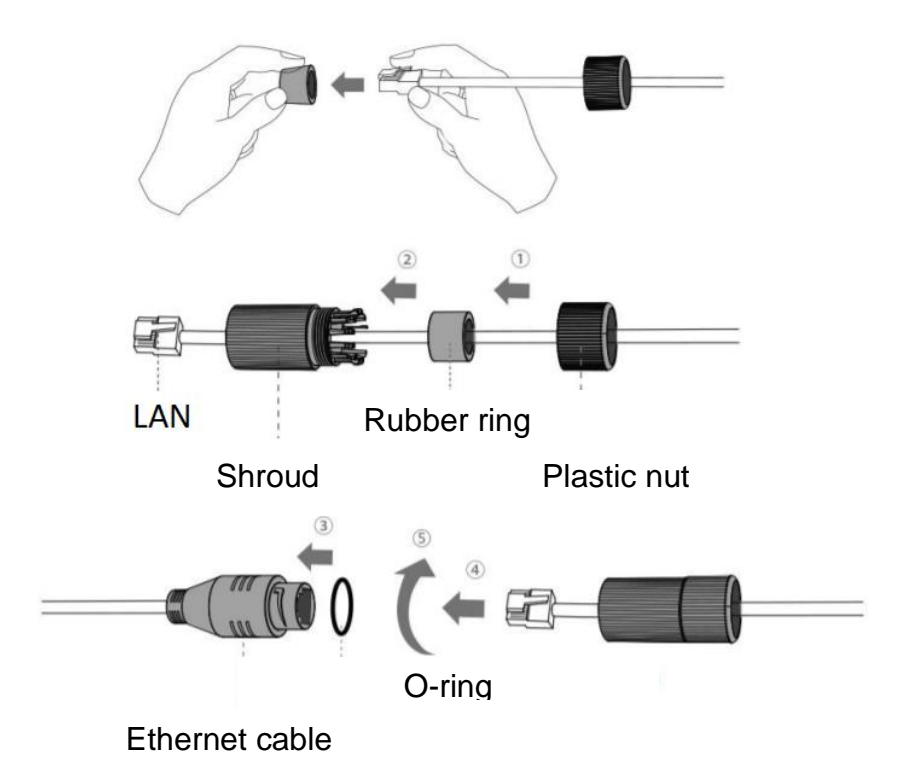

*Please wrap the entire Ethernet cable connection tightly with blue tape to better prevent moisture penetration.*